# GT-S5750E GebruiksaanwijzingBoth the SAMSUNG

# **Over deze gebruiksaanwijzing**

Dank u voor de aanschaf van dit mobiele apparaat van Samsung. Dit apparaat biedt hoogwaardige mobiele communicatie en amusement op basis van de uitzonderlijke technologie en hoge normen van Samsung.

Deze gebruiksaanwijzing is bedoeld om u stap voor stap bekend te maken met de functies en onderdelen van het toestel.

#### **Lees dit eerst**

- • Lees alle veiligheidsinformatie en deze gebruiksaanwijzing zorgvuldig door zodat u verzekerd bent van veilig en correct gebruik voordat u het toestel in gebruik neemt.
- • De beschrijvingen in deze gebruiksaanwijzing zijn gebaseerd op de standaardinstellingen van het toestel.
- • Afbeeldingen en schermafbeeldingen die in deze gebruiksaanwijzing worden gebruikt, kunnen er anders uitzien dan het daadwerkelijke product.
- • De inhoud van deze gebruiksaanwijzing kan van product tot product verschillen of anders zijn dan de software die door serviceproviders wordt geleverd en is onderhevig aan wijzigingen zonder voorafgaande kennisgeving. Ga naar www.samsungmobile.com voor de meest recente versie van deze gebruikersgebruiksaanwijzing.
- • Welke functies en extra diensten beschikbaar zijn, is afhankelijk van het toestel, de software en uw provider.
- • De opmaak en weergave van deze gebruiksgebruiksaanwijzing is gebaseerd op het besturingssysteem Bada en kan verschillen afhankelijk van het besturingssysteem van de gebruiker.
- • Applicaties en de bijbehorende functies kunnen verschillen per land, regio of hardwarespecificatie. Samsung is niet aansprakelijk voor prestatieproblemen die worden veroorzaakt door applicaties van derden.
- • Samsung is niet aansprakelijk voor prestatie- of compatibiliteitsproblemen die worden veroorzaakt door het bewerken van de instellingen in het register door de gebruiker.
- U kunt de software voor uw mobiele apparaat upgraden door naar www.samsungmobile.com te gaan.
- • Geluidsbronnen, achtergronden en afbeeldingen in dit apparaat zijn onder licentie verstrekt met beperkte gebruiksrechten tussen Samsung en de respectieve eigenaren. Het overnemen en gebruiken van deze materialen voor commerciële of andere doeleinden maakt inbreuk op de copyright-wetgeving. Samsung is niet verantwoordelijk voor inbreuk op het copyright door de gebruiker.
- • Bewaar de gebruiksaanwijzing, zodat u deze later kunt raadplegen.

# **Symbolen in deze gebruiksaanwijzing**

Bekijk voordat u begint de symbolen die in deze gebruiksaanwijzing zijn opgenomen:

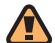

**Waarschuwing**: situaties die letsel kunnen veroorzaken bij u of anderen

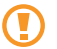

**Let op**: situaties die schade aan het toestel of andere apparaten kunnen veroorzaken

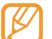

**Opmerking**: opmerkingen, gebruikstips of aanvullende informatie

- ► **Raadpleeg**: pagina's met verwante informatie, bijvoorbeeld: ► p. 12 (betekent 'zie pagina 12')
- → **Gevolgd door**: de volgorde van de opties of menu's die u moet selecteren om een stap uit te voeren, bijvoorbeeld: Selecteer in de menustand **Berichten** → **Opstellen** (betekent **Berichten**, gevolgd door **Opstellen**)
	- **Rechte haken:** telefoontoetsen, bijvoorbeeld: [ $=$ ] (staat voor de eindetoets)

#### **Auteursrechten**

#### Copyright © 2010 Samsung Electronics

Deze gebruiksaanwijzing is beschermd onder internationale auteursrechtwetten.

Geen enkel onderdeel van deze gebruiksaanwijzing mag worden gereproduceerd, gedistribueerd, vertaald of verzonden in welke vorm dan ook of op welke elektronische of mechanische wijze dan ook, inclusief door deze te fotokopiëren, op te nemen of op te slaan in een systeem voor het opslaan en ophalen van informatie, zonder voorafgaande schriftelijke toestemming van Samsung Electronics.

# **Handelsmerken**

- SAMSUNG en het SAMSUNG-logo zijn geregistreerde handelsmerken van Samsung Electronics.
- Bluetooth<sup>®</sup> is overal ter wereld een geregistreerd handelsmerk van Bluetooth SIG, Inc.
- • Oracle en Java zijn geregistreerde handelsmerken van Oracle en/of daarbij aangesloten bedrijven. Andere namen kunnen handelsmerken zijn van de betreffende eigenaars.
- Windows Media Player® is een geregistreerd handelsmerk van Microsoft Corporation.
- • Wi-Fi®, het Wi-Fi CERTIFIED-logo en het Wi-Fi-logo zijn geregistreerde handelsmerken van de Wi-Fi Alliance.
- SIS en SIS e zijn handelsmerken van SRS Labs, Inc. CS Headphone- en WOW HD-technologieën zijn opgenomen onder licentie van SRS Labs, Inc.
- • Alle overige handelsmerken en auteursrechten zijn het eigendom van de respectieve eigenaars.

# **CE01680**

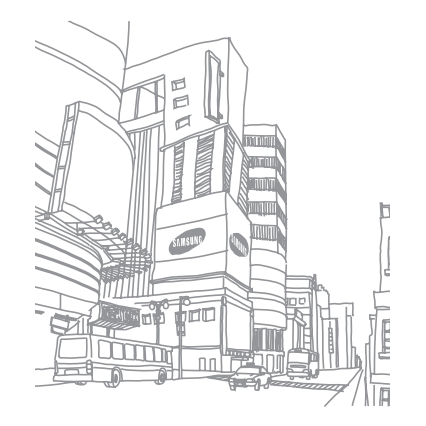

# **Inhoud**

#### **[Het toestel in elkaar zetten .....................](#page-8-0) 9**

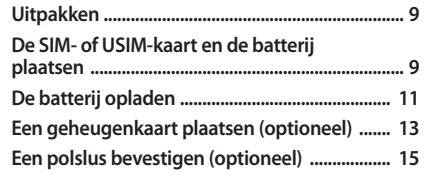

#### **[Aan de slag ...............................................](#page-15-0) 16 [Het toestel in- en uitschakelen .......................... 16](#page-15-0) [Kennismaken met het toestel ............................ 17](#page-16-0) [Het aanraakscherm gebruiken .......................... 21](#page-20-0) [Het aanraakscherm en de toetsen](#page-21-0)**

**[vergrendelen of ontgrendelen .......................... 22](#page-21-0)**

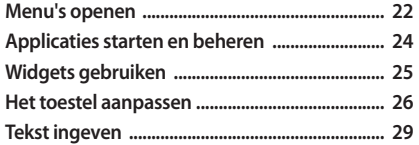

#### **[Communiceren ........................................](#page-32-0) 33**

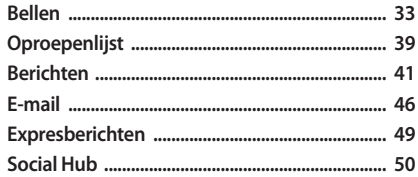

#### 

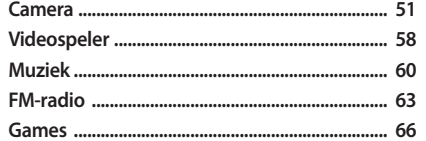

#### Persoonlijke gegevens ............................. 68

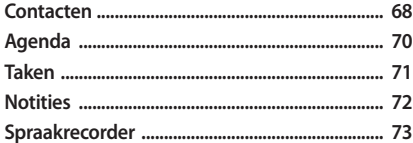

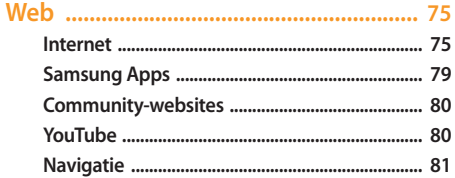

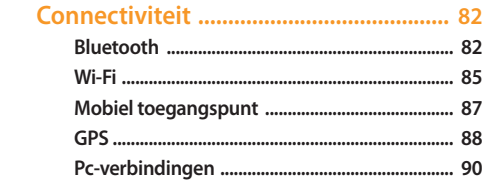

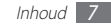

#### 

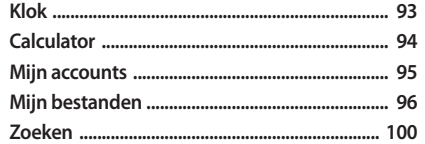

#### $\overline{\phantom{a}}$

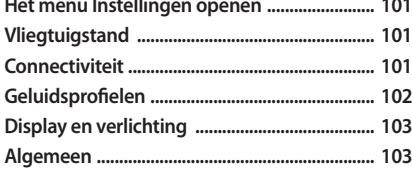

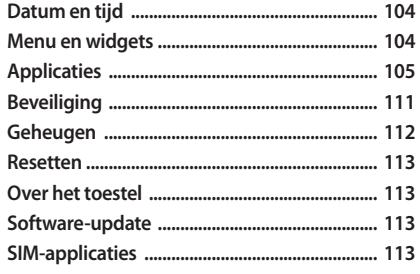

Problemen oplossen ................................ 114 Veiligheidsvoorschriften ...................... 119

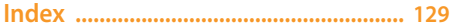

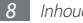

# <span id="page-8-0"></span>**Het toestel in elkaar zetten**

# **Uitpakken**

Controleer of de doos de volgende onderdelen bevat:

- • Mobiel apparaat
- • Batterij
- • Reisadapter (oplader)
- • Gebruiksaanwijzing

Gebruik alleen door Samsung goedgekeurde software. Gekraakte of illegale software kan schade of storingen veroorzaken die niet worden gedekt door de garantie van de fabrikant.

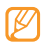

• Welke onderdelen bij het toestel worden geleverd is afhankelijk van de software en de accessoires die in uw regio beschikbaar zijn of door uw serviceprovider worden aangeboden.

- • Bij de plaatselijke Samsung-dealer zijn extra accessoires verkrijgbaar.
- • De meegeleverde accessoires werken het beste met uw toestel.
- • Accessoires die niet door de fabrikant worden verstrekt, zijn mogelijk niet compatibel met het toestel.

# **De SIM- of USIM-kaart en de batterij plaatsen**

Wanneer u bij een provider een abonnement afsluit, ontvangt u een SIM-kaart (Subscriber Identity Module). Hierop zijn uw abonnementsgegevens opgeslagen, zoals de PIN-code en optionele diensten. Voor het gebruik van UMTS- of HSDPAservices kunt u een USIM-kaart (Universal Subscriber Identity Module) kopen.

De SIM-kaart of USIM-kaart en de batterij plaatsen:

- Als het toestel is ingeschakeld, houdt u [**O**] ingedrukt en selecteert u **Ja** om het uit te schakelen.
- *2* Verwijder de achterklep.

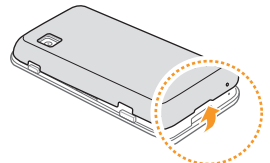

Wees voorzichtig dat u uw nagels niet beschadigt wanneer u de achterklep verwijdert.

*3* Plaats de SIM-kaart of USIM-kaart.

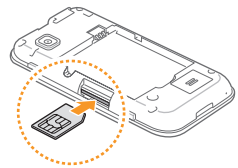

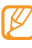

- • Plaats de SIM- of USIM-kaart in het toestel met de goudkleurige contactpunten naar boven gericht.
- Als u geen USIM- of SIM-kaart plaatst, kunt u alleen bepaalde menu's gebruiken en de diensten waarvoor geen netwerk vereist is.
- • Plaats geen geheugenkaart in de sleuf voor de SIM- of USIM-kaart.

<span id="page-10-0"></span>*4* Plaats de batterij.

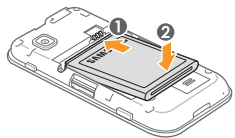

*5* Plaats de achterklep terug.

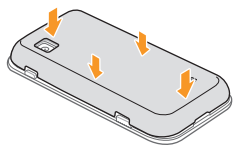

# **De batterij opladen**

U moet de batterij opladen voordat u het toestel voor de eerste keer gebruikt.

Hiervoor gebruikt u de meegeleverde reisadapter. U kunt ook opladen door het toestel met een pc-datakabel op een computer aan te sluiten.

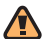

Gebruik alleen door Samsung goedgekeurde opladers en kabels. Bij gebruik van niet-goedgekeurde opladers of kabels bestaat het risico dat batterijen ontploffen of dat het toestel schade oploopt.

Als de batterij bijna leeg is, laat het toestel een waarschuwingstoon horen en wordt er een bericht weergegeven. Ook is het batterijpictogram (IIIII leeg en knippert dit. Als de batterij zo zwak is dat het toestel niet meer kan worden gebruikt, wordt het toestel automatisch uitgeschakeld. Laad de batterij op als u het toestel weer wilt gebruiken.

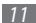

## › **Opladen met de reisadapter**

- *1* Open het klepje van de multifunctionele aansluiting boven op het toestel.
- *2* Steek het smalle uiteinde van de reisadapter in de multifunctionele aansluiting.

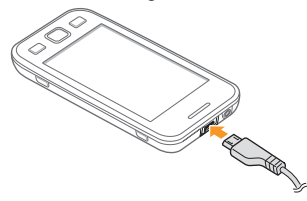

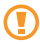

Als u de reisadapter verkeerd aansluit, kan het toestel ernstig beschadigd raken. Schade veroorzaakt door verkeerd gebruik valt niet onder de garantie.

*3* Steek de stekker van de reisadapter in een stopcontact.

- U kunt het toestel tijdens het opladen van de batterij blijven gebruiken. Hierdoor kan het echter wel langer duren voordat de batterij volledig is opgeladen.
	- • Het is mogelijk dat het aanraakscherm tijdens het laden niet werkt wegens een onregelmatige stroomvoorziening. Als dit gebeurt, koppelt u de reisadapter van het toestel los.
	- Tijdens het opladen kan het toestel warm worden. Dit is normaal en heeft geen nadelige invloed op de levensduur of prestaties van het toestel.
	- • Als uw toestel niet goed oplaadt, kunt u met het toestel en de oplader naar een Samsung Servicecenter gaan.
- *4* Wanneer de batterij volledig is opgeladen (het batterijpictogram beweegt niet meer), haalt u de stekker van de reisadapter uit het toestel en vervolgens uit het stopcontact.

<span id="page-12-0"></span>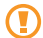

Koppel de reisadapter altijd los van het toestel voordat u de batterij verwijdert. Als u de batterij verwijdert terwijl de reisadapter nog aangesloten is, kan het toestel beschadigd raken.

## › **Opladen met de pc-datakabel**

Controleer voordat u met opladen begint of de computer is ingeschakeld.

- *1* Open het klepje van de multifunctionele aansluiting boven op het toestel.
- *2* Sluit het ene uiteinde (micro-USB) van de pc-datakabel aan op de multifunctionele aansluiting.
- *3* Sluit het andere uiteinde aan op de USB-poort van een computer.

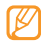

Afhankelijk van het gebruikte type pc-datakabel kan het even duren voordat met opladen wordt begonnen.

*4* Wanneer de batterij volledig is opgeladen (het batterijpictogram beweegt niet meer), haalt u de stekker van de pc-datakabel uit het toestel en vervolgens uit de computer.

# **Een geheugenkaart plaatsen (optioneel)**

Als u extra multimediabestanden wilt opslaan, moet u een geheugenkaart plaatsen. U kunt microSD™- of microSDHC™ geheugenkaarten met een maximumcapaciteit van 16 GB in het toestel plaatsen (afhankelijk van het type kaart en de kaartfabrikant).

- - Samsung hanteert erkende industriestandaarden voor geheugenkaarten, maar sommige merken zijn mogelijk niet volledig compatibel met uw toestel . Het gebruik van een incompatibele geheugenkaart kan resulteren in beschadiging van apparaat of geheugenkaart en kan bovendien gegevens op de kaart aantasten.
	- • Uw toestel ondersteunt alleen de FATbestandsstructuur voor geheugenkaarten. Als u een geheugenkaart plaatst die met een andere bestandsstructuur is geformatteerd, wordt u gevraagd of u de kaart opnieuw wilt formatteren.
		- • Veel schrijven en verwijderen van gegevens verkort de levensduur van de geheugenkaart.
- *1* Verwijder de achterklep.
- *2* Plaats een geheugenkaart met de goudkleurige contactpunten naar boven gericht.

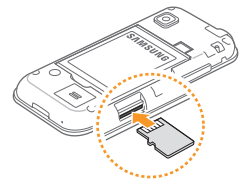

- *3* Duw de geheugenkaart in de geheugenkaartsleuf totdat de kaart vastklikt.
- *4* Plaats de achterklep terug.

## › **De geheugenkaart verwijderen**

- *1* Controleer of de geheugenkaart op dat moment niet wordt gebruikt door het toestel.
- *2* Verwijder de achterklep.
- *3* Duw voorzichtig op de geheugenkaart totdat deze loskomt van het toestel.
- *4* Trek de kaart uit de sleuf.
- Plaats de achterklep terug.

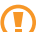

Verwijder een geheugenkaart niet wanneer via het toestel gegevens worden overgedragen of geopend. Dit kan leiden tot verlies van gegevens en/of beschadiging van de kaart of het toestel.

#### <span id="page-14-0"></span>› **De geheugenkaart formatteren**

Als u de geheugenkaart op een pc formatteert, kan de kaart incompatibel worden met uw toestel . Formatteer de geheugenkaart alleen in het toestel.

#### Selecteer in de menustand **Instellingen** → **Geheugen** → **Details geheugenkaart** → **Formatteren** → **Ja**.

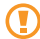

Vergeet niet een back-up van alle belangrijke gegevens in het toestel te maken voordat u de geheugenkaart formatteert. De fabrieksgarantie dekt geen schade door verlies van gegevens vanwege iets wat de gebruiker doet.

# **Een polslus bevestigen (optioneel)**

- *1* Verwijder de achterklep.
- *2* Schuif de polslus door het gaatje voor de polslus en haak deze om het kleine uitsteeksel.

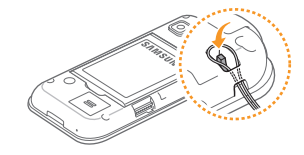

*3* Plaats de achterklep terug.

# <span id="page-15-0"></span>**Aan de slag**

#### **Het toestel in- en uitschakelen**

Het toestel inschakelen:

- Houd [**①**] ingedrukt.
- *2* Voer uw PIN-code in en selecteer **Gereed** (indien nodig).
- *3* Selecteer de gewenste taal en selecteer **Volgende**.
- *4* Selecteer toetsenbordtalen en selecteer **Volgende**.
- *5* Selecteer uw lokale tijdzone en selecteer **Volgende**.
- *6* Stel de datum en tijd in en selecteer **Opslaan**.

Houd [ ] ingedrukt en selecteer **Ja** om het toestel uit te schakelen.

- Volg alle waarschuwingsmededelingen en aanwijzingen van officieel personeel op plaatsen waar het gebruik van draadloze apparatuur aan beperkingen onderhevig is, bijvoorbeeld in vliegtuigen en ziekenhuizen.
	- • Als u alleen gebruik wilt maken van de diensten waarvoor geen netwerk vereist is, activeert u de vliegtuigstand. Selecteer in de menustand **Instellingen** → **Vliegtuigstand**.

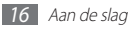

# <span id="page-16-0"></span>**Kennismaken met het toestel**

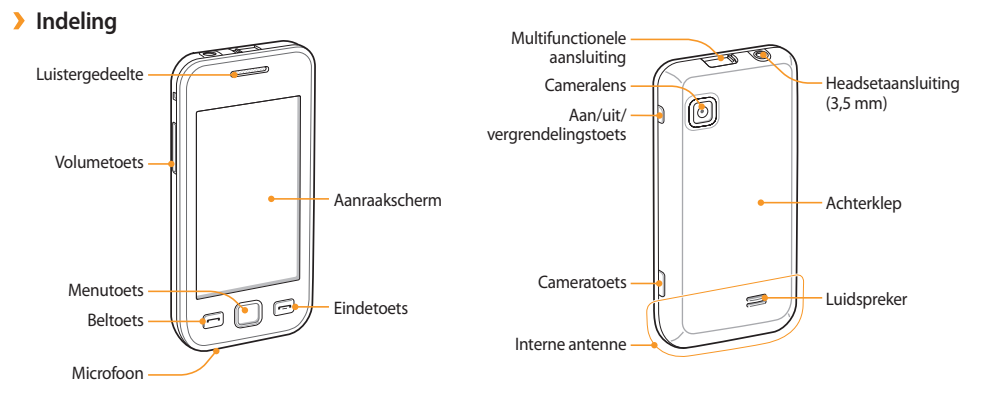

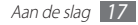

#### › **Toetsen**

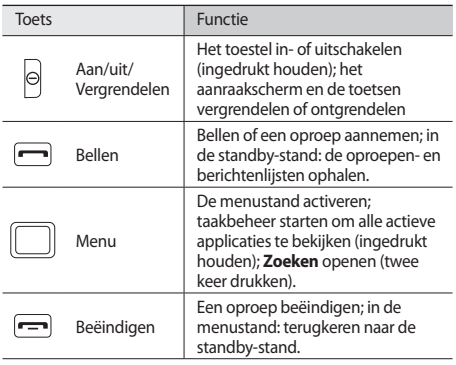

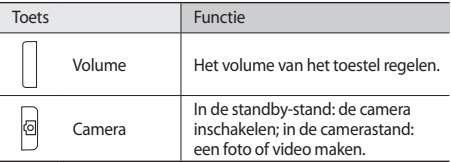

#### › **Standby-scherm**

Wanneer het toestel zich in de standby-stand bevindt, ziet u het standby-scherm. In het standby-scherm kunt u de status van het toestel zien en applicaties openen.

Het standby-scherm heeft meerdere panelen en u kunt tevens nieuwe panelen aan het scherm toevoegen. ► p. [26](#page-25-1)

Scroll naar links of rechts naar een paneel van het standbyscherm. U kunt ook een stip boven aan het scherm selecteren om rechtstreeks naar het bijbehorende paneel van het standbyscherm te gaan.

#### › **Pictogrammen**

De pictogrammen die op het scherm worden weergegeven, kunnen verschillen afhankelijk van de regio en serviceprovider.

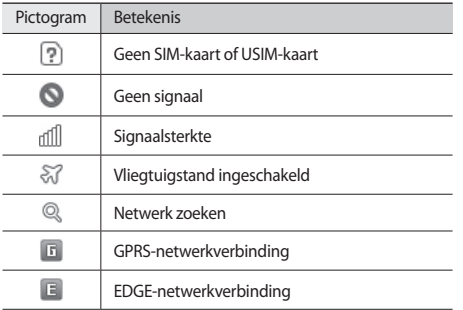

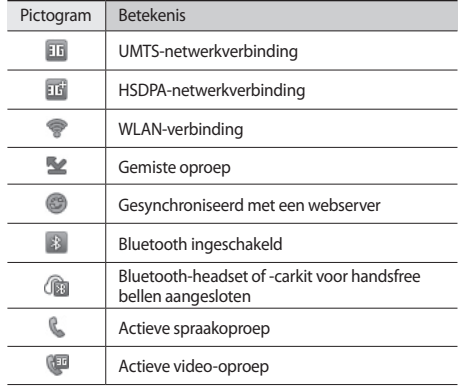

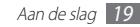

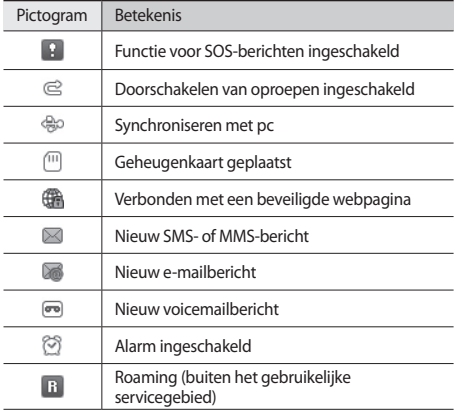

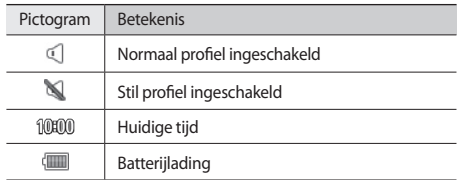

#### › **Snelkoppelingenpaneel**

Selecteer in de standby-stand of tijdens het gebruik van een applicatie in het indicatorgebied om het snelkoppelingenpaneel te openen.

Selecteer pictogrammen om de WLAN- en Bluetooth-functies in of uit te schakelen. Tevens kunt u het volume van het toestel inof uitschakelen en nieuwe berichten en meldingen bekijken.

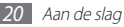

# <span id="page-20-0"></span>**Het aanraakscherm gebruiken**

Met het aanraakscherm van het toestel kunt u eenvoudig items selecteren en functies uitvoeren. Hier vindt u informatie over het gebruik van het aanraakscherm.

- 
- • Gebruik geen scherpe hulpmiddelen, om krassen op het aanraakscherm te voorkomen.
- • Zorg dat het aanraakscherm niet met andere elektrische apparaten in aanraking komt. Door elektrostatische ontladingen kan het aanraakscherm worden beschadigd.
- • Zorg dat het aanraakscherm niet met water in aanraking komt. Het aanraakscherm kan in vochtige omstandigheden of door blootstelling aan water worden beschadigd.
- 
- • Om het aanraakscherm optimaal te kunnen gebruiken, dient u het beschermende folie te verwijderen alvorens u het toestel gebruikt.
- • Het aanraakscherm heeft een laag die kleine elektrische ladingen die door het menselijk lichaam worden veroorzaakt, detecteert. Voor de beste prestaties tikt u met uw vingertop op het aanraakscherm. Het aanraakscherm reageert niet als het door scherpe hulpmiddelen zoals een stylus of een pen wordt aangeraakt.

U gebruikt de volgende technieken om het aanraakscherm te bedienen:

- • Tikken: tik één keer met uw vinger om een menu, optie of applicatie te selecteren of te starten.
- • Aanraken (ingedrukt houden): tik op een item en blijf dit meer dan 2 seconden aanraken om een pop-uplijst met opties te openen.
- • Dubbeltikken: tik twee keer snel achter elkaar met uw vinger om in of uit te zoomen terwijl u foto's of webpagina's bekijkt.
- <span id="page-21-0"></span>• Panning: tik en veeg met uw vinger om items te selecteren.
- • Verslepen en neerzetten: raak een item aan en verschuif uw vinger om het item te verplaatsen.
- • Vegen: veeg snel over het scherm om een applicatie te starten.
- • In- en uitzoomen: plaats twee vingers op het scherm en beweeg ze uit elkaar om in te zoomen of breng ze bij elkaar om uit te zoomen.
	- • Het aanraakscherm wordt automatisch uitgeschakeld wanneer u het toestel gedurende een bepaalde tijd niet gebruikt. Druk op [  $\Omega$  ] of de menutoets om het scherm in te schakelen.
		- • U kunt ook de tijdsduur van de achtergrondverlichting instellen. Selecteer in de menustand **Instellingen** → **Display en verlichting** → **Verlichtingstijd**.
		- • Sommige lijsten hebben langs de rechterkant een index. Tik op een letter om naar items te gaan die met die letter beginnen. Sleep uw vinger langs de index om snel door de lijst te scrollen.

#### **Het aanraakscherm en de toetsen vergrendelen of ontgrendelen**

U kunt het aanraakscherm en de toetsen vergrendelen, zodat er niets gebeurt als u er per ongeluk op drukt.

Druk op  $[0]$  om het te vergrendelen. Druk op  $[0]$  of de menutoets en sleep het grijze venster met uw vinger in een willekeurige richting om te ontgrendelen.

### **Menu's openen**

De menu's van het toestel openen:

- *1* Druk in de standby-stand op de menutoets om de menustand te openen.
- *2* Scroll naar links of rechts naar een hoofdmenuscherm. U kunt ook een stip boven aan het scherm selecteren om rechtstreeks naar het bijbehorende hoofdmenuscherm te gaan.
- *3* Selecteer een menu of applicatie.
- **Druk op [- ]** om terug te gaan naar de standby-stand.
	- • Het toestel beschikt over een bewegingssensor waarmee de oriëntatie van het toestel wordt gedetecteerd. Bij gebruik van sommige functies wordt het scherm automatisch naar de liggende stand overgeschakeld als u het toestel draait. Als u wilt dat de oriëntatie van het scherm niet verandert, selecteert u **Instellingen** → **Algemeen** → **Gebaren** → **Richting** → **Stand wijzigen**.
	- • U kunt terwijl u het toestel gebruikt, een afbeelding van een scherm opnemen door tegelijk op de menu- en vergrendelingstoets te drukken. De afbeelding wordt opgeslagen in **Mijn bestanden** → **Afbeeldingen**.

#### › **Applicaties ordenen in de menustand**

U kunt de applicaties in de menustand opnieuw ordenen door de volgorde te wijzigen of ze in categorieën te groeperen op basis van uw voorkeuren en behoeften.

*1* Druk in de standby-stand op de menutoets om de menustand te openen.

- **2** Selecteer  $\{0\}$  in de linkerbovenhoek van het scherm.
- *3* Blijf een applicatie aanraken en sleep deze naar de gewenste locatie.

U kunt het symbool van een applicatie ook naar een ander hoofdmenuscherm verplaatsen. U kunt ook de veelgebruikte applicaties onderaan wijzigen. Verplaats een applicatie van de onderste regel naar een scherm in het hoofdmenu en verplaats een applicatie die u in de standby-stand wilt gebruiken rechtstreeks naar de onderste regel.

*4* Selecteer **Klaar** linksboven in het scherm.

#### › **Nieuwe hoofdmenuschermen toevoegen**

- *1* Druk in de standby-stand op de menutoets om de menustand te openen.
- **2** Selecteer  $\{\overleftrightarrow{O}\}$  in de linkerbovenhoek van het scherm.
- *3* Draai het toestel naar de liggende stand.

<span id="page-23-0"></span>Selecteer **4 4** Om een nieuw hoofdmenuscherm toe te voegen.

U kunt maximaal 10 schermen toevoegen.

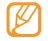

Selecteer **om** een scherm uit het hoofdmenu te verwijderen.

- *5* Draai het toestel naar de staande stand.
- *6* Selecteer **Klaar** linksboven in het scherm.

# **Applicaties starten en beheren**

#### › **Meerdere applicaties starten**

U kunt op het toestel met meerdere applicaties tegelijk werken. Als u meerdere applicaties wilt starten, drukt u op de menutoets om terug te gaan naar het hoofdmenu en selecteert u de gewenste applicatie.

#### › **Taakbeheer gebruiken**

U kunt meerdere applicaties beheren met Taakbeheer. Taakbeheer starten:

- *1* Houd de menutoets ingedrukt. De pictogrammen van actieve applicaties worden weergegeven.
- *2* U beheert actieve applicaties als volgt:
	- • Selecteer een van de pictogrammen van actieve applicaties om te schakelen tussen applicaties.
	- Selecteer  $\bigcirc$  om een applicatie te sluiten.
	- • Selecteer **Alles afsluiten** om alle applicaties te sluiten.

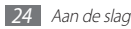

# <span id="page-24-0"></span>**Widgets gebruiken**

Widgets zijn kleine applicaties op het standby-scherm die handige functies en informatie verschaffen.

- • Voor sommige widgets wordt verbinding met webservices gemaakt. Als u een dergelijke webwidget gebruikt, worden er mogelijk extra kosten in rekening gebracht.
	- • Welke widgets beschikbaar zijn, is afhankelijk van uw regio of serviceprovider.

#### › **Open de widgetwerkbalk**

De widgetwerkbalk openen en widgets gebruiken:

- *1* Selecteer in de standby-stand **Widgets** linksboven in het scherm om de widgetwerkbalk te openen.
- *2* Lees de widgetvrijwaring door en selecteer **OK** (indien nodig).
- *3* Scroll naar links of rechts naar een paneel van het standbyscherm.
- *4* Scroll naar links of rechts op de widgetwerkbalk om de gewenste widget te vinden.
- *5* Sleep de widget naar het standby-scherm.
- *6* Selecteer **Klaar** linksboven in het scherm om de widgetwerkbalk te sluiten.
- *7* Als u de widget wilt terugzetten op de widgetwerkbalk, blijft u de widget aanraken tot het gele kader verschijnt en sleept u de widget naar de widgetwerkbalk.

#### › **Webwidgets beheren**

U kunt een widgetprofiel selecteren om verbinding te maken met webservices en gedownloade widgets weer te geven.

Selecteer in de menustand **Instellingen** → **Menu en widgets** → **Widget**.

# <span id="page-25-0"></span>**Het toestel aanpassen**

Haal meer uit uw toestel door het aan uw voorkeuren aan te passen.

#### <span id="page-25-1"></span>› **Nieuwe panelen aan het standby-scherm toevoegen**

U kunt nieuwe panelen aan het standby-scherm toevoegen door widgets te ordenen op basis van uw voorkeuren en behoeften.

- *1* Selecteer in de standby-stand **Widgets** linksboven in het scherm.
- *2* Draai het toestel naar de liggende stand.
- Selecteer + om nieuwe panelen toe te voegen aan het standby-scherm.

U kunt maximaal 10 panelen toevoegen.

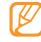

Selecteer **om een paneel uit het standby-scherm te** verwijderen.

- *4* Draai het toestel naar de staande stand.
- *5* Selecteer **Klaar** linksboven in het scherm.

## › **De huidige tijd en datum instellen**

*1* Selecteer in de menustand **Instellingen** <sup>→</sup> **Datum en tijd**.

- *2* Selecteer de tijdzone-optie en een tijdzone.
- *3* Geef de huidige tijd en datum in en stel de tijd- en datumindeling in.
- *4* Selecteer **Terug**.

#### › **Het volume van toetstonen aanpassen.**

- *1* Druk in de standby-stand de volumetoets omhoog of omlaag.
- *2* Pas het toetstoonvolume aan door op de volumetoets te drukken of de schuifregelaar te slepen.

# › **Overschakelen naar het stille profiel**

U schakelt de geluiden van het toestel op een van de volgende manieren uit:

- Selecteer in de menustand **Toetsenbord** en blijf # aanraken.
- • Open het snelkoppelingenpaneel boven in het scherm en selecteer **Stil**.

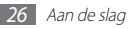

#### › **Een geluidsprofiel instellen**

U kunt de geluiden van het toestel wijzigen door het huidige geluidsprofiel aan te passen of naar een ander geluidsprofiel over te schakelen. Een profiel instellen:

#### *1* Selecteer in de menustand **Instellingen** <sup>→</sup> **Geluidsprofielen**.

- *2* Selecteer het profiel dat u gebruikt.
- *3* Pas de geluidsopties voor inkomende oproepen en berichten en andere apparaatactiviteiten aan. ► p. [102](#page-101-1)
- 
- Welke geluidsopties beschikbaar zijn, is afhankelijk van het geselecteerde profiel.

#### *4* Selecteer **Instellen**.

Als u naar een ander profiel wilt gaan, schakelt u het selectievakje naast het gewenste profiel in en selecteert u **Instellen**.

#### › **Een achtergrond voor het standby-scherm selecteren**

#### *1* Selecteer in de menustand **Instellingen** <sup>→</sup> **Display en verlichting** → **Achtergrond**.

#### *2* Selecteer een afbeelding.

Als u een afbeelding in de afbeeldingsmap wilt selecteren, selecteert u de map.

#### *3* Selecteer **Instellen** <sup>→</sup> **Instellen**.

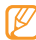

Samsung is niet verantwoordelijk voor het gebruik van standaardafbeeldingen of -achtergronden op uw toestel.

# › **De helderheid van het scherm aanpassen**

- *1* Selecteer in de menustand **Instellingen** <sup>→</sup> **Display en verlichting**.
- *2* Sleep de schuifregelaar bij **Helderheid** naar het gewenste helderheidsniveau.
- *3* Selecteer **Instellen**.

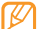

Als het toestel op een hoog helderheidsniveau is ingesteld, raakt de batterij van het toestel sneller leeg.

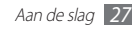

#### › **Het toestel vergrendelen**

U kunt het toestel vergrendelen door het wachtwoord te activeren.

- *1* Selecteer in de menustand **Instellingen** <sup>→</sup> **Beveiliging**.
- *2* Selecteer **Telefoonblokkering**.
- *3* Geef een nieuw wachtwoord van vier tot acht cijfers in en selecteer **Gereed**.
- *4* Geef het nieuwe wachtwoord nogmaals in en selecteer **Gereed**.

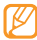

De eerste keer dat u een menu wilt openen waarvoor een wachtwoord geldt, wordt u gevraagd een wachtwoord in te stellen en te bevestigen.

Als de apparaatblokkering is ingeschakeld, wordt steeds bij het inschakelen van het toestel om het wachtwoord gevraagd.

- • Als u uw wachtwoord vergeet, moet u de apparaatblokkering bij een Samsung Servicecenter laten opheffen.
- • Samsung is niet verantwoordelijk voor verlies van wachtwoorden of privégegevens of andere schade die door illegale software wordt veroorzaakt.

# › **De SIM- of USIM-kaart vergrendelen**

U kunt het toestel vergrendelen door de PIN-code die u bij de SIM-kaart of USIM-kaart hebt gekregen, te activeren.

- *1* Selecteer in de menustand **Instellingen** <sup>→</sup> **Beveiliging**.
- *2* Selecteer **PIN-blokkering**.
- *3* Geef de PIN-code van uw SIM- of USIM-kaart op en selecteer **Gereed**.

Als de PIN-blokkering is ingeschakeld, moet u telkens bij het inschakelen van het toestel de PIN-code ingeven.

- • Als u te vaak een onjuiste PIN-code invoert, wordt de SIM-kaart of USIM-kaart geblokkeerd. In dat geval moet u een PUK-code (PIN Unlock Key) ingeven om de blokkering van de kaart op te heffen.
	- • Als u een onjuiste PUK-code voor de SIM-kaart of USIMkaart invoert, moet u de blokkering van de kaart bij de serviceprovider laten opheffen.

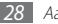

#### <span id="page-28-0"></span>› **De functie Mobiel opsporen activeren**

Wanneer iemand een andere SIM- of USIM-kaart in het toestel plaatst, stuurt de functie Mobiel opsporen het nummer automatisch naar een aantal ingestelde contacten, zodat u het toestel kunt opsporen.

Als u deze functie wilt gebruiken, hebt u een Samsung-account nodig om het toestel op afstand in de gaten te houden.

- *1* Selecteer in de menustand **Instellingen** <sup>→</sup> **Beveiliging**.
- *2* Selecteer **Mobiel opsporen**.
- *3* Geef uw wachtwoord op en selecteer **Gereed**.
- *4* Selecteer **OK** om door te gaan.
- *5* Geef het e-mailadres en het wachtwoord voor uw Samsungaccount in en selecteer **Log in**. Selecteer  $\vee$  om een Samsung-account te maken.
- *6* Selecteer **Ontvangers** om de lijst met ontvangers te openen.
- *7* Geef een telefoonnummer inclusief landcode in (met **+**).
- *8* Selecteer **OK** wanneer u de ontvangers hebt ingesteld.
- *9* Selecteer het veld met de afzender en geef de naam van de afzender in.

#### *10* Selecteer **Opslaan** → **OK**.

- - U kunt het zoekgeraakte apparaat via internet in de gaten houden. Ga naar http://www.samsungdive.com voor gedetailleerde informatie over deze functie.

# **Tekst ingeven**

U kunt tekst ingeven door tekens op het virtuele toetsenbord te selecteren of door met de hand op het scherm te schrijven.

#### **De tekstinvoermethode wijzigen**

Als u op het tekstinvoerveld tikt, wordt het invoerpaneel met het QWERTY-toetsenbord standaard weergegeven.

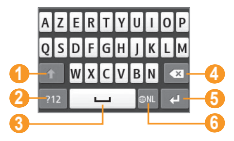

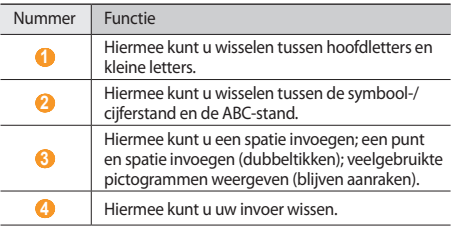

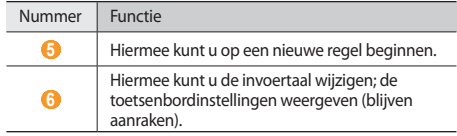

Als u de tekstinvoermethode wilt wijzigen, blijft u aanraken en selecteert u **Toetsenbordtype** → een tekstinvoermethode.

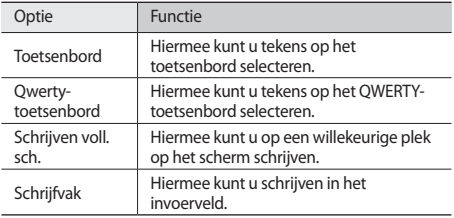

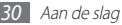

#### **Tekst ingeven met verschillende invoermethodes**

- *1* De tekstinvoermethode wijzigen.
- *2* De tekstinvoerstand wijzigen.
- *3* Selecteer de juiste virtuele toetsen of schrijf op het scherm om uw tekst in te geven.

Wanneer u tekst ingeeft met het toetsenbord, kunt u de volgende standen gebruiken:

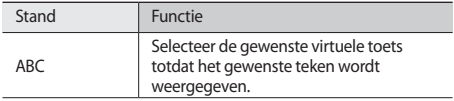

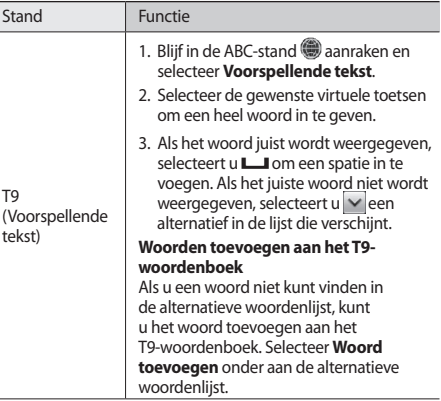

 $\overline{\phantom{a}}$ 

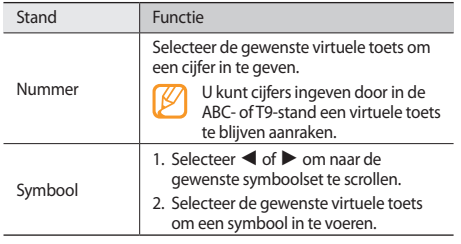

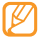

Wanneer u tekst ingeeft, kunt u het toestel draaien om het bredere QWERTY-toetsenbord weer te geven.

#### **Tekst kopiëren en plakken**

Bij het ingeven van tekst kunt u ook de functionaliteit voor kopiëren en plakken gebruiken om tekst in andere applicaties te gebruiken.

- Zet de cursor op de plaats waar u wilt starten.
- **Blijf het tekstinvoerveld aanraken totdat (a) wordt** weergegeven.
- *3* Selecteer in de optielijst **Kies**.
- *4* Speel uw vinger over de tekst om deze te selecteren. U kunt ook op het woord dubbeltikken dat u wilt markeren.
- *5* Selecteer **Kopiëren** of **Knippen** om te kopiëren en plakken, of knip en plak de tekst op het klembord.
- *6* Blijf in een andere applicatie het tekstinvoerveld aanraken totdat wordt weergegeven.
- *7* Selecteer **Plakken** om de tekst van het klembord in het tekstinvoerveld te plakken.

# <span id="page-32-0"></span>**Communiceren**

# **Bellen**

Hier vindt u informatie over het gebruik van de telefoniefuncties, zoals bellen en gebeld worden, welke opties er tijdens een telefoongesprek beschikbaar zijn en het gebruik van de mogelijkheden die met bellen samenhangen.

#### › **Bellen en gebeld worden**

Bij het bellen en het aannemen, beëindigen en weigeren van gesprekken kunt u gebruikmaken van de toetsen of het aanraakscherm.

#### **Bellen**

- *1* Selecteer in de menustand **Toetsenbord** en geef het netnummer en abonneenummer op.
- **Druk op [-**] of selecteer **of all om een spraakoproep te** starten.

Voor een video-oproep selecteert u .

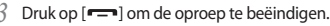

- • Sla nummers die u vaak belt in de telefoonlijst op. ► p. [69](#page-68-0)
- • U kunt snel de oproepenlijst openen om nummer dat u onlangs hebt gebeld, opnieuw te bellen. Druk hiervoor op  $[-] \rightarrow$  **Oproep.**

#### **Opnemen**

Druk op  $[\blacksquare]$  wanneer er een oproep binnenkomt.

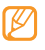

- Wanneer de beltoon klinkt, drukt u op de volumetoets om het volume aan te passen of houdt u de volumetoets ingedrukt om de beltoon te dempen.
- *2* Voor een video-oproep selecteert u **Camera aan** zodat de beller een beeld kan zien via de cameralens.
- Druk op  $[$  $\rightarrow$ ] om de oproep te beëindigen.

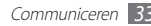

#### **Een oproep weigeren**

Druk op [ $\equiv$ ] wanneer er een oproep binnenkomt. De beller hoort dan een ingesprektoon.

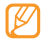

- • U kunt een lijst met nummers instellen om inkomende oproepen automatisch te weigeren. ► p. [36](#page-35-0)
- • U kunt een bericht verzenden wanneer u inkomende oproepen weigert. Als u berichten wilt instellen, selecteert u in de menustand **Instellingen** → **Applicaties** → **Oproep** → **Alle oproepen** → **Oproep met bericht weigeren**.

#### **Een internationaal nummer bellen**

- *1* Selecteer in de menustand **Toetsenbord** en blijf **0** aanraken om het **+**-teken in te voegen.
- *2* Geef het volledige nummer op dat u wilt bellen (landnummer, netnummer en telefoonnummer) en druk op  $[\blacksquare]$  of selecteer  $\blacksquare$  om het nummer te bellen.

#### › **De headset gebruiken**

Wanneer u de meegeleverde headset op het toestel aansluit, kunt u bellen en oproepen beantwoorden:

- • U belt het laatst gekozen nummer opnieuw door de headsetknop ingedrukt te houden.
- • Druk op de headsetknop om een oproep aan te nemen.
- • Als u een oproep wilt beëindigen, drukt u ook op de headsetknop.

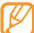

De meegeleverde headset is speciaal voor het toestel ontworpen en is mogelijk niet compatibel met andere telefoons en MP3-spelers.

#### › **Beschikbare opties tijdens een oproep**

U kunt de volgende opties gebruiken tijdens een actieve spraakoproep:

- • Druk de volumetoets omhoog of omlaag om het stemvolume te regelen.
- • Selecteer **In de wacht** om een gesprek in de wacht te plaatsen. Om een gesprek weer uit de wachtstand te halen selecteert u **Uit wacht**.

• Selecteer **Luidspreker** om de luidsprekerfunctie te activeren.

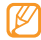

In rumoerige omgevingen kan het lastig zijn om de luidsprekerfunctie te gebruiken. Gebruik dan voor betere geluidsprestaties de normale telefoonstand.

- • U kunt de microfoon uitschakelen zodat degene aan de andere kant van de lijn u niet kan horen. Selecteer hiervoor **Dempen**.
- • Als u de headset wilt gebruiken om te communiceren met de andere persoon, selecteert u **Headset**.
- • Als u de huidige oproep wilt overschakelen naar een video-oproep, selecteert u **oooooo + Overschakelen naar video-oproep**.
- • Als u een tweede nummer wilt bellen, plaatst u de eerste oproep in de wacht en kiest u een nieuw nummer.
- • Als u een tweede oproep wilt aannemen, drukt u op **Opnemen** wanneer u de toon voor het wisselgesprek hoort. De eerste oproep wordt automatisch in de wacht geplaatst. U kunt de wisselgesprekfunctie alleen gebruiken als u hierop bent geabonneerd.
- • Selecteer **Wissel** om tussen de twee gesprekken te wisselen.
- • Selecteer **Wissel** → **Oproep beëindigen** om de oproep in de wacht te beëindigen.
- • Als u een oproep met meerdere bellers (vergaderoproep) wilt starten, belt u een tweede nummer of neemt u een tweede oproep aan en selecteert u **Deeln.** wanneer u verbinding met deze tweede persoon hebt. Herhaal dit als u meer bellers wilt toevoegen. Voor het gebruik van deze telefonische vergaderfunctie hebt u wel een abonnement nodig.
- • U kunt de huidige beller met een beller in de wacht verbinden door → **Doorverbinden** te selecteren. De verbinding met u wordt dan verbroken.

#### › **Beschikbare opties tijdens een videooproep**

U kunt de volgende opties gebruiken tijdens een actieve videooproep:

- • Selecteer **Luidspreker** om de luidspreker te activeren.
- • U kunt de microfoon uitschakelen zodat degene aan de andere kant van de lijn u niet kan horen. Selecteer hiervoor **Dempen**.
- • Als u uw afbeelding wilt verbergen voor degene aan de andere kant van de lijn, selecteert u **Camera uit**.

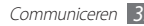

- • Als u een alternatieve afbeelding wilt selecteren die aan de degene aan de andere kant van de lijn wordt weergegeven, selecteert u **Uitgaand beeld**.
- • Blijf de afbeelding van degene aan de andere kant van de lijn aanraken om de volgende opties te kunnen selecteren:
	- **Afbeelding vastleggen**: afbeelding van degene aan de andere kant van de lijn vastleggen.
	- **Video-oproep opnemen**: video's opnemen van degene aan de andere kant van de lijn.
- Selecteer **Tool** → **Toetsenbord**.
- • Als u de headset wilt gebruiken om te communiceren met de andere persoon, selecteert u → **Overschakelen naar headset**.
- Als u de instellingen voor video-oproepen wilt aanpassen, selecteert u **■ 100 → Instellingen**.

#### › **Gemiste oproepen weergeven en de bijbehorende nummers terugbellen**

Wanneer u gemiste oproepen hebt, wordt het pictogram voor gemiste oproepen ( $\blacktriangleright$ ) op het toestel weergegeven.

Open het snelkoppelingenpaneel en selecteer een gemiste oproep. Selecteer de oproep in de oproepenlijst en druk op [ $\Box$ ] om het nummer te bellen.

#### › **Extra functies gebruiken**

U kunt diverse andere belfuncties gebruiken, bijvoorbeeld Automatisch weigeren, de FDN-modus (Fixed Dialling Number) of oproepdoorschakeling of -blokkering.

#### <span id="page-35-0"></span>**Automatische weigering instellen**

Met de automatische weigerfunctie kunt u oproepen van bepaalde nummers automatisch weigeren. U kunt als volgt automatische weigering inschakelen en een blokkeerlijst maken:

*1* Selecteer in de menustand **Instellingen** <sup>→</sup> **Applicaties** <sup>→</sup> **Oproep** → **Alle oproepen** → **Automatisch weigeren**.
#### *2* Selecteer **Nieuw**.

- *3* Selecteer zo nodig een optie bij **Blokkeringscriteria**.
- *4* Selecteer het nummerinvoerveld, geef een nummer in dat u wilt weigeren en selecteer **Opslaan**.
- *5* Herhaal stap 2-4 om meer nummers toe te voegen.
- *6* Schakel de selectievakjes naast de nummers in.

#### **Een nepoproep maken**

U kunt een oproep aan uzelf simuleren als u een vergadering wilt ontvluchten of een ongewenste conversatie wilt beëindigen.

Als u de sneltoets voor het starten van een nepoproep wilt activeren, selecteert u in de menustand **Instellingen** →

#### **Applicaties** → **Oproep** → **Nepoproep** → **Sneltoets nepoproep**  → **Opslaan**.

Houd in de standby-stand de volumetoets ingedrukt om een nepoproep te starten. Een nepoproep komt na een ingestelde tiid binnen.

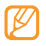

U kunt opgeven na hoeveel tijd nepoproepen moeten worden gestart. Selecteer in de menustand **Instellingen** → **Applicaties** → **Oproep** → **Nepoproep** → **Timer nepoproep**.

U kunt nepoproepen realistischer laten klinken door een spraakopname af te spelen. Een spraakopname maken:

- *1* Selecteer in de menustand **Instellingen** <sup>→</sup> **Applicaties** <sup>→</sup> **Oproep** → **Nepoproep**.
- *2* Selecteer **Nepspraakoproep gebruiken** <sup>→</sup> **Spraakmemo opnemen**.
- Selecteer om de opname te starten.
- *4* Spreek uw boodschap in de microfoon in. Selecteer tijdens het opnemen llom te pauzeren en selecteer om het opnemen te hervatten.
- **Selecteer** of Opslaan wanneer u klaar bent.
- *6* Selecteer **Opslaan**.

U kunt nepoproepen ook realistischer maken door een beller-id en een naam of nummer te laten weergeven.

- *1* Selecteer in de menustand **Instellingen** <sup>→</sup> **Applicaties** <sup>→</sup> **Oproep** → **Nepoproep**.
- *2* Selecteer **Naam** of **Nummer**.
- *3* Geef een naam of nummer in.

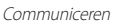

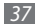

#### *4* Selecteer **Afbeelding nepoproep**.

- *5* Selecteer het afbeeldingsveld → een optie.
- *6* Voeg een afbeelding toe door er een te selecteren in de afbeeldingsmap of door een nieuwe foto te maken en selecteer **Terug**.
- *7* Selecteer **Opslaan**.

### **De FDN-modus (Fixed Dialling Number) gebruiken**

In de FDN-modus zijn uitgaande oproepen voor uw toestel beperkt tot de nummers op de SIM- of USIM-kaart. U kunt de FDN-modus pas gebruiken wanneer u uw FDN-lijst in het telefoonboek hebt ingesteld. De FDN-modus inschakelen:

- *1* Selecteer in de menustand **Instellingen** <sup>→</sup> **Beveiliging** <sup>→</sup> **FDN-modus**.
- *2* Geef de PIN2-code op die u bij de SIM- of USIM-kaart hebt gekregen en selecteer **Gereed**.

#### **Oproepen doorschakelen**

Doorschakelen is een netwerkfunctie waarmee inkomende oproepen naar een ander, door u opgegeven nummer worden doorgestuurd. U kunt deze functie apart instellen voor diverse omstandigheden waarin u niet in staat bent om gesprekken aan te nemen, bijvoorbeeld wanneer u al aan het bellen bent of wanneer u zich buiten het servicegebied bevindt.

- *1* Selecteer in de menustand **Instellingen** <sup>→</sup> **Applicaties** <sup>→</sup> **Oproep** → **Spraakoproep** of **Video-oproep** → **Oproepen doorschakelen**.
- *2* Selecteer een voorwaarde.
- *3* Selecteer **Doorschakelen naar** <sup>→</sup> **Contacten** om een contact toe te voegen of **Naar een ander nummer** om een nummer op te geven waarnaar de oproepen worden doorgeschakeld.

#### *4* Selecteer **Inschakelen**.

Uw instellingen worden naar het netwerk verzonden.

#### **Oproepblokkering instellen**

Oproepblokkering is een netwerkfunctie waarmee bepaalde soorten oproepen kunnen worden geblokkeerd of waarmee u kunt voorkomen dat anderen met uw toestel kunnen bellen.

- *1* Selecteer in de menustand **Instellingen** <sup>→</sup> **Applicaties** <sup>→</sup> **Oproep** → **Spraakoproep** of **Video-oproep** → **Oproepen blokkeren**.
- *2* Selecteer het soort oproep dat u wilt blokkeren.
- *3* Selecteer **Inschakelen**.
- *4* Geef een blokkeerwachtwoord in en selecteer **Gereed**. Uw instellingen worden naar het netwerk verzonden.

### **Wisselgesprek instellen**

Wisselgesprek is een netwerkfunctie waarmee u tijdens een gesprek een melding krijgt als er een nieuwe oproep binnenkomt. Deze functie werkt alleen voor spraakoproepen.

*1* Selecteer in de menustand **Instellingen** <sup>→</sup> **Applicaties** <sup>→</sup> **Oproep** → **Spraakoproep** → **Wisselgesprek**.

#### *2* Selecteer **Inschakelen**.

Uw instellingen worden naar het netwerk verzonden.

# **Oproepenlijst**

Hier wordt beschreven hoe u logbestanden met uitgaande, ontvangen en gemiste oproepen en met verzonden en ontvangen berichten kunt weergeven en beheren.

### › **Logbestanden met oproepen en berichten weergeven**

U kunt logbestanden met uw oproepen en berichten gefilterd op type weergeven.

- *1* Selecteer in de menustand **Oproepenlijst**.
- *2* Scroll naar links of rechts om boven in het scherm een type logbestand te selecteren.

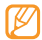

Vanuit de logbestanden met oproepen en berichten kunt u rechtstreeks iemand bellen of een bericht sturen door het contact snel naar links of naar rechts te tikken.

*3* Selecteer een lijst om de details te bekijken.

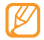

Vanuit de detailweergave kunt u het nummer bellen, een bericht naar het nummer sturen of het nummer aan het telefoonboek of de blokkeerlijst toevoegen.

### › **Logbeheer weergeven**

Met de logbeheerfunctie kunt u de hoeveelheid verzonden of ontvangen gegevens of berichten en de kosten en duur van uw oproepen controleren.

- *1* Selecteer in de menustand **Oproepenlijst** <sup>→</sup> <sup>→</sup> **Logbeheer**.
- *2* Selecteer de gewenste optie.

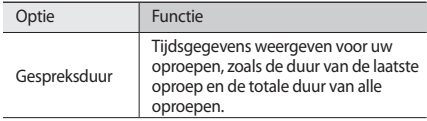

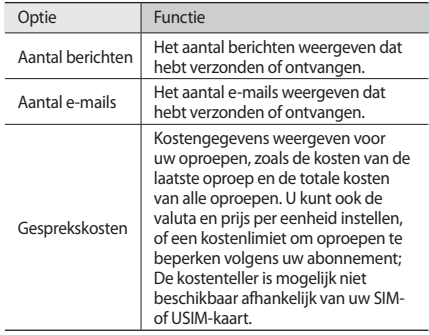

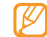

U kunt de gegevens op nul instellen in logbeheer. Selecteer **Resetten** in elk scherm.

# **Berichten**

Hier wordt uitgelegd hoe u SMS- en MMS-berichten kunt opstellen en verzenden en hoe u verzonden en ontvangen berichten kunt weergeven en beheren.

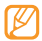

Voor SMS-berichten die u buiten uw eigen servicegebied verstuurt of ontvangt, moet u wellicht extra betalen. Neem contact op met uw serviceprovider voor informatie.

# › **Een SMS-bericht verzenden**

*1* Selecteer in de menustand **Berichten** <sup>→</sup> **Opstellen**.

*2* Selecteer **Contacten**.

U kunt een nummer handmatig ingeven of er een in de lijsten of contactgroepen selecteren door een andere optie te selecteren.

- *3* Schakel de selectievakjes naast contacten in en selecteer **Voeg toe**.
- *4* Selecteer het tekstinvoerveld en geef de berichttekst in.
- *5* Selecteer **Verzenden** om het bericht te verzenden.

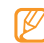

- Als u een bericht niet direct wilt verzenden, kunt u het voor later gebruik opslaan in de conceptenmap.
- • Als er tijdens het verzenden van een bericht een fout optreedt, wordt het bericht in het Postvak UIT opgeslagen, zodat u het later alsnog kunt verzenden.
- Wanneer een bericht is verzonden, wordt het in de map voor verzonden berichten opgeslagen.

# <span id="page-40-0"></span>› **Een MMS-profiel instellen**

Als u MMS-berichten wilt verzenden en ontvangen, met u een verbindingsprofiel activeren om verbinding te maken met de MMS-server. Naast de profielen die vooraf zijn ingesteld door uw serviceprovider, kunt u uw eigen verbindingsprofiel toevoegen.

- *1* Selecteer in de menustand **Instellingen** <sup>→</sup> **Connectiviteit** → **Netwerk** → **Verbindingen** → **Ja**.
- *2* Selecteer **Nieuw**.

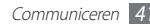

#### *3* Pas de parameters aan voor het verbindingsprofiel.

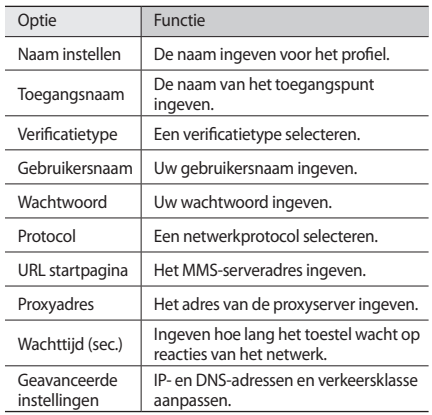

*4* Selecteer **Opslaan** wanneer u klaar bent.

*5* Selecteer in de menustand **Berichten** <sup>→</sup> <sup>→</sup> **Instellingen** → **MMS-berichten** → **MMS-profielen**.

*6* Selecteer een verbindingsprofiel <sup>→</sup> **Instellen**.

# › **Een MMS-bericht verzenden**

<span id="page-41-0"></span>*1* Selecteer in de menustand **Berichten** <sup>→</sup> **Opstellen**.

#### *2* Selecteer **Contacten**.

U kunt een nummer of e-mailadres handmatig opgeven of er een selecteren in de logbestanden of groepen door een andere optie te selecteren.

*3* Schakel de selectievakjes naast contacten in en selecteer **Voeg toe**.

Wanneer u een e-mailadres ingeeft, wordt u gevraagd of u een MMS-bericht wilt verzenden. Selecteer ter bevestiging **OK**.

- *4* Selecteer het tekstinvoerveld en geef de berichttekst in.
- **Selecteer**  $\mathcal{R}_{\mathbf{a}}$  en voeg een bestand toe.

U kunt een bestand in de bestandenlijst selecteren of een foto, video of geluidsfragment opnemen.

*6* Selecteer **Verzenden** om het bericht te verzenden.

# › **Een SMS- of MMS-bericht weergeven**

Berichten die u hebt ontvangen, verzonden of opgeslagen, worden automatisch in de volgende berichtenmappen gesorteerd.

- • **Postvak IN**: ontvangen berichten
- • **Verzonden**: verzonden berichten
- • **Postvk UIT**: berichten die worden verzonden of nog moeten worden verzonden
- • **Concepten**: berichten die u voor toekomstig gebruik hebt opgeslagen

*1* Selecteer in de menustand **Berichten** en selecteer een contact.

Standaard worden berichten per contact gerangschikt als berichtenreeks. Als u de weergavestand wilt wijzigen, selecteert u **Dean** → **Mapweergave**.

*2* Selecteer een SMS- of MMS-bericht.

In de berichtenlijst hebt u de volgende opties:

- Als u de berichten wilt weergeven in de conversatieweergave, selecteert u **Despreksweergave.**
- Als u de berichten wilt verwijderen, selecteert u ooo **Wissen**.
- Als u naar een bepaald bericht wilt zoeken, selecteert u → **Zoeken**.
- Als u het bericht naar een gemaakte map wilt verplaatsen, selecteert u **voorde Verplaatsen naar Mijn mappen**.
- Als u standaardberichten wilt weergeven of de mappen die u hebt gemaakt, selecteert u **↓ •••** → **Mijn mappen**.
- Als u infoberichten wilt weergeven van netwerken, selecteert u → **Infoberichten**.
- • Als u ongewenste berichten wilt weergeven, selecteert u → **Ongewenste e-mail**.
- Als u berichten naar wens wilt sorteren, selecteert u ● → **Sorteren op**.
- Als u de berichtinstellingen wilt aanpassen, selecteert u → **Instellingen**.

### › **Voicemailberichten beluisteren**

Als u hebt opgegeven dat gemiste oproepen naar de voicemailserver moeten worden doorgeschakeld, kunnen bellers spraakberichten achterlaten wanneer u inkomende oproepen niet beantwoordt. De map met voicemail openen om voicemailberichten te beluisteren:

- *1* Selecteer in de menustand **Toetsenbord** en blijf **1** aanraken.
- *2* Volg de aanwijzingen van de voicemailserver.

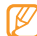

U moet het nummer van de voicemailserver opslaan voordat u naar de server gaat. Informeer bij uw provider naar het nummer.

# › **Standaardberichten gebruiken**

Hier vindt u informatie over het maken en gebruiken van standaard SMS- en MMS-berichten om snel een eenvoudig nieuwe berichten te maken.

#### **Een standaard SMS-bericht maken**

- *1* Selecteer in de menustand **Berichten**.
- *2* Selecteer <sup>→</sup> **Mijn mappen** <sup>→</sup> **Standaardberichten** → **Nieuw**.

#### *3* Geef een tekst in en selecteer **Opslaan**.

U kunt nu een standaard SMS-bericht invoegen in het tekstveld terwijl u een tekst-, MMS- of e-mailbericht maakt met de invoegoptie.

#### **Een standaard MMS-bericht maken**

- *1* Selecteer in de menustand **Berichten**.
- *2* Selecteer → **Mijn mappen** <sup>→</sup> **MMS-kaarten** <sup>→</sup> **Nieuw**.

*3* Maak een MMS-bericht met een onderwerp en gewenste bijlagen om als standaardbericht te gebruiken. ► p. [42](#page-41-0)

#### *4* Selecteer **Opslaan**.

U kunt nu een standaard MMS-bericht gebruiken om een nieuw MMS-bericht te maken. Blijf in de MMS-kaartenlijst een standaardbericht aanraken en selecteer **Verzenden**. Uw standaardbericht wordt geopend als een nieuw MMS-bericht.

# › **Een map maken om berichten te beheren**

Hier vindt u informatie over het maken van mappen om uw berichten te beheren volgens uw voorkeuren en behoeften.

- *1* Selecteer in de menustand **Berichten**.
- *2* Selecteer <sup>→</sup> **Mijn mappen** <sup>→</sup> **Nieuw**.
- *3* Geef een nieuwe mapnaam in en selecteer **Gereed**.

U kunt nu uw belangrijke berichten verplaatsen vanuit Postvak IN of Verzonden naar een aangepaste map voor eenvoudiger beheer of om te voorkomen dat ze per ongeluk worden verwijderd.

# › **Een SOS-bericht verzenden**

In geval van nood kunt u hulp inroepen door een SOS-bericht naar vooraf ingestelde ontvangers te verzenden.

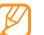

Of deze functie daadwerkelijk beschikbaar is, is afhankelijk van uw regio of serviceprovider.

- *1* Selecteer in de menustand **Berichten**.
- *2* Selecteer <sup>→</sup> **Instellingen** <sup>→</sup> **SOS-berichten** <sup>→</sup> **Verzendopties**.
- *3* Selecteer **SOS wordt verzonden** om de functie voor het verzenden van SOS-berichten te activeren.
- *4* Selecteer **Ontvangers** om de lijst met ontvangers te openen.
- *5* Geef een telefoonnummer in en selecteer **OK**. Ga naar stap 9.

Als u een nummer in uw contactenlijst wilt selecteren, selecteert u **Recent**, **Contacten** of **Groepen** om de contactenlijst te openen en gaat u naar de volgende stap.

- *6* Selecteer contacten en selecteer **Voeg toe**.
- *7* Selecteer een telefoonnummer (indien nodig).
- *8* Selecteer **OK** wanneer u de ontvangers hebt ingesteld.
- *9* Selecteer **Herhalen**, geef op hoe vaak het SOS-bericht moet worden verzonden en selecteer **Instellen**.
- *10* Selecteer **Instellen** → **Ja**.

Als u een SOS-bericht wilt verzenden, moeten het aanraakscherm en de toetsen vergrendeld zijn. Druk vier keer op de volumetoets.

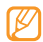

Zodra u een SOS-bericht hebt verzonden, worden alle telefoonfuncties buiten werking gesteld totdat u drukt  $op$   $\left[$   $\right]$ .

# **E-mail**

Hier wordt uitgelegd hoe u e-mailberichten kunt opstellen en verzenden en hoe u verzonden en ontvangen berichten kunt weergeven en beheren.

# › **Een e-mailaccount en profiel instellen**

Naast het e-mailaccount dat vooraf is ingesteld door uw serviceprovider, kunt u uw eigen persoonlijke e-mailaccounts toevoegen. U kunt ook uw eigen verbindingsprofiel toevoegen om e-mailservices te kunnen gebruiken.

#### **Een e-mailaccount instellen**

*1* Selecteer in de menustand **E-mail** <sup>→</sup> **Overige**.

Als u een account wilt instellen voor een bepaalde e-mailservice, selecteert u de servicenaam.

*2* Volg de instructies op de schermen om de instellingen voor de account aan te passen.

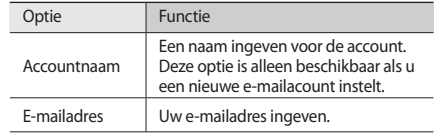

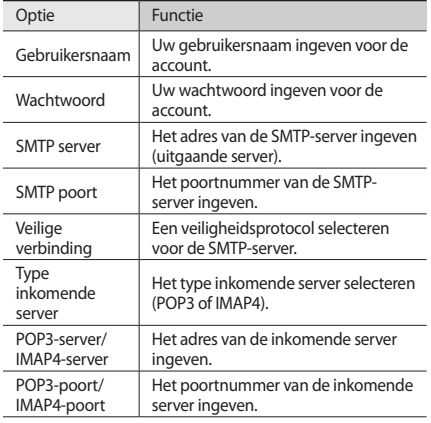

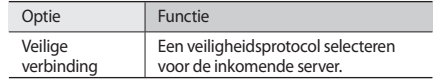

#### **Een e-mailprofiel selecteren**

*1* Selecteer in de menustand **Instellingen** <sup>→</sup> **Connectiviteit** → **Netwerk** → **Verbindingen** → **Ja**.

*2* Selecteer **Nieuw**.

- *3* Pas de netwerkinstellingen aan.
	- ► "[Een MMS-profiel instellen](#page-40-0)" (p. [41](#page-40-0))
- *4* Selecteer in de menustand **E-mail** <sup>→</sup> <sup>→</sup> **Instellingen** → **E-mailprofielen**.
- *5* Selecteer een verbindingsprofiel <sup>→</sup> **Instellen**.

# › **Een e-mailbericht verzenden**

*1* Selecteer in de menustand **E-mail** <sup>→</sup> een account <sup>→</sup> **Opstellen**.

U kunt **Account-lijst** selecteren om andere accounts weer te geven.

### *2* Selecteer **Contacten**.

U kunt een e-mailadres handmatig ingeven of er een in de lijsten of groepen selecteren door een andere optie te selecteren.

- *3* Schakel de selectievakjes naast contacten in en selecteer **Voeg toe**.
- *4* Selecteer het vak CC/BCC om meer ontvangers toe te voegen.
- *5* Selecteer het onderwerpveld en geef een onderwerp in.
- *6* Selecteer het tekstveld en geef de berichttekst in.
- *7* Selecteer → **Items toevoegen** en voeg een bestand toe.

U kunt een bestand in de bestandenlijst selecteren of een foto, video of geluidsfragment opnemen.

*8* Selecteer **Verzenden** om het bericht te verzenden.

# › **Een e-mailbericht weergeven**

*1* Selecteer in de menustand **E-mail** <sup>→</sup> een account.

*2* Scroll naar het Postvak IN.

- **3** Selecteer **Download.**
- *4* Selecteer een e-mail of een berichtkop.
- Als u een berichtkop hebt geselecteerd, selecteert u → **Ophalen** om de berichttekst van het e-mailbericht te bekijken.

### <span id="page-47-0"></span>› **E-mails synchroniseren met de Exchangeserver**

Na configuratie van de synchronisatie-instellingen, kunt u uw e-mailberichten met de Exchange-server synchroniseren. De Exchange-server configureren:

*1* Selecteer in de menustand **E-mail** <sup>→</sup> <sup>→</sup> **Instellingen** → **E-mailaccounts** → **Nieuw** → **Exchange ActiveSync**.

*2* Volg de instructies op de schermen om de instellingen voor de Exchange-server aan te passen:

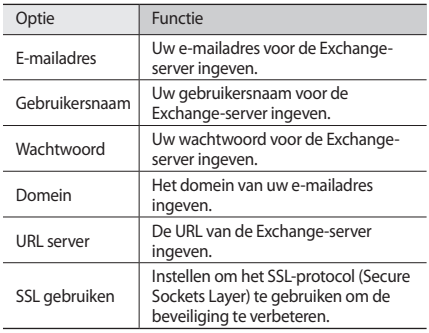

- *3* Nadat u de serverinstellingen hebt aangepast, selecteert u de stip naast de gegevenstypen om te synchroniseren. Voor het synchroniseren van e-mailberichten en agendaitems, kunt u het synchronisatie-interval instellen.
- *4* Selecteer **Gereed** wanneer u klaar bent.

E-mailberichten synchroniseren:

- *1* Selecteer in de menustand **E-mail** <sup>→</sup> de Exchangeserveraccount.
- **22 Selecteer 100** → **Download**.

# **Expresberichten**

Hier vindt u informatie over hoe u via een universele Instant Messenger, zoals Palringo en Yahoo Messenger, kunt chatten met vrienden en familie.

- *1* Selecteer in de menustand **IM**.
- *2* Selecteer een chatservice.

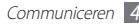

- *3* Geef uw gebruikersnaam en wachtwoord in om u aan te melden.
- *4* Chat rechtstreeks met vrienden en familie.

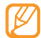

Of deze functie beschikbaar is, is afhankelijk van uw regio of serviceprovider.

# **Social Hub**

Hier vindt u informatie over het gebruik van Social Hub™, de geïntegreerde communicatieapplicatie voor e-mail, SMS-/ MMS-berichten, expresberichten en gegevens van contacten en agenda-items. Ga naar http://socialhub.samsungmobile.com voor meer informatie.

- *1* Selecteer in de menustand **Social Hub**.
- *2* Bekijk en gebruik de inhoud die beschikbaar is via Social Hub.

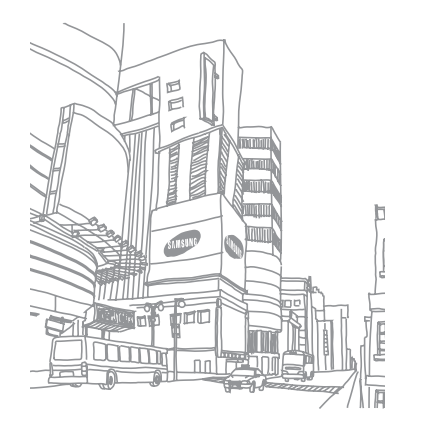

# **Entertainment**

# **Camera**

Hier wordt beschreven hoe u foto's en video's kunt maken en weergeven. U kunt foto's maken met een maximumresolutie van 2048 x 1536 pixels (3,2 megapixel) en video's met een maximumresolutie van 320 x 240 pixels. Foto's worden opgeslagen in JPG-indeling en video's in MP4-indeling.

### › **Een foto maken**

*1* Druk in de standby-stand op [ ] om de camera in te schakelen.

*2* Draai het toestel linksom naar de liggende stand.

- • Het camerascherm verschijnt alleen in de liggende stand.
	- De camera wordt automatisch uitgeschakeld wanneer u deze een bepaalde tijd niet gebruikt.
	- De geheugencapaciteit kan variëren naar gelang de opnameomstandigheden of de scène die wordt opgenomen.
- *3* Richt de lens op het onderwerp en pas de compositie eventueel aan.

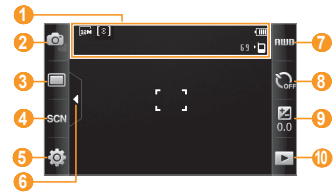

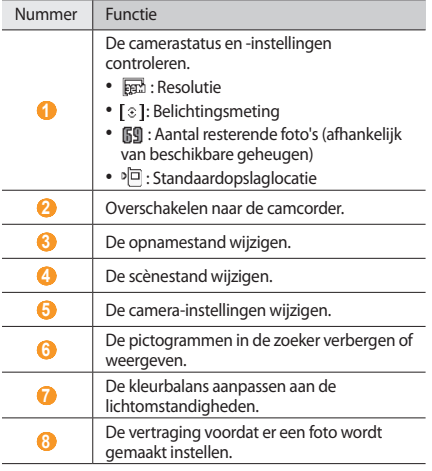

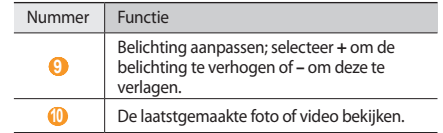

- *4* Druk op de volumetoets om in of uit te zoomen.
- *5* Druk op [ ] om een foto te maken. De foto wordt automatisch opgeslagen.

Nadat u een of meer foto's hebt gemaakt, kunt u  $\blacktriangleright$  selecteren om ze te bekijken.

- Als u meer foto's wilt weergeven, scrollt u naar links of rechts of kantelt u het toestel naar links of rechts.
- • Als u wilt in- of uitzoomen, dubbeltikt u op het scherm. U kunt ook twee vingers op het scherm plaatsen en ze vervolgens uit elkaar bewegen (beweeg uw vingers naar elkaar toe om uit te zoomen). Als u de zoommodus wilt afsluiten, selecteert u **Ware gr.** of dubbeltikt u nogmaals op het scherm.
- • Als u een diashow met foto's en video's wilt starten, selecteert u **D**. U stopt de diashow door op het scherm te tikken.
- Als u fotodetails wilt weergeven, selecteert u
- • Als u een foto wilt verwijderen, selecteert u **Wissen** → **Ja**.
- • Als u extra functies wilt gebruiken met de foto, selecteert u en een van de volgende opties:
	- **Verzenden via**: de foto naar anderen verzenden via MMSbericht, e-mail of draadloze Bluetooth-functie.
	- **Uploaden**: de foto op een communitywebsite of blog plaatsen.
	- **Instellen als**: de foto instellen als achtergrond of beller-id voor een contactpersoon.
	- **Wijzigen**: de foto bewerken. ► p. [98](#page-97-0)
	- **Afdrukken via**: de foto afdrukken met de USB-verbinding of de draadloze Bluetooth-functie.

### › **Foto's maken met de vooraf ingestelde opties voor verschillende scènes**

De camera bevat vooraf ingestelde instellingen voor diverse scènes. Zo kunt u eenvoudig de stand kiezen die bij de opnameomstandigheden en het onderwerp past.

Als u bijvoorbeeld 's nachts foto's wilt maken, selecteert u de nachtmodus, omdat daarbij een lange belichting wordt gebruikt.

- *1* Druk in de standby-stand op [ ] om de camera in te schakelen.
- *2* Draai het toestel linksom naar de liggende stand.
- $S$ electeer **SCN** → een scène →  $\mathbb{R}$ .
- *4* Breng eventueel wijzigingen aan.
- *5* Druk op [ ] om een foto te maken.

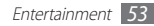

# › **Een foto maken in de Smile shot-stand**

De camera kan gezichten herkennen en u helpen foto's van lachende mensen te nemen.

- *1* Druk in de standby-stand op [ ] om de camera in te schakelen.
- *2* Draai het toestel linksom naar de liggende stand.
- $3$  Selecteer  $\Box \rightarrow$  **Smile shot.**
- *4* Breng eventueel wijzigingen aan.
- *5* Druk op [ ].
- *6* Richt de cameralens op het onderwerp. Het toestel detecteert automatisch mensen in beeld en detecteert hun lach. Wanneer het onderwerp lacht, maakt het toestel automatisch een foto.

# › **Een panoramafoto maken**

Met de fotostand Panorama kunt u brede panoramafoto's maken. Dit is handig voor het fotograferen van landschappen.

- *1* Druk in de standby-stand op [ ] om de camera in te schakelen.
- *2* Draai het toestel linksom naar de liggende stand.
- *3* Selecteer <sup>→</sup> **Panorama**.
- *4* Selecteer een richting.
- *5* Breng eventueel wijzigingen aan.
- *6* Druk op [ ] om de eerste foto te maken.
- *7* Beweeg het toestel langzaam in de geselecteerde richting totdat het groene kader precies in de zoeker staat. Zodra het groene kader in de zoeker staat, wordt automatisch de volgende foto gemaakt.
- *8* Herhaal stap 7 om de panoramafoto te voltooien.
- Selecteer  $\boxed{m}$  om de panoramafoto op te slaan.

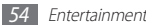

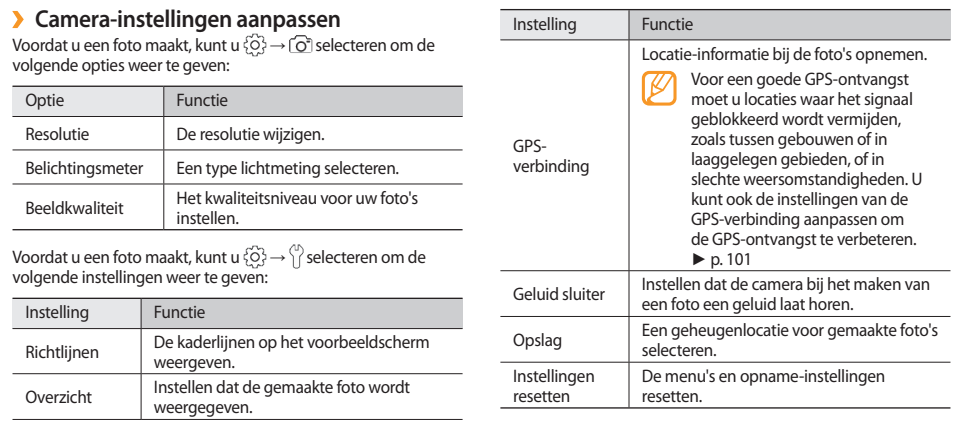

# › **Een video opnemen**

- *1* Druk in de standby-stand op [ ] om de camera in te schakelen.
- *2* Draai het toestel linksom naar de liggende stand.
- 3 Selecteer  $\boxed{0}$  om over te schakelen naar de camcorder.
- *4* Richt de lens op het onderwerp en pas de compositie eventueel aan.

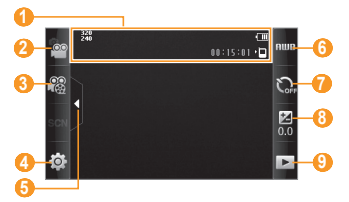

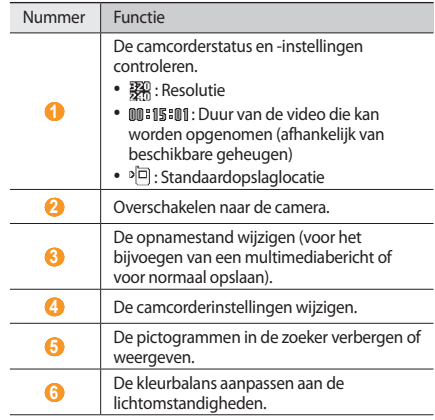

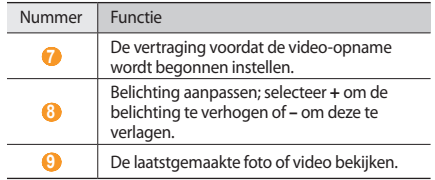

- *5* Druk op de volumetoets om in of uit te zoomen.
- *6* Druk op [ ] om de opname te starten.
- *5* electeer **□** of druk op [ **[**⊙] om de opname te stoppen. De video wordt automatisch opgeslagen.

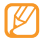

Bepaalde geheugenkaarten hebben een te trage verwerkingssnelheid om het opnemen van video's mogelijk te maken.

Selecteer na het opnemen van een video | ► | om deze weer te geven.

- • Als u meer video's wilt weergeven, scrollt u naar links of rechts of kantelt u het toestel naar links of rechts.
- Als u de video wilt afspelen, selecteert u $\Box$  in het midden van het scherm.
- • Als u een diashow met foto's en video's wilt starten, selecteert u . U stopt de diashow door op het scherm te tikken.
- Als u videodetails wilt weergeven, selecteert u
- • Als u een video wilt verwijderen, selecteert u **Wissen** → **Ja**.
- Als u extra functies wilt gebruiken, selecteert under allen selecteert u een van de volgende opties:
	- **Verzenden via**: de video naar anderen verzenden via MMSbericht, e-mail of draadloze Bluetooth-functie.
	- **Uploaden**: de video op een communitywebsite of blog plaatsen.

# › **Camcorderinstellingen aanpassen**

Voordat u een video opneemt, kunt u  $\langle \hat{O} \rangle \rightarrow \langle \hat{O} \rangle$  selecteren om de volgende opties weer te geven:

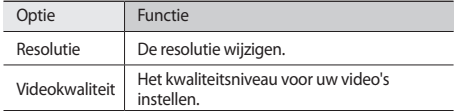

Voordat u een video opneemt, kunt u  $\{\widetilde{O}\} \rightarrow \begin{pmatrix} 0 \\ 1 \end{pmatrix}$  selecteren voor de volgende instellingen:

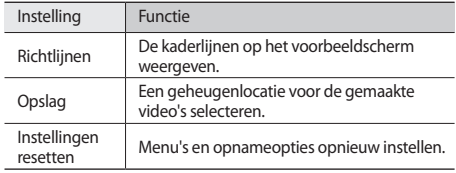

# **Videospeler**

U kunt de videospeler gebruiken om diverse soorten video's af te spelen. De videospeler ondersteunt de volgende bestandsindelingen: mp4, 3gp.

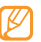

- Afhankelijk van de software in uw toestel worden bepaalde bestandsindelingen niet ondersteund.
- Als een bestand groter is dan het beschikbare geheugen, kan er een fout optreden bij het openen van het bestand.

# › **Een video afspelen**

- *1* Selecteer in de menustand **Videospeler**.
- *2* Selecteer een video om af te spelen.

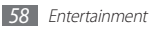

*3* Regel het afspelen met de volgende toetsen:

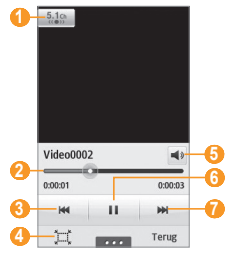

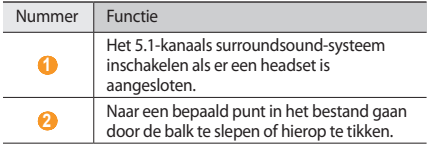

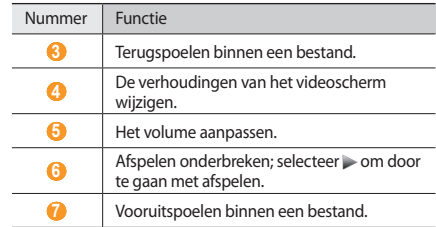

### › **Instellingen van de videospeler aanpassen**

Selecteer tijdens het afspelen van een video om de volgende instellingen te kunnen gebruiken:

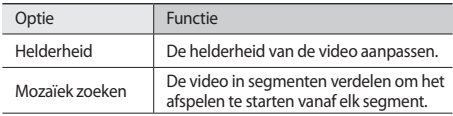

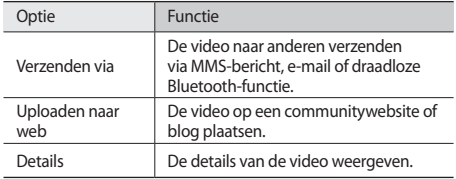

# **Muziek**

Hier leest u hoe u met de MP3-speler uw favoriete muziek kunt beluisteren terwijl u onderweg bent. De MP3-speler ondersteunt de volgende bestandsindelingen: mp3, aac, wma, 3gp, m4a.

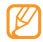

- Afhankelijk van de software in uw toestel worden bepaalde bestandsindelingen niet ondersteund.
- • Als een bestand groter is dan het beschikbare geheugen, kan er een fout optreden bij het openen van het bestand.

### › **Muziekbestanden op het toestel zetten**

Voeg eerst op een van de volgende manieren bestanden aan het toestel of de geheugenkaart toe:

- • Draadloos downloaden van internet. ► p. [75](#page-74-0)
- • Downloaden vanaf een computer met het optionele Samsung Kies-programma. ► p. [90](#page-89-0)
- • Ontvangen via Bluetooth. ► p. [84](#page-83-0)
- • Kopiëren naar de geheugenkaart. ► p. [91](#page-90-0)
- • Synchroniseren met Windows Media Player 11. ► p. [90](#page-89-1)
- 
- Samsung is niet verantwoordelijk voor het gebruik van eventuele standaardmuziekbestanden op uw toestel.

# › **Muziek afspelen**

Breng eerst muziekbestanden over naar uw toestel of een geheugenkaart:

- *1* Selecteer in de menustand **Muziek**.
- *2* Scroll naar links of naar rechts naar een muziekcategorie.
- *3* Selecteer een muziekbestand.
- *4* Regel het afspelen met de volgende toetsen:

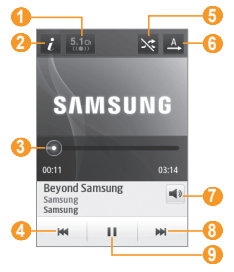

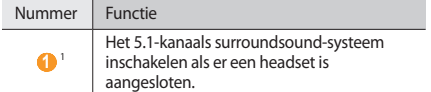

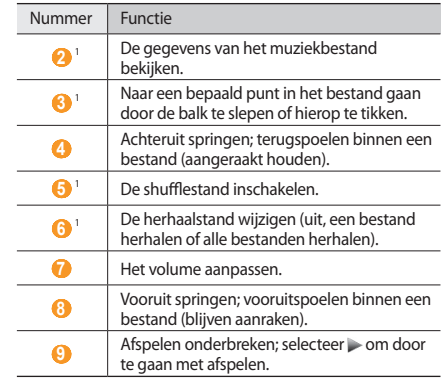

1. Deze pictogrammen worden weergegeven wanneer u op het spelerscherm tikt.

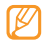

SRS CS Headphone™ biedt 5.1-surroundgeluid bij het afspelen van meerkanaalsmedia zoals dvd-films via een standaardhoofdtelefoon of standaardoordopjes.

• WOW HD™ zorgt voor een aanzienlijke kwaliteitsverbetering van afgespeelde audio. Het biedt een dynamische 3D-beleving met een diepe, volle bas en heldere hoge frequenties voor een zuivere geluidsweergave.

# › **Een afspeellijst maken**

*1* Selecteer in de menustand **Muziek**.

- *2* Selecteer **Afspl.lijsten** <sup>→</sup> <sup>→</sup> **Nieuw**.
- *3* Geef een titel voor de nieuwe afspeellijst op en selecteer **Gereed**.
- *4* Selecteer de gemaakte afspeellijst.
- *5* Selecteer **Toev.**
- *6* Selecteer de gewenste bestanden en selecteer **Toev.**

# › **Een nummer aan de snellijst toevoegen**

- *1* Selecteer tijdens het afspelen **Toev. Quick list** om het huidige nummer aan de snellijst toe te voegen.
- *2* Als u andere nummers op de lijst wilt weergeven, selecteert u **Naar Quick list**.
- *3* Als u de snellijst wilt opslaan als een afspeellijst, selecteert u **Als afsp.lijst**.

# › **Muziekgegevens zoeken**

Hier vindt u informatie over het openen van een online muziekdienst om informatie te vinden over een nummer.

- Deze dienst is bij sommige serviceproviders niet beschikbaar.
	- De database bevat mogelijk niet voor alle nummers informatie.
- **1** Selecteer in de menustand **Muziek** → ■■■■→ Muziek **herkennen**.

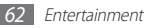

- *2* Selecteer om een deel van het nummer op te nemen. Na 10 seconden stopt de opname automatisch.
- *3* Volg de instructies op het scherm om muziekgegevens van de server op te halen.

### › **Muziekgegevens toevoegen aan de voorkeurslijst**

- *1* Selecteer in de lijst met resultaten voor muziekherkenning of vergelijkbare muziekbestanden **Toevoegen aan voorkeurslijst** om het muziekbestand op te slaan in de voorkeurslijst.
- *2* Als u andere nummers op de voorkeurslijst wilt weergeven, selecteert u **Muziek** → **Local** → Voorkeurslijst.

### › **Instellingen van de MP3-speler aanpassen**

- *1* Selecteer in de menustand **Muziek**.
- *2* Selecteer <sup>→</sup> **Instellingen**.

*3* Pas de volgende instellingen van de MP3-speler aan uw wensen aan:

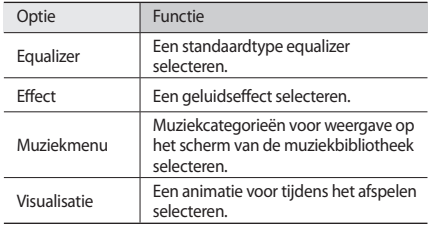

# **FM-radio**

U kunt luisteren naar muziek en nieuws op de FM-radio. Als u naar de FM-radio wilt luisteren, moet u de meegeleverde headset, die dienst doet als antenne, op het toestel aansluiten.

# › **Naar de FM-radio luisteren**

- *1* Sluit de meegeleverde headset op het toestel aan.
- *2* Selecteer in de menustand **FM-radio**.
- *3* Selecteer **Ja** om het automatisch afstemmen te starten. De FM-radio zoekt zenders en de beschikbare stations worden in het toestel opgeslagen.

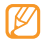

De eerste keer dat u de FM-radio inschakelt, wordt u gevraagd om automatisch naar zenders te zoeken.

*4* U bedient de FM-radio met de volgende toetsen:

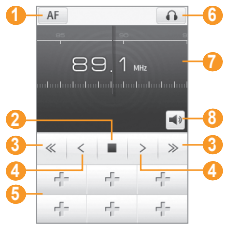

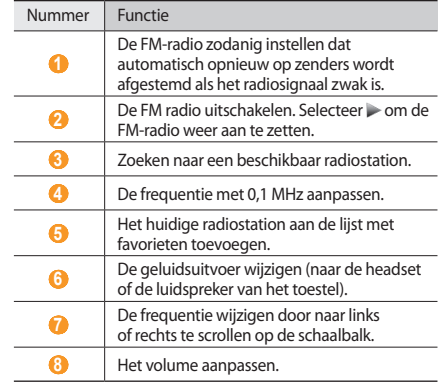

# › **Een nummer van de FM-radio opnemen**

- *1* Sluit de meegeleverde headset op het toestel aan.
- *2* Selecteer in de menustand **FM-radio**.
- Selecteer **> om de FM-radio aan te zetten.**
- *4* Scroll naar het gewenste radiostation.
- *5* Selecteer <sup>→</sup> **Opnemen** om de opname te starten.
- *6* Selecteer **Opslaan** wanneer u klaar bent met opnemen. Het opgenomen bestand wordt in **Geluiden** opgeslagen (selecteer in de menustand **Mijn bestanden** → **Geluiden**). Als u een opgenomen bestand wilt beluisteren, selecteert u **DOD** → Ga naar Geluiden → een bestand.

# › **Radiozenders automatisch opslaan**

- *1* Sluit de meegeleverde headset op het toestel aan.
- *2* Selecteer in de menustand **FM-radio**.
- *3* Selecteer <sup>→</sup> **Scannen**.

*4* Selecteer of u favoriete zenders wilt verwijderen (indien nodig).

De FM-radio zoekt zenders en de beschikbare stations worden in het toestel opgeslagen.

### › **Een radiostation aan de favorietenlijst toevoegen**

*1* Sluit de meegeleverde headset op het toestel aan.

- *2* Selecteer in de menustand **FM-radio**.
- *3* Selecteer om de FM-radio aan te zetten.
- *4* Scroll naar het gewenste radiostation.
	- Selecteer <sup>+</sup> om het aan de favorietenlijst toe te voegen.

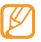

Als u een radiostation wilt verwijderen of hernoemen, blijft u het radiostation aanraken.

# › **Instellingen van de FM-radio aanpassen**

- *1* Selecteer in de menustand **FM-radio**.
- *2* Selecteer <sup>→</sup> **Instellingen**.

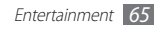

*3* Pas de volgende instellingen van de FM-radio aan uw wensen aan:

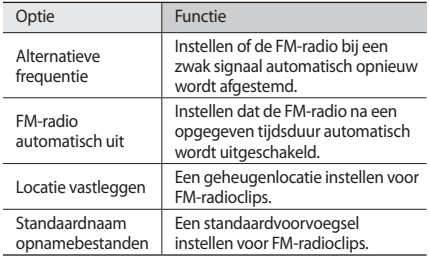

# **Games**

Hier vindt u informatie over hoe u games en applicaties op basis van de bekroonde Java-technologie kunt gebruiken.

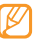

Afhankelijk van de software op het toestel wordt het downloaden van Java-games of -applicaties mogelijk niet ondersteund.

# › **Games spelen of applicaties starten**

*1* Selecteer in de menustand **Games**.

- *2* Selecteer een game of applicatie in de lijst en volg de instructies op het scherm.
	- • Welke games of applicaties beschikbaar zijn, is afhankelijk van uw regio of serviceprovider.
		- De bediening en opties voor games en applicaties kunnen verschillen.
		- • Selecteer **Wisbeve...** om te voorkomen dat uw games en applicaties per ongeluk kunnen worden verwijderd.

# › **Games en applicaties downloaden**

*1* Selecteer in de menustand **Games** <sup>→</sup> **More games**.

U apparaat maakt verbinding met de website die door uw serviceprovider is ingesteld.

*2* Zoek naar een game of applicatie en download het naar het toestel.

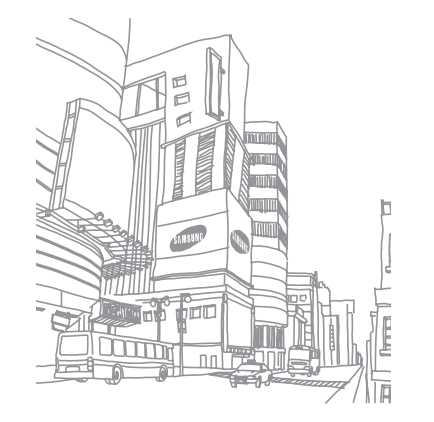

# **Persoonlijke gegevens**

# **Contacten**

Hier vindt u informatie over hoe u een lijst met uw persoonlijke of zakelijke contacten kunt maken en beheren. U kunt de lijst opslaan in het geheugen van het toestel of op een SIM- of USIM-kaart. U kunt namen, telefoonnummers, e-mailadressen en andere gegevens voor uw contacten opslaan.

### **Een contact toevoegen**

- *1* Selecteer in de menustand **Contacten** <sup>→</sup> **Nieuw**.
- Geef de contactgegevens in.
- *3* Selecteer **Gereed** om een contact aan het geheugen toe te voegen.

U kunt ook een contact toevoegen via het belscherm.

*1* Selecteer in de menustand **Toetsenbord** en geef een telefoonnummer in.

- *2* Selecteer **Voeg toe aan contacten** <sup>→</sup> **Contact toevoegen**.
- Geef de contactgegevens in.
- *4* Selecteer **Gereed** om een contact aan het geheugen toe te voegen.

### › **Contacten zoeken**

- *1* Selecteer in de menustand **Contacten**.
- *2* Selecteer **Zoeken** en geef de eerste letters van de gezochte naam in.
- *3* Selecteer de naam van het contact in de contactenlijst.

Zodra u een contact hebt gevonden, kunt u:

- Het contact bellen door een nummer te selecteren of op  $[$  $\rightarrow$ ] te drukken.
- Voor een video-oproep selecteert u
- Een SMS- of MMS-bericht sturen door  $\blacktriangleright$  te selecteren.
- • Een e-mailbericht verzenden door een e-mailadres te selecteren.
- Het contact instellen als favoriet door the selecteren.
- • De contactgegevens bewerken door **Wijzigen** te selecteren.
- Extra functies gebruiken door **te selecteren**.
	- **Wissen**: het contact wissen.
	- **Markeren als standaard**: een standaardnummer selecteren voor de contact.
	- **Opslaan in Mijn bestanden**: de contact opslaan in **Mijn bestanden**.
	- **Visitekaartje verzenden via**: de contactgegevens delen met anderen.
	- **Kopiëren naar SIM**/**Kopiëren naar telefoon**: visitekaartjes van het geheugen van uw toestel kopiëren naar een SIM- of USIM-kaart of van een SIM-kaart of USIM-kaart naar het geheugen van uw toestel.

# › **Een favoriet nummer instellen**

- *1* Selecteer in de menustand **Contacten** <sup>→</sup> **Favorieten** <sup>→</sup> **Toev.**
- *2* Schakel het selectievakje naast het contact in en selecteer **Voeg toe**.

Het contact wordt in de lijst met favoriete nummers opgeslagen.

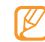

- U kunt een favoriet nummer ook instellen door selecteren in de contactweergave.
- • De favoriete nummers worden toegewezen aan de buddylijst **Dop de widgetwerkbalk**.

# › **Een visitekaartje maken**

- *1* Selecteer in de menustand **Contacten** <sup>→</sup> <sup>→</sup> **Mijn profiel**.
- 2 Geef uw persoonlijke gegevens in.<br>3 Selecteer **Gereed**
- *3* Selecteer **Gereed**.
- - U kunt uw visitekaartje verzenden door het aan een e-mailbericht toe te voegen of door het via de Bluetoothfunctie over te brengen.

### › **Contactgegevens ophalen uit uw socialenetwerkaccounts**

U kunt de lijst van community-websiteaccounts weergeven en een account selecteren om een contact van de website aan uw apparaatcontacten toe te voegen.

*1* Selecteer in de menustand **Contacten** <sup>→</sup> <sup>→</sup> **Vrienden ophalen**.

De lijst met accounts die u hebt toegevoegd wordt weergegeven.

*2* Selecteer een account.

# › **Een contactgroep maken**

Door contactgroepen te maken kunt u meerdere contacten beheren en berichten of e-mail naar een hele groep sturen. Maak eerst een groep.

- *1* Selecteer in de menustand **Contacten** <sup>→</sup> **Groepen** <sup>→</sup> **Nieuw**.
- *2* Selecteer een geheugenlocatie om een groep op te slaan.
- *3* Geef een naam op en selecteer een beltoon voor de groep (indien nodig).
- *4* Selecteer **Opslaan**.

# › **Contacten kopiëren**

*1* Selecteer in de menustand **Contacten** <sup>→</sup> <sup>→</sup> **Contacten kopiëren**.

- *2* Selecteer een kopieeroptie (van het toestel naar de SIM- of USIM-kaart of van de SIM- of USIM-kaart naar het toestel).
- *3* Selecteer de contacten die u wilt kopiëren.
- *4* Selecteer **Kopiëren** wanneer u klaar bent met het selecteren van contacten.
- *5* Als u de contacten naar de SIM- of USIM-kaart wilt kopiëren, selecteert u **Ja**.

# **Agenda**

Hier vindt u informatie over hoe u dagelijkse of maandelijkse agenda-items kunt maken en alarmen kunt instellen om u aan belangrijke agenda-items te herinneren.

### › **Een agenda-item toevoegen**

- *1* Selecteer in de menustand **Agenda**.
- *2* Selecteer **Nieuw**.
- *3* Geef de details van het agenda-item in.
- *4* Selecteer **Opslaan**.

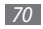

### › **Agenda-items bekijken**

De weergave van de agenda wijzigen:

- *1* Selecteer in de menustand **Agenda**.
- *2* Selecteer een weergavestand boven in de agenda.
- *3* Selecteer een agenda-item om de details te bekijken.

Agenda-items op een bepaalde datum bekijken:

- *1* Selecteer in de menustand **Agenda**.
- *2* Selecteer een datum in de agenda.

In de maandweergave worden dagen met geplande items met een driehoekje aangegeven.

Als u naar een bepaalde dag wilt gaan door handmatig een datum op te geven, selecteert **Ga naar**, geeft u de datum op en selecteert u **Ga naar**.

*3* Selecteer een agenda-item om de details te bekijken.

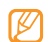

- U kunt het item naar anderen sturen door **DOO Verzenden via** → een optie te selecteren.
- U kunt het item via Bluetooth afdrukken door → **Afdrukken via Bluetooth** te selecteren.
- • Na configuratie van de synchronisatie-instellingen kunt u uw agenda met een Exchange-server synchroniseren. ► p. [48](#page-47-0)

# › **Een alarm voor een item stoppen**

Als u voor een agenda-item een alarm instelt, gaat het alarm af op de opgegeven tijd. Blijf **Stop** aanraken om het alarm te stoppen.

# **Taken**

U kunt een virtuele takenlijst maken en alarmen instellen om u te herinneren aan belangrijke taken of de prioriteit instellen.

# › **Een taak maken**

- *1* Selecteer in de menustand **Taken**.
- *2* Selecteer **Nieuw**.
- *3* Geef de details van de taak in.
- *4* Selecteer **Opslaan**.

# › **Taken weergeven**

- *1* Selecteer in de menustand **Taken**.
- *2* Selecteer → **Sorteren op** en selecteer een categorie waarop u de taken wilt sorteren.
- *3* Selecteer een taak om de details te bekijken.

Voor voltooide taken met een verlopen deadline kunt u de status op voltooid zetten door de taak te selecteren en het selectievakje op de bovenste regel in te schakelen. U wordt dan niet langer aan deze taken herinnerd.

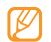

- U kunt de taak naar anderen sturen door → **Verzenden via** → een optie te selecteren.
- U kunt de taak via Bluetooth afdrukken door Doop **Afdrukken via Bluetooth** te selecteren.
- • Na configuratie van de synchronisatie-instellingen kunt u uw taken met een Exchange-server synchroniseren.
	- ► p. [48](#page-47-0)

# › **Een taakalarm stoppen**

Als u voor een taak een alarm instelt, gaat het alarm af op de opgegeven tijd. Blijf **Stop** aanraken om het alarm te stoppen.

# **Notities**

Hier wordt uitgelegd hoe u belangrijke informatie vastlegt, zodat u deze op een latere datum kunt opslaan en bekijken.

# › **Een notitie maken**

*1* Selecteer in de menustand **Notities**.
- *2* Selecteer **Nieuw**.
- *3* Geef de notitietekst in.
- *4* Selecteer **Terug** om het toetsenbord te verbergen.
- *5* Selecteer een kleur om de achtergrondkleur te wijzigen.
- *6* Selecteer **Opslaan**.

## › **Notities weergeven**

- *1* Selecteer in de menustand **Notities**.
- *2* Selecteer een notitie om de detailgegevens te bekijken.
	- Als u alle details van notities in de notitielijst wilt weergeven, selecteert u **Maximal...**
	- Als u de notitie wilt bewerken, selecteert u  $\overline{\mathbf{v}}$ .
	- Als u de notitie wilt verwijderen, selecteert u  $\times$ .

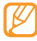

U kunt de notitie naar anderen sturen door ● → **Verzenden via** → een optie te selecteren.

# **Spraakrecorder**

Hier vindt u informatie over het gebruik van de spraakrecorder van het toestel.

#### › **Een spraakmemo opnemen**

- *1* Selecteer in de menustand **Spraakrec.**
- **2** Selecteer om de opname te starten.
- *3* Spreek uw boodschap in de microfoon in.
- **Selecteer of Opslaan** wanneer u klaar bent.
- *5* Herhaal stap 2-4 als u meer spraakmemo's wilt opnemen.

## › **Een spraakmemo afspelen**

- *1* Selecteer in de menustand **Spraakrec.**
- *2* Selecteer **■** om de lijst met spraakmemo's te openen.
- *3* Selecteer een spraakmemo om af te spelen.

Regel het afspelen met de volgende toetsen:

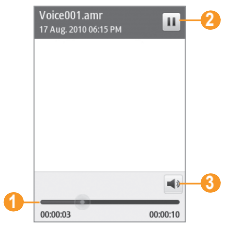

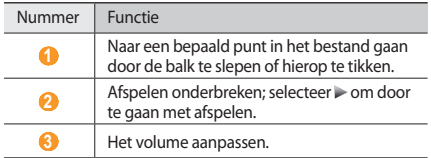

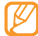

U kunt de spraakmemo naar anderen sturen door → **Verzenden via** → een optie te selecteren.

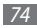

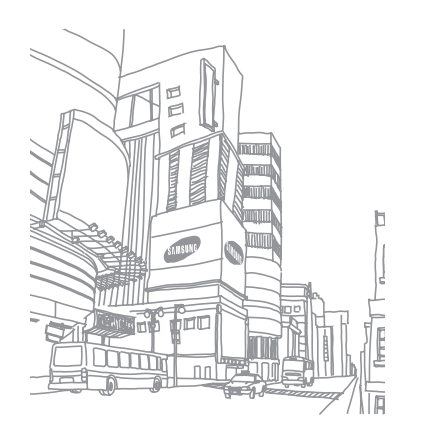

# **Web**

#### **Internet**

Leer hoe u uw favoriete webpagina's kunt openen en opslaan.

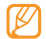

- • Er worden mogelijk extra kosten in rekening gebracht voor het gebruik van internet en het downloaden van media. Neem contact op met uw serviceprovider voor informatie.
- • Het webbrowsermenu kan afhankelijk van uw serviceprovider een andere naam hebben.
- • Welke symbolen beschikbaar zijn, is afhankelijk van uw regio of serviceprovider.

## › **Een internetprofiel instellen**

U moet een verbindingsprofiel activeren om verbinding te kunnen maken met het netwerk en internet. Naast de profielen die vooraf zijn ingesteld door uw serviceprovider, kunt u uw eigen verbindingsprofiel toevoegen.

*1* Selecteer in de menustand **Instellingen** <sup>→</sup> **Connectiviteit**  → **Netwerk** → **Verbindingen** → **Ja**.

*2* Selecteer **Nieuw**.

- *3* Pas de netwerkinstellingen aan.
	- ► '[Een MMS-profiel instellen](#page-40-0)' (p. [41\)](#page-40-0)
- *4* Selecteer in de menustand **Internet** <sup>→</sup> <sup>→</sup> **Internetinstellingen** → **Internetprofielen**.

*5* Selecteer een verbindingsprofiel <sup>→</sup> **Instellen**.

› **Webpagina's bekijken**

*1* Selecteer in de menustand **Internet** om een opgegeven startpagina te openen.

Als u een specifieke webpagina wilt openen, selecteert u het URL-invoerveld, voert u het webadres (de URL) in en selecteert u **Ga**.

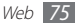

*2* Navigeer door webpagina's met de volgende toetsen:

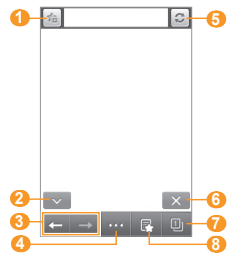

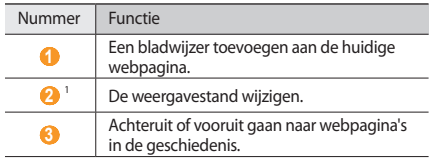

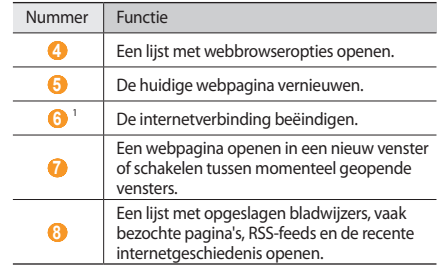

1. Deze pictogrammen worden weergegeven wanneer u op het scherm tikt.

Tijdens het navigeren door webpagina's hebt u de volgende opties:

- • Als u wilt in- of uitzoomen, dubbeltikt u op het scherm.
- • Als u een woord wilt vertalen, blijft u het woord aanraken dat u wilt vertalen en selecteert u **Vertalen**.

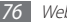

#### › **Vaakbezochte webpagina's als favoriet instellen**

U kunt webpagina's die u vaak bezoekt aan uw favorieten toevoegen, zodat u deze pagina's later snel kunt terugvinden. Selecteer tijdens het surfen de huidige webpagina aan uw favorieten toe te voegen.

Als u het webadres van de webpagina kent, kunt u deze handmatig als favoriet instellen. Een favoriet toevoegen:

- *1* Selecteer in de menustand **Internet** <sup>→</sup> .
- *2* Selecteer **Toev.**
- *3* Geef een paginatitel en een webadres (URL) op.
- *4* Selecteer **Opslaan**.

#### › **De RSS-lezer gebruiken**

Hier vindt u informatie over het gebruik van de RSS-lezer om het laatste nieuws en de laatste informatie van uw favoriete websites te ontvangen.

#### **Een adres voor RSS-feeds toevoegen**

*1* Selecteer in de menustand **Internet** <sup>→</sup> <sup>→</sup> **RSS-feeds**.

- *2* Selecteer **Voeg toe**.
- *3* Geef de titel en het adres van een RSS-feed op en selecteer **Opslaan**.

#### **RSS-feeds bijwerken en lezen**

- **1** Selecteer in de menustand **Internet** → **RSS-feeds**.
- *2* Selecteer **Bijwerken** <sup>→</sup> feeds <sup>→</sup> **Bijwerken** <sup>→</sup> **Ja**.
- *3* Selecteer een bijgewerkte feed.

#### › **Browserinstellingen aanpassen**

*1* Selecteer in de menustand **Internet** <sup>→</sup> <sup>→</sup> **Internetinstellingen**.

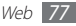

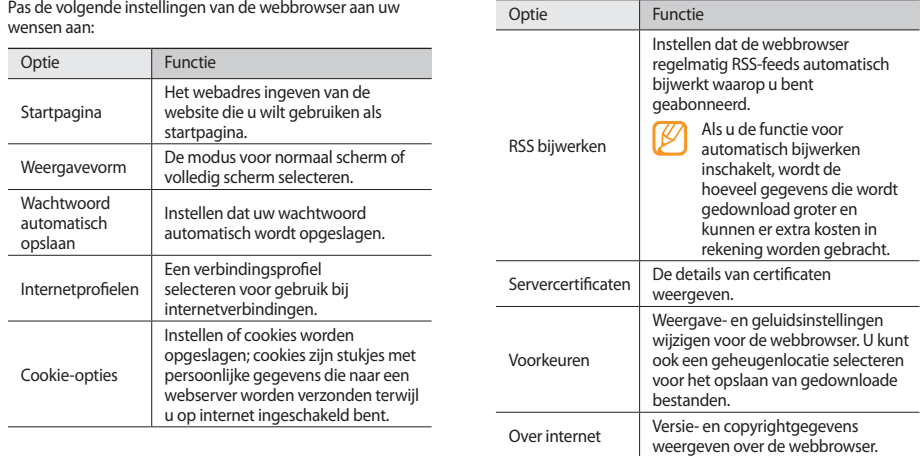

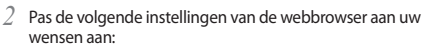

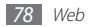

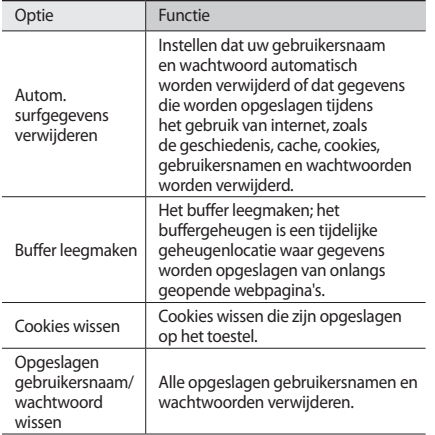

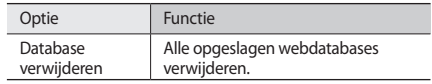

#### **Samsung Apps**

Met Samsung Apps kunt u eenvoudig talloze handige applicaties naar uw toestel downloaden. Samsung Apps bevat een grote hoeveelheid applicaties op het gebied van games, nieuws, informatie, social networking, widgets, gezondheid en meer en maakt uw toestel daarmee nog onmisbaarder.

Het toestel wordt slimmer dankzij de volledig geoptimaliseerde applicaties van Samsung Apps. Geniet van verbazingwekkende applicaties en de mogelijkheden die deze u bieden.

- *1* Selecteer in de menustand **Samsung Apps**.
- *2* Zoek en download de gewenste applicaties of widgets.

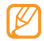

- • Voor het gebruik van Samsung Apps moet het toestel verbinding met internet hebben via een mobiele verbinding of WLAN.
- • Er worden mogelijk extra kosten in rekening gebracht voor het gebruik van internet en het downloaden van applicaties.
- • Als de widgetwerkbalk vol is, worden gedownloade widgets niet automatisch aan de widgetwerkbalk toegevoegd. In dat geval moet u enkele widgets van de werkbalk verwijderen en de nieuwe widgets handmatig toevoegen.
- • Ga naar www.samsungapps.com voor meer informatie. Of raadpleeg de Samsung Apps-brochure.
- • Of deze service daadwerkelijk beschikbaar is, is afhankelijk van uw regio of serviceprovider.

# **Community-websites**

Hier vindt u informatie over hoe u contact kunt leggen met andere via community-websites, zoals Facebook en Twitter.

*1* Selecteer in de menustand **Facebook** of **Twitter**.

- *2* Geef uw gebruikersnaam en wachtwoord op en meld u aan.
- *3* Deel foto's, video's of berichten met familie en vrienden.

# **YouTube**

YouTube is een gratis online videostreamingservice. Hier vindt u informatie over hoe u video's kunt bekijken via YouTube.

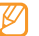

Of deze functie daadwerkelijk beschikbaar is, is afhankelijk van uw regio of serviceprovider.

*1* Selecteer in de menustand **YouTube**.

- *2* Selecteer een video in de lijst met video's.
- *3* Regel het afspelen met de toetsen op het scherm. ► p. [58](#page-57-0)

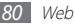

## **Navigatie**

Hier vindt u informatie over de mobiele navigator van Samsung die routebeschrijvingen en informatie geeft over uw locatie en reisafstand.

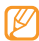

Of deze functie daadwerkelijk beschikbaar is, is afhankelijk van uw regio of serviceprovider.

De mobiele navigator van Samsung gebruiken:

- *1* Plaats een geheugenkaart in het toestel.
- *2* Selecteer in de menustand **Navigatie**.

Raadpleeg de beknopte gebruiksaanwijzing van de mobiele navigator van Samsung.

Ga naar http://www.66.com/samsung/ voor meer informatie.

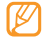

- Als uw toestel geen navigatiepakket bevat, kunt u de gratis testversie van een maand van de mobiele navigator van Samsung gebruiken.
- • Als uw toestel geen navigatiepakket bevat, is de beknopte handleiding van de mobiele navigator van Samsung niet meegeleverd.

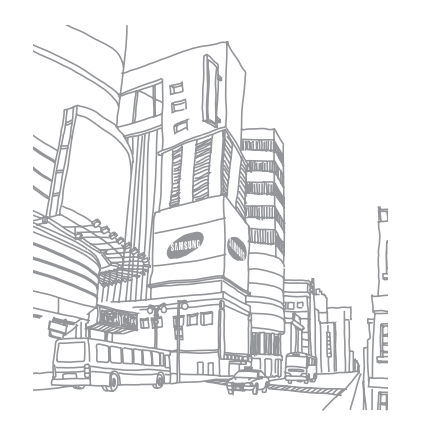

# **Connectiviteit**

#### **Bluetooth**

Bluetooth is een draadloze communicatietechnologie die werkt over een korte afstand. Met Bluetooth kunt u gegevens uitwisselen over een afstand van ongeveer 10 meter zonder dat er een fysieke verbinding nodig is.

Bij Bluetooth is het niet nodig om de apparaten op elkaar te richten. Als de apparaten zich binnen elkaars bereik bevinden, kunnen er gegevens worden overgedragen, ook als de apparaten zich in aparte ruimten bevinden.

- 
- Samsung is niet verantwoordelijk voor het verlies, de onderschepping of het misbruik van gegevens die via de Bluetooth-functie zijn verzonden of ontvangen.
- • Zorg altijd dat u gegevens deelt met en ontvangt van vertrouwde apparaten die goed zijn beveiligd. Als er voorwerpen tussen de apparaten staan, is het mogelijk dat de afstand waarop de apparaten kunnen communiceren, afneemt.
- • Sommige apparaten, vooral apparaten die niet door Bluetooth SIG zijn getest of goedgekeurd, zijn mogelijk niet met uw toestel compatibel.

#### <span id="page-81-0"></span>› **De Bluetooth-functie inschakelen**

- *1* Selecteer in de menustand **Instellingen** <sup>→</sup> **Connectiviteit** → **Bluetooth**.
- *2* Selecteer de stip rechtsboven in het scherm om de draadloze Bluetooth-functie in te schakelen.

*3* Als u wilt toestaan dat andere apparaten uw toestel kunnen vinden, selecteert u **■ Instellingen** → **Zichtbaarheid van mijn telefoon** → **Altijd aan** → **Opslaan**. Als u **Aangepast** hebt geselecteerd, stelt u in hoe lang het

toestel zichtbaar is en selecteert u **Gereed**.

Als de draadloze Bluetooth-functie ingeschakeld is, selecteert u **en gebruikt u de volgende opties:** 

- • Als u de naam van uw toestel wilt wijzigen, selecteert u **Instellingen** → **Naam van mijn telefoon**.
- • Als u beperkingen wilt instellen voor het weergeven van uw bestanden door anderen, selecteert u **Instellingen** → **Veilige modus**.
- • Als u de Bluetooth-services die beschikbaar zijn op uw toestel en informatie over de services wilt controleren, selecteert u **Bluetooth-diensten**.

#### › **Andere Bluetooth-apparaten zoeken en koppelen**

*1* Selecteer in de menustand **Instellingen** <sup>→</sup> **Connectiviteit** → **Bluetooth** → **Zoeken**.

#### *2* Selecteer een apparaat.

*3* Geef de PIN-code voor de draadloze Bluetooth-functie of de Bluetooth-PIN-code van het andere apparaat in (indien beschikbaar) en selecteer **Gereed**. U kunt ook **Ja** selecteren voor overeenstemming tussen de PIN-code van uw toestel en die van het andere apparaat.

Wanneer de eigenaar van het andere apparaat dezelfde PINcode intoetst of de verbinding accepteert, zijn de apparaten gekoppeld. Als de koppeling slaagt, zoekt het toestel automatisch naar beschikbare diensten.

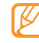

Sommige apparaten, met name headsets en handsfree carkits, hebben een vaste PIN-code voor Bluetooth, zoals 0000. Als het andere apparaat een PIN-code heeft, moet u deze ingeven.

Selecteer een gekoppeld apparaat en gebruik de volgende opties:

- • Als u door bestanden wilt bladeren op het gekoppelde apparaat, selecteert u **Bestanden doorzoeken**.
- • Als u de dienstenlijst van het gekoppelde apparaat wilt weergeven, selecteert u **Servicelijst**.
- Als u de naam van het gekoppelde apparaat wilt wijzigen. selecteert u **Naam wijzigen**.
- • Als u wilt toestaan dat het gekoppelde apparaat toegang krijgt tot uw bestanden en deze kan doorzoeken, selecteert u **Apparaat goedkeuren**.
- Als u uw bestanden naar het gekoppelde apparaat wilt verzenden, selecteert u **Mijn bestanden verzenden**.
- • Als u de verbinding met het gekoppelde apparaat wilt verbreken, selecteert u **Wissen**.

#### › **Gegevens verzenden via de Bluetoothfunctie**

*1* Selecteer een bestand of item, zoals een contact, agendaitem, notitie, taak of mediabestand, in de betreffende applicatie of in **Mijn bestanden**.

*2* Selecteer <sup>→</sup> een optie voor verzending via Bluetooth.

*3* Een Bluetooth-apparaat zoeken en koppelen.

#### › **Gegevens ontvangen via de Bluetoothfunctie**

- *1* Geef de PIN-code voor de draadloze Bluetooth-functie in en selecteer **Gereed** (indien nodig).
- *2* Selecteer **Ja** om te bevestigen dat u gegevens van het toestel wilt ontvangen (indien nodig).

Ontvangen gegevens worden opgeslagen in een geschikte applicatie of map, afhankelijk van het type gegevens. Een muziek- of geluidsfragment wordt bijvoorbeeld opgeslagen in de map met geluidsfragmenten, en een contact in de telefoonlijst.

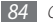

#### <span id="page-84-0"></span>› **Gegevens afdrukken via de draadloze Bluetooth-functie**

- *1* Selecteer een bestand of item, zoals een bericht, agendaitem, taak of afbeelding, in de betreffende applicatie of in **Mijn bestanden**.
- *2* Selecteer <sup>→</sup> **Afdrukken via** <sup>→</sup> **Bluetooth**, of selecteer **■ OCC** → **Afdrukken via Bluetooth**.
- *3* Zoek een Bluetooth-printer en breng een koppeling tot stand.
- *4* Wanneer u verbinding hebt gemaakt met de printer, past u de afdrukopties aan en drukt u de gegevens af.

#### › **Externe SIM-modus gebruiken**

In de Externe SIM-modus kunt u alleen bellen en oproepen beantwoorden met een aangesloten Bluetooth-carkit voor handsfree bellen via de SIM- of USIM-kaart op uw toestel. De Externe SIM-modus inschakelen:

#### *1* Selecteer in de menustand **Instellingen** <sup>→</sup> **Connectiviteit** → **Bluetooth**.

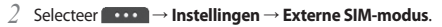

Als u de Externe SIM-modus wilt gebruiken, brengt u de Bluetooth-verbinding tot stand vanaf een Bluetooth-carkit voor handsfree bellen.

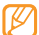

U moet de Bluetooth-carkit voor handsfree bellen toestemming geven.

# **Wi-Fi**

Hier vindt u informatie over het gebruik van de draadloze netwerkfuncties van de telefoon waarmee u verbinding kunt maken met elk draadloos LAN (WLAN) dat met de IEEE 802.11 b/g/n-norm compatibel is.

Overal waar er een draadloos toegangspunt of 'hotspot' aanwezig is, kunt u verbinding met internet of andere netwerkapparaten maken.

Het toestel gebruikt een niet-geharmoniseerde frequentie en is bedoeld voor gebruik in alle Europese landen. Het WLAN mag in de EU zonder beperkingen binnenshuis worden gebruikt, maar mag in Frankrijk niet buitenshuis worden gebruikt.

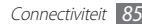

#### <span id="page-85-0"></span>› **De WLAN-functie inschakelen**

Selecteer in de menustand **Instellingen** → **Connectiviteit** → **Wi-Fi**. U kunt ook het snelkoppelingenpaneel openen en **Wi-Fi** selecteren.

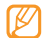

Het WLAN wordt op de achtergrond geactiveerd, maar verbruikt wel batterijvermogen. Activeer het WLAN daarom alleen wanneer dit nodig is, om de batterij te sparen.

#### › **Een WLAN zoeken en daarmee verbinding maken**

*1* Selecteer in de menustand **Instellingen** <sup>→</sup> **Connectiviteit** → **Wi-Fi**.

Het toestel gaat automatisch naar beschikbare WLAN's op zoek.

- *2* Schakel het selectievakje naast een netwerk in.
- *3* Geef een wachtwoord voor het netwerk in en selecteer **Gereed** (indien nodig).

#### › **Het verbindingsprofiel aanpassen**

- *1* Selecteer in de menustand **Instellingen** <sup>→</sup> **Connectiviteit** → **Wi-Fi**.
- *2* Selecteer het gevonden WLAN AP. Het huidige verbindingsprofiel voor het netwerk wordt weergegeven.
- *3* Pas het verbindingsprofiel van het geselecteerde WLAN aan:

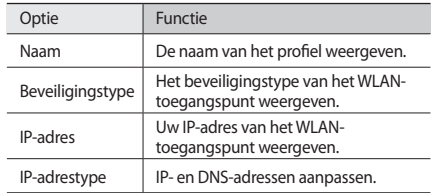

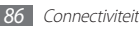

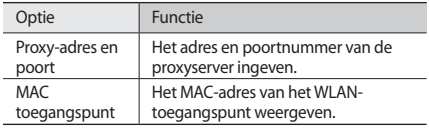

*4* Selecteer **Terug** wanneer u klaar bent.

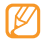

Als u alle details van het verbindingsprofiel wilt verwijderen, selecteert u **Vergeten**.

#### › **Verbinding met een WLAN maken via WPS (Wi-Fi Protected Setup)**

- *1* Selecteer in de menustand **Instellingen** <sup>→</sup> **Connectiviteit** → **Wi-Fi**.
- *2* Selecteer **WPS PBC** of **WPS PIN**, afhankelijk van het apparaattype van het toegangspunt.

*3* Druk binnen 2 minuten op een WPS-knop op het toegangspuntapparaat.

Of geef een PIN-code op het toegangspuntapparaat in en selecteer binnen 2 minuten **Start**.

# <span id="page-86-0"></span>**Mobiel toegangspunt**

Hier vindt u informatie of het mobiele toegangspunt, waarmee uw toestel wordt ingesteld als draadloos toegangspunt om verbinding te maken met internet op andere netwerkapparaten.

- *1* Selecteer in de menustand **Instellingen** <sup>→</sup> **Connectiviteit** → **Mobiel toegangspunt**.
- *2* Selecteer **Mobiel toegangspunt** boven aan om de functie voor mobiele toegangspunten in te schakelen.
- *3* Selecteer **Instellingen** om de functie voor mobiele toegangspunten aan te passen:

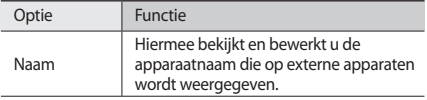

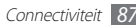

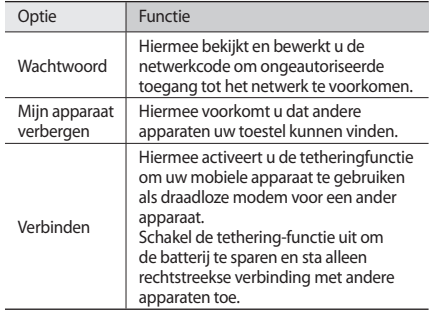

- *4* Selecteer **Terug** wanneer u klaar bent.
- *5* Zoek op een ander apparaat de naam van uw toestel in de lijst met beschikbare verbindingen en maak verbinding met het netwerk door het juiste wachtwoord in te geven in het WPA-veld.

# **GPS**

Uw toestel beschikt over een GPS-ontvanger (global positioning system). Hier vindt u meer informatie over het activeren van de GPS-functie en het aanpassen van de GPS-instellingen.

- • Of deze functie daadwerkelijk beschikbaar is, is afhankelijk van uw regio of serviceprovider.
	- • Gebruik het toestel in de volgende situaties niet, zodat u een beter GPS-signaal hebt:
		- tussen gebouwen, in tunnels of ondergrondse passages of in gebouwen
		- in slechte weersomstandigheden
		- in de buurt van hoogspanningsmasten of elektromagnetische velden
- Raak terwijl u de GPS-functies gebruikt de interne antenne niet aan en bedek deze niet met uw handen of andere voorwerpen.

## <span id="page-88-0"></span>› **Locatieservices inschakelen**

- *1* Selecteer in de menustand **Instellingen** <sup>→</sup> **Connectiviteit** → **Locatie**.
- *2* Selecteer **Locatieservices inschakelen** <sup>→</sup> **OK**.
- *3* Selecteer **Profielen** en een verbindingsprofiel om mobiele netwerkverbindingen te gebruiken voor locatieservices.

#### › **De GPS-functie verbeteren**

Hier vindt u informatie over het verbeteren van de GPS-functie door GPS-gegevensbestanden te downloaden. U kunt de snelheid en nauwkeurigheid van de positiefuncties van het toestel verbeteren.

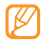

Er kunnen extra kosten in rekening worden gebracht voor het downloaden van GPS-gegevensbestanden.

- *1* Selecteer in de menustand **Instellingen** <sup>→</sup> **Connectiviteit** → **Locatie**.
- *2* Selecteer **Geavanceerd GPS inschakelen**.
- *3* Lees de vrijwaring door en selecteer **OK**.

#### › **Draadloze netwerken gebruiken voor locatieservices**

Hier vindt u informatie over het gebruik van WLAN- en/of mobiele netwerken om uw locatie te bepalen.

- *1* Selecteer in de menustand **Instellingen** <sup>→</sup> **Connectiviteit** → **Locatie**.
- *2* Selecteer **Netwerkpositie inschakelen** <sup>→</sup> **Ja**.

#### › **Uw locatie bepalen**

Hier vindt u informatie om de breedtegraad, lengtegraad en hoogte van uw huidige positie te bepalen met de GPS-functie.

Selecteer in de menustand **Instellingen** → **Connectiviteit** → **Locatie** → **Mijn positie**.

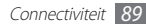

## **Pc-verbindingen**

Hier vindt u informatie over hoe u uw toestel met een optionele pc-datakabel in verschillende USB-verbindingsstanden kunt aansluiten op een pc. Door het toestel op een pc aan te sluiten, kunt u bestanden met Windows Media Player synchroniseren, gegevens van en naar het toestel overbrengen, het Samsung Kies-programma gebruiken en het toestel gebruiken als draadloze modem voor de pc.

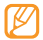

Fouten zoeken en verwijderen om toekomstige problemen te voorkomen: Selecteer in de menustand **Instellingen** → **Connectiviteit** → **USB** → **USB-fouten opsporen**.

#### › **Verbinden met Samsung Kies**

Controleer of Samsung Kies op de pc is geïnstalleerd. U kunt het programma van de Samsung-website downloaden (www.samsungmobile.com).

- *1* Selecteer in de menustand **Instellingen** <sup>→</sup> **Connectiviteit** → **USB** → **Samsung Kies** → **Instellen**.
- **Druk op [- ] om terug te gaan naar de standby-stand.**
- *3* Sluit met een optionele pc-datakabel de multifunctionele aansluiting van het toestel aan op een pc.
- *4* Start Samsung Kies en gebruik draadloze verbindingen of kopieer gegevens en bestanden. Raadpleeg de Help bij Samsung Kies voor meer informatie.

## › **Synchroniseren met Windows Media Player**

Controleer of Windows Media Player is geïnstalleerd op de pc.

- *1* Selecteer in de menustand **Instellingen** <sup>→</sup> **Connectiviteit** → **USB** → **DRM-media** → **Instellen**.
- **Druk op [- ] om terug te gaan naar de standby-stand.**
- *3* Sluit met een optionele pc-datakabel de multifunctionele aansluiting van het toestel aan op een pc waarop Windows Media Player is geïnstalleerd.

Er wordt een pop-upvenster op de pc weergegeven zodra de verbinding tot stand is gebracht.

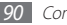

- *4* Open Windows Media Player om muziekbestanden te synchroniseren.
- *5* Bewerk of typ de naam van het toestel in het pop-upvenster (indien nodig).
- *6* Selecteer de gewenste muziekbestanden en sleep deze naar de synchronisatielijst.
- *7* Start de synchronisatie.

#### › **Verbinden als apparaat voor massaopslag**

U kunt het toestel als verwisselbare schijf op een pc aansluiten en de bestandenlijst weergeven. Als u een geheugenkaart in het toestel plaatst, kunt u de bestandenlijst van de geheugenkaart ook weergeven door het toestel als geheugenkaartlezer te gebruiken.

- *1* Plaats een geheugenkaart in het toestel als u bestanden van of naar een geheugenkaart wilt overbrengen.
- *2* Selecteer in de menustand **Instellingen** <sup>→</sup> **Connectiviteit** → **USB** → **Massaopslag** → **Instellen**.
- **Druk op [-allenger ] om terug te gaan naar de standby-stand.**

*4* Sluit met een optionele pc-datakabel de multifunctionele aansluiting van het toestel aan op een pc.

Er wordt een pop-upvenster op de pc weergegeven zodra de verbinding tot stand is gebracht.

- *5* Open de map om bestanden te bekijken.
- *6* Kopieer bestanden van de pc naar de geheugenkaart.
	- Als u het toestel weer van de pc wilt loskoppelen, klikt u op het USB-pictogram in het systeemvak van Windows en klikt u op de optie om het toestel voor massaopslag veilig te verwijderen. Vervolgens verwijdert u de pc-datakabel uit de pc. Als u dit niet op deze manier doet, kunnen er gegevens op de geheugenkaart verloren gaan of kan de geheugenkaart beschadigen.

## <span id="page-90-0"></span>› **Uw toestel gebruiken als draadloze modem**

U kunt uw toestel gebruiken als een modem voor een pc om verbinding te maken met internet via uw mobiele netwerkdienst.

*1* Selecteer in de menustand **Instellingen** <sup>→</sup> **Connectiviteit** → **USB** → **Internet delen** → **Instellen**.

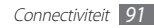

- *2* Sluit met een optionele pc-datakabel de multifunctionele aansluiting van het toestel aan op een pc.
- *3* Maak een modemverbinding op uw pc. De manier waarop u een modemverbinding moet maken op uw pc is afhankelijk van het besturingssysteem van de pc.
- *4* Selecteer de gemaakte modemverbinding en geef een id en wachtwoord in die u hebt verkregen van uw serviceprovider.

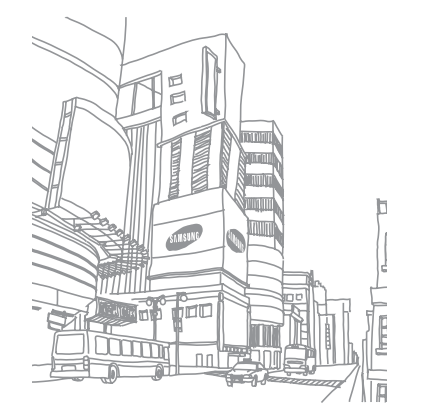

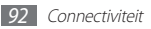

# **Hulpmiddelen**

## **Klok**

Hier vindt u informatie over het instellen en gebruiken van alarmen en wereldklokken. Tevens kunt u de stopwatch en de afteltimer gebruiken.

#### › **Een nieuw alarm instellen**

- **Selecteer in de menustand <b>Klok**  $\rightarrow \odot$ .
- *2* Selecteer **Nieuw**.
- *3* Stel het alarm in.
- *4* Selecteer **Opslaan** wanneer u klaar bent.

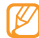

Selecteer **Coo** → **Instelling automat. aan** om de automatische inschakelfunctie in te schakelen. Wanneer het toestel is uitgeschakeld, zorgt de automatische inschakelfunctie ervoor dat op de ingestelde tijd het toestel wordt ingeschakeld en het alarm afgaat.

#### › **Een alarm stoppen**

Ga als volgt te werk wanneer het alarm afgaat:

- • Tik op **Stop** en blijf dit aanraken om het alarm te stoppen.
- • Tik op **Sluimeren** en blijf dit aanraken om het alarm voor de duur van de sluimertijd uit te schakelen.

## › **Een alarm verwijderen**

- **Selecteer in de menustand <b>Klok**  $\rightarrow \odot$ .
- *2* Selecteer <sup>→</sup> **Wissen**.
- *3* Selecteer het alarm dat u wilt verwijderen en selecteer **Wissen**.

## › **Een wereldklok instellen**

Selecteer in de menustand **Klok**  $\rightarrow$   $\rightarrow$ 

*2* Selecteer **Voeg toe**.

*3* Geef de beginletters van de naam van een stad op.

Selecteer **Kaartweergave** om een stad in de weergave van de wereldkaart te selecteren. Selecteer **Q** of **Q** om in of uit te zoomen.

- Selecteer de gewenste stad.
- *5* Herhaal stap 2-4 om meer wereldklokken toe te voegen.

# › **De stopwatch gebruiken**

- **Selecteer in de menustand <b>Klok**  $\rightarrow$   $\bullet$ .
- *2* Selecteer **Start** om de stopwatch te starten.
- *3* Selecteer **Ronde** om rondetijden vast te leggen.
- *4* Als u klaar bent, selecteert u **Stop**.
- *5* Selecteer **Resetten** om de vastgelegde tijden te wissen.

#### › **De afteltimer gebruiken**

- **Selecteer in de menustand <b>Klok**  $\rightarrow \mathbb{R}$ .
- *2* Stel de tijdsduur in die moet worden afgeteld.
- *3* Selecteer **Start** om het aftellen te beginnen. U kunt nu andere functies gebruiken terwijl op de achtergrond wordt afgeteld. Druk op de menutoets en open een andere applicatie.
- *4* Wanneer de timer klaar is met aftellen, raakt u **Stop** aan om het signaal uit te schakelen.

# **Calculator**

Leer wiskundige berekeningen op het toestel uitvoeren, net als bij een gewone rekenmachine.

- *1* Selecteer in de menustand **Calculator**.
- *2* Gebruik de toetsen die overeenstemmen met het calculatorscherm om basisberekeningen uit te voeren.

*3* Draai het toestel naar de liggende stand om de wetenschappelijke calculator te gebruiken.

## **Mijn accounts**

Hier vindt u informatie over hoe u uw webaccounts kunt beheren om online gegevenssynchronisatie of communityservices te gebruiken. U kunt een nieuwe account maken en het interval voor automatisch synchroniseren wijzigen.

#### › **Een webaccount maken**

*1* Selecteer in de menustand **Mijn accounts**.

*2* Selecteer **Account toev.** <sup>→</sup> een accounttype.

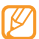

Een Samsung-account is een gebruikersaccount waarmee u toegang kunt krijgen tot de smartphonediensten van Samsung, zoals Samsung Apps en Samsung Dive. U kunt u eenvoudig aanmelden bij uw Samsung-account in Mijn accounts.

*3* Geef uw accountgegevens in en selecteer **Volgende**.

Geef de accountgegevens in

► '[Een e-mailaccount instellen](#page-45-0)' (p[.46\)](#page-45-0)

*5* Selecteer **Instellen** wanneer u klaar bent.

Als u meer dan twee accounts hebt gemaakt, kunt u de volgorde van de accounts in de lijst wijzigen. Selecteer **Accountprior.**

## **Mijn accounts verwijderen of bewerken**

#### *1* Selecteer in de menustand **Mijn accounts**.

*2* Selecteer een account die u wilt verwijderen of bewerken.

Als u een account wilt bewerken, selecteert u de account, wijzigt u de details en selecteert u **Opslaan**.

Als u een account wilt verwijderen, selecteert u **Wissen** → **Ja**.

#### › **Het schema voor automatisch synchroniseren wijzigen**

*1* Selecteer in de menustand **Mijn accounts**.

*2* Selecteer .

*3* Selecteer een interval voor het synchroniseren van gegevens met uw accounts en selecteer **Instellen**.

## **Mijn bestanden**

U kunt snel en gemakkelijk toegang krijgen tot alle afbeeldingen, video's, muziek, geluidsfragmenten en andere typen bestanden die op het toestel of een geheugenkaart zijn opgeslagen.

#### › **Ondersteunde bestandsindelingen**

De volgende bestandsindelingen worden door uw toestel ondersteund:

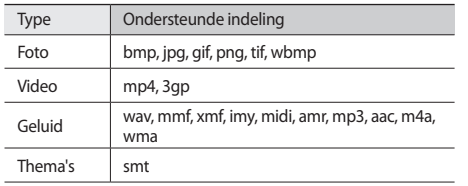

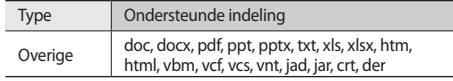

- • Afhankelijk van de software in uw toestel worden bepaalde bestandsindelingen niet ondersteund.
	- • Als een bestand groter is dan het beschikbare geheugen, kan er een fout optreden bij het openen van het bestand.

#### › **Een bestand weergeven**

*1* Selecteer in de menustand **Mijn bestanden** <sup>→</sup> een bestandstype.

Mappen of bestanden op de geheugenkaart worden aangegeven met een geheugenkaartpictogram.

- *2* Selecteer een map → een bestand.
	- • In **Afbeeldingen** kunt u foto's weergeven die u hebt gemaakt en afbeeldingen die u hebt gedownload of ontvangen van andere bronnen.
- • In **Video's** kunt u video's weergeven die u hebt opgenomen en video's die u hebt gedownload of ontvangen van andere bronnen.
- • In **Geluiden** kunt u alle beltonen, muziekbestanden en geluidsclips afspelen die u hebt opgenomen, inclusief spraakmemo's en FM-radioclips.
- • In **Thema's** kunt u thema's weergeven die u hebt gedownload of ontvangen van andere bronnen.
- • In **Overige** kunt u documenten en gegevensbestanden weergeven inclusief niet-ondersteunde bestanden.

Selecteer **ook** in een map om de volgende functies te gebruiken:

- Als u naar bestanden wilt zoeken die zijn opgeslagen op uw toestel, selecteert u **Zoeken**.
- • Als u bestanden naar een andere map wilt kopiëren of verplaatsen, selecteert u **Kopiëren** of **Verplaatsen**.
- • Als u bestanden wilt verwijderen, selecteert u **Wissen**.
- • Als u de naam van een bestand wilt wijzigen, selecteert u **Naam wijzigen**.
- Als u bestanden in miniatuurweergave wilt weergeven. selecteert u **Miniaturen**.
- • Als u bestanden wilt sorteren, selecteert u **Sorteren op**.
- • Als u een bestand wilt verzenden via Bluetooth, selecteert u **Verzenden via Bluetooth**.
- • Als u Bluetooth-zichtbaarheid wilt instellen voor bestanden, selecteert u **Bluetooth-zichtbaarheid**.
- • Als u wilt voorkomen dat bestanden per ongeluk worden verwijderd, selecteert u **Wisbeveiliging**.
- • Als u een back-up van een bericht wilt herstellen naar een berichtenmap, selecteert u **Herstellen**.

#### › **Een afbeelding afdrukken**

U kunt uw jpg-afbeeldingen afdrukken met een USB-verbinding of de draadloze Bluetooth-functie.

#### **Een afbeelding afdrukken met een USB-verbinding**

- *1* Sluit uw toestel aan op een PictBridge-printer met een pc-datakabel.
- *2* Selecteer in de menustand **Mijn bestanden** <sup>→</sup> **Afbeeldingen** → een afbeelding.

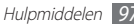

*3* Selecteer <sup>→</sup> **Afdrukken via** <sup>→</sup> **USB**.

*4* Stel afdrukopties in en druk de afbeelding af.

#### **Een afbeelding afdrukken met de draadloze Bluetooth-functie**

- *1* Selecteer in de menustand **Mijn bestanden** <sup>→</sup> **Afbeeldingen** → een afbeelding.
- *2* Selecteer <sup>→</sup> **Afdrukken via** <sup>→</sup> **Bluetooth**.
- *3* Selecteer een Bluetooth-printer en breng een koppeling tot stand met de printer. ► p. [85](#page-84-0)
- *4* Stel afdrukopties in en druk de afbeelding af.

#### › **Een afbeelding als achtergrond instellen**

U kunt uw foto's of afbeeldingen als achtergrond voor het standby-scherm instellen.

- *1* Selecteer in de menustand **Mijn bestanden** <sup>→</sup> **Afbeeldingen** → een afbeelding.
- *2* Selecteer <sup>→</sup> **Instellen als** <sup>→</sup> **Achtergrond** <sup>→</sup> **Instellen**.

## › **Een geluidsfragment als beltoon instellen**

U kunt muziek of geluidsfragmenten in de geluidsmap als beltoon voor inkomende oproepen en berichten en als alarmsignaal instellen.

- *1* Selecteer in de menustand **Mijn bestanden** <sup>→</sup> **Geluiden** <sup>→</sup> een fragment.
- *2* Selecteer tijdens het afspelen <sup>→</sup> **Instellen als** <sup>→</sup> een optie.

## › **Een afbeelding bewerken**

U kunt afbeeldingen bewerken en leuke effecten toepassen.

#### **Een afbeelding aanpassen**

- *1* Selecteer in de menustand **Mijn bestanden** <sup>→</sup> **Afbeeldingen** → een afbeelding.
- *2* Selecteer <sup>→</sup> **Wijzigen**.
- *3* Draai het toestel linksom naar de liggende stand.

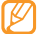

Deze functie is alleen beschikbaar in de liggende stand.

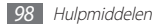

*4* Selecteer **Aanpassen** <sup>→</sup> een optie voor aanpassen (helderheid en contrast of kleur).

Als u de afbeelding automatisch wilt aanpassen, selecteert u **Automatisch niveau**.

- *5* Pas de afbeelding naar wens aan en selecteer **Pas toe**.
- *6* Selecteer **Opslaan** wanneer u klaar bent.
- *7* Selecteer een geheugenlocatie (indien nodig).
- *8* Geef een nieuwe bestandsnaam voor de afbeelding in en selecteer **Gereed**.

#### **Effecten toepassen op afbeeldingen**

- *1* Open een afbeelding die u wilt bewerken.
- *2* Selecteer **Effecten** <sup>→</sup> een optie voor effecten (filter, stijl, vervormen of gedeeltelijk vervagen).
- *3* Selecteer een variatie van het effect dat u wilt toepassen en selecteer **Pas toe**.

Als u een vervangingseffect wilt toepassen op een bepaald gedeelte van een afbeelding, selecteert u **Gedeeltelijk wazig**, verplaats u de rechthoek of wijzigt u het formaat en selecteert u **Pas toe**.

*4* Sla de bewerkte afbeelding op met een nieuwe bestandsnaam.

#### **Een afbeelding transformeren**

- *1* Open een afbeelding die u wilt bewerken.
- *2* Selecteer **Trans-** <sup>→</sup> een optie voor transformeren.
- *3* Transformeer de afbeeldingen naar wens.
	- • Als u het formaat van de afbeelding wilt wijzigen, verplaatst u de scrollbalk naar een formaat en selecteert u **Opslaan**.
	- Als u de afbeelding wilt draaien, selecteert u een stand  $\rightarrow$ **Pas toe**.
	- • Als u de afbeelding wilt bijsnijden, verplaatst u de rechthoek over het gedeelte dat u wilt bijsnijden of past u het formaat aan en selecteert u **Pas toe**.
- *4* Sla de bewerkte afbeelding op met een nieuwe bestandsnaam.

#### **Een visueel effect invoegen**

*1* Open een afbeelding die u wilt bewerken.

- *2* Selecteer **Invoegen** <sup>→</sup> een type visueel effect (tekst of clipart).
- *3* Geef tekst in en selecteer **Gereed** of selecteer een visueel effect.
- *4* Verplaats het visuele effect of tekst of wijzig het formaat en selecteer **Pas toe**.
- *5* Sla de bewerkte afbeelding op met een nieuwe bestandsnaam.

# **Zoeken**

Hier vindt u informatie over het zoeken naar gegevens die op uw toestel zijn opgeslagen.

- *1* Selecteer in de menustand **Zoeken**.
- *2* Geef een trefwoord in en selecteer **Zoeken**.
	- Als u het bereik van uw zoekopdracht wilt beperken, selecteert u **Dessel → Categorieën wijzigen** → een gegevenstype.
- *3* Selecteer de gegevens die u zoekt.

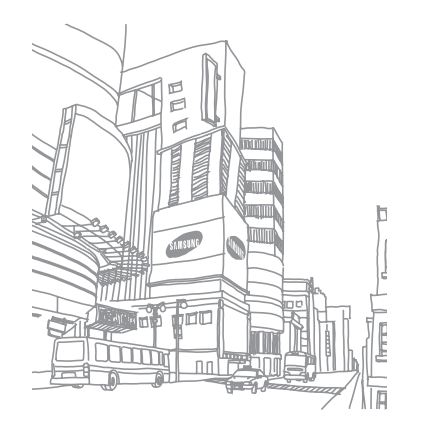

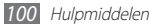

# **Instellingen**

## **Het menu Instellingen openen**

- *1* Selecteer in de menustand **Instellingen**.
- *2* Selecteer een instellingscategorie en selecteer een optie.
- *3* Pas de instelling aan en selecteer **Instellen**.

## **Vliegtuigstand**

Hiermee schakelt u alle draadloze functies van het toestel uit. U kunt alleen diensten gebruiken waarvoor geen netwerk vereist is.

## **Connectiviteit**

- • **Bluetooth**: de Bluetooth-functie inschakelen om op afstand informatie uit te wisselen. ► p. [82](#page-81-0)
- • **Wi-Fi**: de WLAN-functie inschakelen om verbinding met internet of andere netwerkapparaten te maken. ► p. [86](#page-85-0)
- • **Mobiel toegangspunt**: de functie voor mobiele toegangspunten inschakelen om uw toestel als toegangspunt te gebruiken. ► p. [87](#page-86-0)
- • **Synchroniseren**: synchronisatieprofielen toevoegen en uw gegevens synchroniseren met een webserver.
- • **Locatie**: de instellingen voor GPS-verbindingen aanpassen. ► p. [89](#page-88-0)
	- **Locatieservices inschakelen**: activeer deze functie om uw locatie te bepalen via GPS.
	- **Geavanceerd GPS inschakelen**: instellen om uw GPSontvangst te verbeteren.
	- **Netwerkpositie inschakelen**: instellen om WLAN- en/of mobiele netwerken te gebruiken om uw locatie te bepalen.
	- **Mijn positie**: uw huidige positie weergeven met de lengtegraad, breedtegraad en hoogte.
	- **Profielen**: een verbindingsprofiel selecteren dat wordt gebruikt voor GPS.

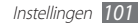

- • **Netwerk**: de volgende instellingen openen en configureren die bepalen hoe het toestel netwerken selecteert en netwerkverbindingen tot stand brengt.
	- **Netwerk kiezen**: de netwerkselectiestand instellen op automatisch of handmatig.
	- **Netwerkmodus**: een netwerkband selecteren.
	- **Verbindingen**: verbindingsprofielen instellen voor gebruik bij netwerkfuncties.
	- **Certificaten**: certificaten weergeven die zijn vereist voor netwerkdiensten.
- • **Roaming**: het gebruik van dataservices tijdens verblijf buiten uw eigen netwerkgebied (roaming) instellen.
- • **Pakketgegevens gebruiken**: instellen of u gegevensnetwerken met packet switching wilt toestaan voor netwerkservices.
- • **Gegevensteller pakket**: bekijken hoeveel gegevens u hebt verzonden en ontvangen.
- • **USB**: instellen welke USB-stand moet worden ingeschakeld wanneer u het toestel op een pc aansluit. ► p. [91](#page-90-0)

## **Geluidsprofielen**

Selecteer het geluidsprofiel dat u wilt gebruiken of pas de geluidsopties in profielen naar wens aan.

Als u een profiel wilt aanpassen, selecteert u een profiel en past u de volgende geluidsinstellingen aan:

- • **Oproep**:
	- **Type berichtsignaal**: selecteren hoe het toestel een melding geeft voor inkomende oproepen.
	- **Beltoon**: een beltoon selecteren die u wilt gebruiken als u het toestel instelt om een melding te geven voor inkomende oproepen door een melodie af te spelen.
	- U kunt met de schuifregelaar onder aan het volumeniveau aanpassen voor de beltoon.
- • **Bericht en e-mail**:
	- **Berichtsignaal**: selecteren hoe het toestel een melding geeft voor inkomende berichten.
	- **Berichttoon**: een beltoon selecteren die u wilt gebruiken als u het toestel instelt om een melding te geven voor inkomende berichten door een melodie af te spelen.

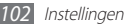

- **E-mailberichtsignaal**: selecteren hoe het toestel een melding geeft voor inkomende e-mailberichten.
- **E-mailberichttoon**: een beltoon selecteren die u wilt gebruiken als u het toestel instelt om een melding te geven voor inkomende e-mailberichten door een melodie af te spelen.
- U kunt met de schuifregelaar onder aan het volumeniveau aanpassen voor de berichtbeltoon.
- • **Systeem**: het volumeniveau aanpassen voor systeemgeluiden.

# **Display en verlichting**

Open en wijzig de volgende instellingen om het display en het gebruik van de verlichting op het toestel te regelen:

- • **Achtergrond**: een achtergrondafbeelding selecteren voor het standby-scherm.
- • **Thema**: een thema voor het menuscherm selecteren.
- • **Lettertype**: een lettertypestijl selecteren.
- • **Helderheid**: de helderheid van het scherm instellen.

• **Verlichtingstijd**: instellen na hoeveel tijd de achtergrondverlichting van het scherm moet worden uitgeschakeld.

## **Algemeen**

Open en wijzig de volgende instellingen om algemene instellingen voor het toestel te regelen:

- • **Display taal**: een displaytaal voor alle menu's en applicaties selecteren.
- • **Toetsenbordtaal**: invoertalen voor het toetsenbord selecteren.
- • **Gebaren**: open en wijzig de volgende instellingen om bewegingsherkenning voor het toestel te regelen:
	- **Dubbel tikken (Sneltoetsen)**: een applicatie selecteren die moet worden gestart door twee keer snel op het toestel te tikken wanneer het zich in de standby-stand bevindt.
	- **Richting**: een applicatie activeren door het toestel de draaien of kantelen.

**Stand wijzigen:** instellen of de interface automatisch moet worden gedraaid als het toestel wordt gedraaid.

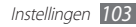

**Items laten stromen in kantelrichting**: instellen of door items moet worden gescrolld door het toestel in een bepaalde richting te kantelen.

- **Kantelen (tijdelijk dempen)**: de functie voor tijdelijk dempen activeren waarmee u alle apparaatgeluiden kunt dempen door het toestel omgekeerd neer te leggen.
- • **Licentie**: de instellingen voor licentiesleutels aanpassen, zoals tracking, waarschuwing voor verlopen van licentie of downloaden in buitenlandse netwerken.
- • **Meldingen gebeurtenissen**: de ontvangst van meldingen voor gebeurtenissen op uw toestel, zoals nieuwe berichten, instellen. Tevens kunt u instellen dat de inhoud van inkomende berichten wordt weergegeven.

## **Datum en tijd**

Open en wijzig de volgende instellingen om te bepalen hoe de tijd en datum op het toestel worden weergegeven:

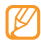

AIs u de batterij verwijdert, worden de tijd en datum opnieuw ingesteld.

• **Tijdzone**: een tijdzone selecteren.

- • **Datum en tijd**: de huidige tijd en datum handmatig instellen.
- • **Tijdnotatie**: een tijdnotatie selecteren.
- • **Datumnotatie**: de datumnotatie selecteren.
- • **Tijd automatisch bijwerken**: de tijd automatisch bijwerken wanneer u naar een andere tijdzone reist.

## **Menu en widgets**

Hiermee kunt u de instellingen voor het gebruik van menu's en widgets wijzigen.

- • **Aanpasbare menuvolgorde**: automatisch applicaties sorteren op gebruiksfrequentie (meest recente applicatie eerst).
- • **Widget**:
	- **Widgetprofielen**: een verbindingsprofiel selecteren dat wordt gebruikt voor widgets.
	- **Gedownloade widgets**: de gedownloade widgets weergeven.
	- **Vrijwaring**: de widgetvrijwaring weergeven.

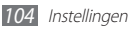

# **Applicaties**

Open en wijzig de volgende instellingen om de applicaties van het toestel te regelen:

### › **Oproep**

Hiermee kunt u de instellingen voor oproepfuncties aanpassen.

- • **Alle oproepen**:
	- **Mijn nummer tonen**: uw mobiele telefoonnummer weergeven aan ontvangers.
	- **Automatisch weigeren**: een lijst met bellers maken die automatisch moeten worden geweigerd.
	- **Prefix bellen**: prefix bellen activeren en nummers instellen voor prefix bellen.
	- **Oproep met bericht weigeren**: een bericht bewerken dat naar de beller moet worden gestuurd als u een oproep weigert.
	- **Antwoordmodus**: instellen hoe oproepen moeten worden beantwoord, door op [ $\rightarrow$ ] te drukken of door op een willekeurige toets te drukken, of het toestel instellen op automatisch beantwoorden na een ingestelde tijdsduur (allen beschikbaar als een headset is aangesloten).
- **Statustonen oproep**: geluidssignalen voor het tot stand brengen of verbreken van een verbinding, voor de minutenteller of het beëindigen van een oproep in- of uitschakelen.
- **Waarschuwing bij oproep**: signalen tijdens een oproep in- of uitschakelen.
- • **Spraakoproep**:
	- **Oproepen doorschakelen**: inkomende oproepen doorschakelen naar een ander nummer.
	- **Oproepen blokkeren**: inkomende of uitgaande oproepen blokkeren.
	- **Wisselgesprek**: wisselgesprek inschakelen om een inkomende oproep te ontvangen als u al in gesprek bent.
	- **Automatisch herhalen**: instellen of een oproep waarvoor de verbinding is mislukt automatisch opnieuw moet worden geprobeerd.
- • **Video-oproep**:
	- **Standaardafbeelding**: een afbeelding selecteren die moet worden weergegeven aan degene aan de andere kant van de lijn.

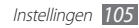

- **Opties voor mislukte gesprekken gebruiken**: selecteren of er moet worden geprobeerd een spraakoproep tot stand te brengen wanneer een video-oproep mislukt.
- **Hoofddisplay**: een afbeelding selecteren die moet worden op het hoofddisplay.
- **Grootte hoofddisplay**: het formaat van het hoofddisplay instellen.
- **Oproepen doorschakelen**: inkomende oproepen doorschakelen naar een ander nummer.
- **Oproepen blokkeren**: oproepen van gespecificeerde nummers blokkeren.
- **Automatisch herhalen**: instellen of een oproep waarvoor de verbinding is mislukt automatisch opnieuw moet worden geprobeerd.
- • **Nepoproep**: de instellingen voor nepoproepen aanpassen.  $\blacktriangleright$  p. [37](#page-36-0)

#### › **Berichten**

De instellingen voor berichtfuncties aanpassen.

- • **Algemene instellingen**:
	- **Kopie opslaan**: instellen of een kopie moet worden opgeslagen van berichten.
	- **Verwijderen per map**: een berichtmap selecteren om te verwijderen.
	- **Automatisch verwijderen**: instellen of berichten automatisch moeten worden verwijderd.
	- **Berichten blokkeren**: berichten van opgegeven adressen en berichten met opgegeven onderwerpen blokkeren.
	- **Waarschuwingstoon**: instellen hoe vaak het toestel een melding geeft voor nieuwe berichten.
- • **SMS-berichten**:
	- **Ondersteunde tekenset**: een type tekencodering selecteren. Als u Unicode-codering gebruikt wordt het maximale aantal tekens in een bericht ongeveer gehalveerd.
	- **Antwoordpad**: ontvangers toestaan om op uw te reageren via uw SMS-server.
- **Ontvangstbevestiging vragen**: instellen dat het netwerk een melding geeft wanneer uw berichten zijn afgeleverd.
- **SMS-centrale**: het centrale-adres ingeven voor de SMSberichten.
- **Opslaan in**: selecteren waar u nieuwe tekstberichten kunt opslaan.
- • **MMS-berichten**:
	- **Verzendopties**:

**Prioriteit**: het prioriteitsniveau voor uw berichten instellen. **Vervallen**: instellen hoe lang berichten worden opgeslagen op de MMS-server.

**Aflevertijd**: een vertraging instellen voordat uw berichten worden verzonden.

**Ontvangstbevestiging vragen**: een verzoek voor een ontvangstbevestiging verzenden samen met uw bericht zodat u op de hoogte wordt gesteld wanneer uw berichten worden afgeleverd.

**Leesbevestiging vragen**: een verzoek voor een leesbevestiging verzenden samen met uw bericht zodat u op de hoogte wordt gesteld wanneer uw berichten worden gelezen.

**Mijn visitekaartje toevoegen**: instellen of uw visitekaartje wordt toegevoegd aan uw uitgaande berichten.

- **Ontvangstopties**:

**Downloadtype**: instellen hoe nieuwe MMS-berichten moeten worden gedownload.

**Ontvangstbevestiging verzenden**: instellen dat het netwerk een melding geeft wanneer uw berichten zijn afgeleverd.

**Leesbevestiging verzenden**: instellen dat het netwerk afzenders een melding stuurt wanneer u berichten leest.

**Anoniem toestaan**: instellen of berichten van onbekende afzenders moeten worden ontvangen.

**Reclame toestaan**: instellen of advertentieberichten moeten worden ontvangen.

- **MMS-profielen**: een verbindingsprofiel selecteren voor het verzenden of ontvangen van berichten.
- **Berichtgrootte**: een maximumgrootte selecteren die is toegestaan voor berichten. Welke berichtgroottes beschikbaar zijn, kan verschillen per regio.
- **Formaat van afbeelding automatisch aanpassen**: instellen of het formaat van een afbeelding moet worden gewijzigd om toe te voegen aan een MMS-bericht.

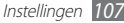

- **Aanmaakmodus**: een modus selecteren voor het maken van MMS-berichten. u kunt selecteren of u berichten wilt maken met een willekeurig type inhoud en van willekeurig formaat of waarschuwingsberichten ontvangt over inhoudstype of -formaat.
- **Standaardstijl**: de standaard berichtkenmerken instellen, zoals de lettertypestijl, grootte, kleur en achtergrondkleur.
- • **Serverberichten**:
	- **Ontvangen**: instellen of berichten die worden gepushed van webservers moeten worden ontvangen.
	- **Service laden**: instellen of de gekoppelde servicewebpagina moet worden geopend wanneer u een serverbericht opent.
- • **Infoberichten**:
	- **Inschakelen**: de functie voor infoberichten in- of uitschakelen.
	- **Zenders**: instellen of u berichten ontvangt van alle kanalen of mijn kanalen.
	- **Mijn zenders**: uw favoriete kanalen selecteren.
	- **Taal**: talen van infoberichten selecteren.
- • **Voicemailnummer**: de naam en het centrale-adres ingeven voor voicemail.
- • **SOS-berichten**: SOS-berichten instellen voor een noodgeval. ► p. [45](#page-44-0)

#### › **E-mail**

- • **E-mailaccounts**: e-mailaccounts weergeven, instellen of verwijderen.
- • **Verzendopties**:
	- **Standaard account**: een standaard e-mailaccount selecteren. Deze optie wordt alleen weergegeven wanneer u twee of meer accounts hebt.
	- **Exchange ActiveSync**: verzendopties aanpassen voor Exchange ActiveSync-accounts.

**Prioriteit**: het prioriteitsniveau voor uw berichten instellen.

**Altijd CC aan mijzelf**: instellen of uw e-mailadres wordt toegevoegd aan al uw uitgaande berichten.

**Handtekening toevoegen**: instellen of uw handtekening wordt toegevoegd aan uw uitgaande berichten.

**Handtekening**: uw handtekening ingeven.

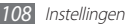
- **Webaccounts**: verzendopties aanpassen voor webaccounts. **Van**: uw e-mailadres ingeven als afzenderadres.

**Prioriteit**: het prioriteitsniveau voor uw berichten instellen.

**Kopie opslaan**: instellen of er op de server een kopie moet worden opgeslagen van verzonden berichten.

**Beantwoorden met oorspronkelijke tekst**: instellen of het oorspronkelijke bericht moet worden opgenomen wanneer u een bericht beantwoordt.

**Doorsturen met bestanden**: instellen of bijlagen moeten worden toegevoegd wanneer u een bericht doorstuurt.

**Leesbevestiging vragen**: een verzoek voor een leesbevestiging verzenden samen met uw bericht zodat u op de hoogte wordt gesteld wanneer uw berichten worden gelezen.

**Ontvangstbevestiging vragen**: een verzoek voor een ontvangstbevestiging verzenden samen met uw bericht zodat u op de hoogte wordt gesteld wanneer uw berichten worden afgeleverd.

**Mijn visitekaartje toevoegen**: instellen of uw visitekaartje wordt toegevoegd aan uw uitgaande berichten.

**Altijd CC aan mijzelf**: instellen of uw e-mailadres wordt toegevoegd aan al uw uitgaande berichten.

**Handtekening toevoegen**: instellen of uw handtekening wordt toegevoegd aan uw uitgaande berichten. **Handtekening**: uw handtekening ingeven.

- • **Ontvangstopties**:
	- **Exchange ActiveSync**: ontvangstopties aanpassen voor Exchange ActiveSync-accounts.

**E-mailgrootte**: een maximumgrootte selecteren die is toegestaan voor berichten.

**Melding**: instellen dat een melding moet worden gegeven voor nieuwe berichten.

**Externe afbeeldingen laden**: instellen dat afbeeldingen moeten worden geladen die zijn opgenomen in de berichttekst van de e-mail.

**Standaardindeling voor downloaden**: een e-mailindeling selecteren.

- **Webaccounts**: ontvangstopties aanpassen voor webaccounts.

**E-mailgrootte**: een maximumgrootte selecteren die is toegestaan voor berichten.

**Leesbevestiging verzenden**: instellen dat het netwerk afzenders een melding stuurt wanneer u berichten leest.

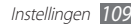

**Externe afbeeldingen laden**: instellen dat afbeeldingen moeten worden geladen die zijn opgenomen in de berichttekst van de e-mail.

- • **Opties voor wissen**: selecteren of u berichten wilt verwijderen van uw toestel of van zowel het toestel en de server.
- • **E-mail blokkeren**: e-mails blokkeren van ingestelde adressen en onderwerpen.
- • **E-mailprofielen**: een verbindingsprofiel selecteren voor het verzenden of ontvangen van berichten.

## › **Contacten**

- • **Gebruikt geheugen**:
	- **Contacten tonen van**: een geheugenlocatie selecteren voor het weergeven van contacten.
	- **Nieuwe contacten opslaan in**: een geheugenlocatie selecteren voor het opslaan van nieuwe contacten.
- • **Weergavevolgorde**: instellen hoe namen van contacten moeten worden weergegeven.
- • **Eigen nummers**: uw eigen nummers opslaan en beheren.
- • **Servicenummers**: uw serviceprovider bellen om de gewenste informatie te verkrijgen.

## › **Agenda**

De instellingen voor de agenda aanpassen.

- • **Agenda's**: een standaardagenda selecteren.
- • **Agenda synchroniseren**: een webagenda synchroniseren met de agenda van uw toestel.
- • **Weergave**: de standaardagendaweergave instellen (maand of dag).
- • **Begindag**: instellen welke dag de eerste dag van de week is (zondag of maandag).

## › **Internet**

Een verbindingsprofiel voor internettoegang selecteren. ► p. [77](#page-76-0)

## › **Mediaspeler**

De instellingen voor de MP3-speler en videospeler aanpassen.

- • **Instellingen MP3-speler**: de opties voor de MP3-speler instellen. ► p. [63](#page-62-0)
- • **VOD-instellingen**: een netwerkverbindingsprofiel selecteren voor VOD-inhoud (Video-On-Demand).

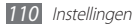

## <span id="page-110-0"></span>› **Samsung Apps**

- • **Updatemelding**: een netwerkverbinding (een Wi-Fi-netwerk of gegevensnetwerk met packet switching) selecteren voor het ontvangen van updateberichten voor applicaties van Samsung Apps.
- • **Netwerkprofielen**: een netwerkverbindingsprofiel selecteren dat vooraf is ingesteld door uw serviceprovider om Samsung Apps te gebruiken of applicaties te downloaden van Samsung Apps. Als er geen verbindingsprofiel beschikbaar is, moet u contact opnemen met uw serviceprovider voor gedetailleerde instellingen.

## › **Foto upload-instellingen**

- **Bloglijsten**: de lijst met websites of blogs bijwerken.
- • **Uploaddetails**: details van uw laatste upload weergeven.
- • **Foto upload-profielen**: een verbindingsprofiel voor het uploaden van foto' selecteren.
- • **Vrijwaring**: de algemene vrijwaring weergeven.

## › **Sociale netwerkprofielen**

Een verbindingsprofiel selecteren voor toegang tot communitywebsites.

## › **Installatie-instellingen**

De standaardgeheugenlocatie voor het installeren van nieuwe applicaties selecteren.

## **Beveiliging**

Open en wijzig de volgende instellingen om uw toestel en gegevens te beveiligen:

- • **Telefoonblokkering**: de apparaatblokkering in- of uitschakelen. Deze functie zorgt ervoor dat het toestel pas kan worden gebruikt nadat het wachtwoord is opgegeven.
- • **Privacyblokkering**: diverse typen gegevens als privégegevens instellen. Privégegevens zijn alleen met het apparaatwachtwoord toegankelijk.

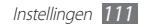

- <span id="page-111-0"></span>• **Mobiel opsporen**: de functie Mobiel opsporen in- of uitschakelen. Deze functie helpt u uw toestel in geval van verlies of diefstal terug te vinden. ► p. [29](#page-28-0)
- • **Wachtwoord wijzigen**: het wachtwoord van het toestel wijzigen.
- • **SIM-blokkering**: de functie voor SIM-blokkering in- of uitschakelen. Deze functie zorgt ervoor dat u het wachtwoord voor de SIM- of USIM-kaart moet opgeven wanneer u de kaart verwisselt.
- • **PIN-blokkering**: de functie voor PIN-vergrendeling in- of uitschakelen. Deze functie zorgt dat het toestel pas kan worden gebruikt nadat de PIN-code is ingevoerd.
- • **PIN wijzigen**: de PIN-code van de SIM-kaart of USIM-kaart wijzigen.
- • **FDN-modus**: de FDN-modus (Fixed Dialling Mode) in- of uitschakelen. In deze modus kunt u alleen telefoonnummers in de FDN-lijst bellen.
- • **PIN2 wijzigen**: de PIN2-code wijzigen, die wordt gebruik om de primaire PIN-code te beveiligen.

## **Geheugen**

Open en wijzig de volgende instellingen om het geheugengebruik van het toestel te regelen:

• **Details geheugenkaart**: wanneer een geheugenkaart is geplaatst, kunt u hiermee gegevens van de geheugenkaart bekijken. U kunt de geheugenkaart ook formatteren of de naam van de geheugenkaart wijzigen.

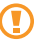

Als u een geheugenkaart formatteert, worden alle gegevens definitief van de kaart verwijderd.

- • **Standaardgeheugen**: de standaardgeheugenlocatie voor het opslaan van bestanden selecteren.
- • **Geheugenstatus**: het gebruikte en beschikbare geheugen voor verschillende bestandstypen weergeven.
- • **Telefoongeheugen wissen**: de geselecteerde gegevens in het telefoongeheugen wissen.

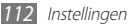

## <span id="page-112-0"></span>**Resetten**

Hiermee kunt u de fabriekswaarden (ofwel standaardwaarden) van diverse instellingen herstellen. Selecteer voor welke instellingen u de fabriekswaarden wilt herstellen. U kunt de instellingen pas herstellen nadat u het wachtwoord voor het toestel hebt opgegeven.

## **Over het toestel**

- • **Systeem info**: de beschikbare hoeveelheid batterijlading, het CPU-gebruik en opslaggeheugen controleren. U kunt ook het modelnummer van uw telefoon controleren en de MACadressen van Bluetooth en WLAN.
- • **Open source-licenties**: de open source-licenties van gedownloade programma's controleren.

## **Software-update**

Controleren op firmware-updates en de nieuwe firmware downloaden op het toestel. Als u dit menu wilt gebruiken, moet u een Samsung-account hebben.

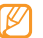

Deze functie is mogelijk niet beschikbaar afhankelijk van uw regio.

## **SIM-applicaties**

Gebruikmaken van een aantal extra diensten die door uw provider worden aangeboden. Afhankelijk van uw SIM-kaart of USIM-kaart is dit menu mogelijk wel beschikbaar maar wordt het anders genoemd.

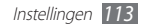

## <span id="page-113-0"></span>**Problemen oplossen**

#### **Bij het inschakelen of tijdens het gebruik van het toestel wordt u om een van de volgende codes gevraagd:**

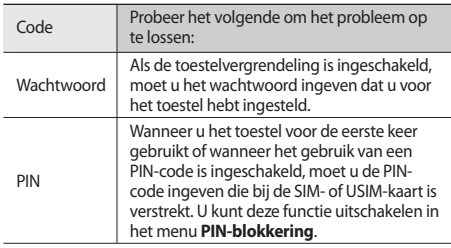

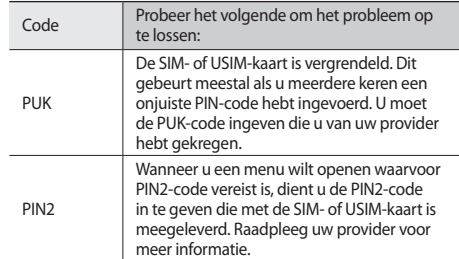

#### **Uw toestel geeft netwerk- of servicefoutberichten weer**

- • Als u zich op een plek bevindt waar het signaal zwak of de ontvangst slecht is, valt de verbinding mogelijk weg. Ga naar een andere plek en probeer het opnieuw.
- • Zonder abonnement kunt u sommige opties niet gebruiken. Neem voor meer informatie contact op met uw provider.

#### **Het aanraakscherm reageert langzaam of niet naar behoren**

Probeer het volgende als uw toestel een aanraakscherm heeft en dit scherm niet naar behoren reageert:

- • Verwijder eventuele beschermende bedekkingen van het aanraakscherm. Voor een toestel met aanraakscherm kunt u beter geen beschermende bedekkingen gebruiken, omdat het toestel uw invoer hierdoor mogelijk niet kan herkennen.
- Zorg dat uw handen schoon zijn wanneer u op het aanraakscherm tikt.
- • Start het toestel opnieuw op om eventuele tijdelijke softwarefouten te verhelpen.
- • Controleer of de meest recente versie van de toestelsoftware is geïnstalleerd.
- Als het aanraakscherm gekrast of beschadigd is, breng het toestel dan naar uw plaatselijke Samsung Servicecenter.

#### **Gesprekken worden afgebroken**

Als u zich op een plek bevindt waar het signaal zwak of de ontvangst slecht is, bestaat het risico dat de netwerkverbinding wordt verbroken. Ga naar een andere plek en probeer het opnieuw.

#### **Uitgaande oproepen worden niet verbonden**

- • Controleer of u op de nummerkeuzetoets hebt gedrukt.
- • Controleer of u via het juiste mobiele netwerk belt.
- Controleer of het gekozen telefoonnummer niet is geblokkeerd.

#### **Inkomende oproepen worden niet verbonden**

- • Controleer of het toestel is ingeschakeld.
- • Controleer of u via het juiste mobiele netwerk belt.
- • Controleer of het telefoonnummer van de beller niet is geblokkeerd.

#### **Anderen horen u niet praten tijdens een telefoongesprek**

- • Controleer of u de ingebouwde microfoon niet blokkeert.
- • Zorg ervoor dat u de microfoon dicht bij uw mond houdt.
- Als u een headset gebruikt, controleert u of deze goed is aangesloten.

#### **Slechte geluidskwaliteit**

- • Controleer of u de interne antenne van het toestel niet blokkeert.
- • Als u zich op een plek bevindt waar het signaal zwak of de ontvangst slecht is, valt de verbinding mogelijk weg. Ga naar een andere plek en probeer het opnieuw.

#### **U krijgt geen verbinding wanneer u via contacten belt**

- Controleer of het juiste nummer is opgeslagen in de lijst met contacten.
- • Geef het nummer zo nodig opnieuw in en sla het op.

• Controleer of het telefoonnummer van het contact niet is geblokkeerd.

#### **Het toestel laat een pieptoon horen en het batterijpictogram knippert**

De batterij is bijna leeg. Laad de batterij op of vervang deze om het toestel te gebruiken.

#### **De batterij wordt niet goed opgeladen of het toestel wordt uitgeschakeld**

- De batterijpolen zijn mogelijk vuil. Veeg de beide goudkleurige polen schoon met een schone, zachte doek en probeer de batterij opnieuw op te laden.
- • Als de batterij niet meer volledig kan worden opgeladen, voert u de batterij af volgens de plaatselijke verordeningen en plaatst u een nieuwe batterij.

#### **Het toestel is warm**

Bij langdurig gebruik van applicaties op het toestel of bij gebruik van applicaties die meer energie vereisen, kan het toestel warm raken. Dit is normaal en is niet van invloed op de levensduur of prestaties van het toestel.

#### **Bij het starten van de cameratoepassing verschijnen foutmeldingen**

Voor het gebruik van de camera moet het mobiele toestel over voldoende vrij geheugen en batterijvermogen beschikken. Als u bij het starten van de camera een foutmelding krijgt, probeert u het volgende:

- • Laad de batterij op of vervang deze door een batterij die volledig is opgeladen.
- • Maak geheugen vrij door bestanden naar een pc over te brengen of bestanden op het toestel te wissen.
- • Start het toestel opnieuw op. Als u na het uitvoeren van deze tips nog steeds problemen met de camera hebt, neemt u contact op met een Samsung Servicecenter.

#### **Bij het starten van de FM-radiotoepassing verschijnen foutmeldingen**

De FM-radio op uw mobiele toestel gebruikt het headsetsnoer als antenne. Als er geen headset is aangesloten, zal de FM-radio geen zenders kunnen ontvangen. Om de FM-radio te kunnen gebruiken, moet u eerst de headset goed hebben aangesloten. Vervolgens zoekt u naar beschikbare radiostations en slaat u deze op.

Als u na het uitvoeren van deze stappen de FM-radio nog steeds niet kunt gebruiken, probeert u of u het gewenste station met een andere radio-ontvanger kunt ontvangen. Is dit het geval, dan heeft uw toestel wellicht onderhoud nodig. Neem contact op met een Samsung Servicecenter.

#### **Bij het openen van muziekbestanden verschijnen foutmeldingen**

Sommige muziekbestanden kunnen niet op uw mobiele toestel worden afgespeeld. Dit kan allerlei oorzaken hebben. Als u bij het openen van muziekbestanden op uw toestel foutmeldingen krijgt, probeert u het volgende:

- • Maak geheugen vrij door bestanden naar een pc over te brengen of bestanden op het toestel te wissen.
- • Controleer of het muziekbestand geen DRM-beveiliging (Digital Rights Management) heeft. Als het bestand over een DRM-beveiliging beschikt, moet u ervoor zorgen dat u over de juiste licentie of code beschikt om het bestand te kunnen afspelen.
- • Controleer of het bestandstype door het toestel wordt ondersteund.

#### **Er worden geen andere Bluetooth-toestellen gevonden**

- • Controleer of de Bluetooth-voorziening op uw toestel is ingeschakeld.
- • Controleer of de Bluetooth-voorziening is ingeschakeld op het toestel waarmee u verbinding wilt maken.
- • Zorg dat uw toestel en het andere Bluetooth-toestel zich binnen het maximale Bluetooth-bereik bevinden (10 meter).

Als met deze tips het probleem niet kan worden opgelost, neemt u contact op met een Samsung Servicecenter.

#### **Er wordt geen verbinding tot stand gebracht als het toestel op een pc is aangesloten**

- • Controleer of de gebruikte pc-datakabel compatibel met het toestel is.
- • Controleer of de juiste stuurprogramma's op de pc zijn geïnstalleerd en of deze up-to-date zijn.

#### **Uw toestel is vastgelopen of er is een onherstelbare fout opgetreden**

Als het toestel vastloopt of niet meer reageert, moet u mogelijk programma's sluiten of het toestel resetten om het weer volledig te kunnen gebruiken. Als het toestel nog wel reageert, maar een bepaald programma blijft hangen, sluit u het programma af via Taakbeheer. Als uw toestel is vastgelopen en niet reageert, verwijdert u de batterij, plaatst u de batterij terug en schakelt u het toestel weer in.

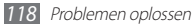

## **Veiligheidsvoorschriften**

Lees de volgende informatie zorgvuldig door voordat u het toestel gebruikt om uzelf en anderen tegen letsel te beschermen of schade aan het toestel te voorkomen.

#### **Waarschuwing: Voorkom elektrische schokken, brand of explosies**

**Gebruik geen beschadigde elektriciteitssnoeren of stekkers of losse elektrische aansluitingen**

**Raak het elektriciteitssnoer niet met natte handen aan en haal de oplader niet uit het stopcontact door aan het snoer te trekken**

**Buig of beschadig het elektriciteitssnoer niet**

**Gebruik het toestel niet terwijl het wordt opgeladen en raak het toestel niet met natte handen aan**

**Veroorzaak geen kortsluiting in de oplader of de batterij**

**Laat de oplader of de batterij niet vallen en voorkom andere plotselinge schokken**

**Laad de batterij niet op met opladers die niet zijn goedgekeurd door de fabrikant**

#### **Maak geen gebruik van het toestel tijdens een onweersbui**

Er kan een storing optreden in uw toestel en het risico van een elektrische schok wordt verhoogd.

#### **Raak een beschadigde of lekkende Li-Ion-batterij (Lithium Ion) niet aan**

Neem contact op met het dichtstbijzijnde geautoriseerde servicecenter om Li-Ion-batterijen veilig te laten vervangen.

#### **Behandel batterijen en oplader voorzichtig en voer deze volgens de voorschriften af**

- • Gebruik alleen batterijen en opladers die door Samsung zijn goedgekeurd en speciaal zijn bedoeld voor uw toestel. Incompatibele batterijen en opladers kunnen ernstig letsel of schade aan uw toestel veroorzaken.
- • Gooi batterijen of apparaten nooit in open vuur. Volg alle plaatselijke voorschriften bij het afvoeren van gebruikte batterijen of apparaten.
- • Leg batterijen of apparaten nooit in of op verwarmingsapparaten, zoals een magnetron, kachel of radiator. Batterijen kunnen exploderen als ze te heet worden.
- • U mag de batterij nooit indrukken of doorboren. Stel de batterij niet bloot aan hoge externe druk om interne kortsluiting en oververhitting te voorkomen.

#### **Bescherm uw toestel, batterijen en opladers tegen schade**

- • Vermijd blootstelling van uw toestel en batterijen aan erg hoge of erg lage temperaturen.
- • Door extreme temperaturen kan het toestel vervormen en kunnen de oplaadcapaciteit en levensduur van het toestel en de batterijen afnemen.
- • Voorkom dat batterijen in aanraking komen met metalen voorwerpen. Dit kan een verbinding vormen tussen de plus- en minpolen van uw batterijen en tijdelijke of permanente schade aan batterijen veroorzaken.
- • Gebruik nooit een beschadigde oplader of batterij.

#### **Let op: Volg alle veiligheidsvoorschriften en regelgeving bij het gebruik van het toestel in een gesloten ruimte**

#### **Schakel het toestel uit als het gebruik ervan is verboden**

Houd u aan alle voorschriften die het gebruik van mobiele apparaten in bepaalde omgevingen beperkt.

#### **Gebruik het toestel niet in de buurt van andere elektronische apparaten**

De meeste elektronische apparaten gebruiken RF-signalen (radio frequency). Het toestel kan storing veroorzaken op andere elektronische apparaten.

#### **Gebruik het toestel niet in de buurt van een pacemaker**

- • Vermijd indien mogelijk het gebruik van het toestel binnen 15 cm van een pacemaker omdat het toestel storing kan veroorzaken op de pacemaker.
- • Zorg ervoor dat er minstens 15 cm afstand is tussen het toestel en de pacemaker als u het toestel toch moet gebruiken.
- • Gebruik het toestel niet aan de zijde van het lichaam waar de pacemaker zich bevindt, om de kans op storing op de pacemaker te minimaliseren.

#### **Gebruik het toestel niet in een ziekenhuis of in de buurt van medische apparatuur die gevoelig is voor RF-signalen (radio frequency)**

Als u zelf medische apparatuur gebruikt, neemt u contact op met de fabrikant van de apparatuur om te controleren of deze beschermd is tegen RF-signalen (radio frequency).

#### **Als u een gehoorapparaat gebruikt, neemt u contact op met de fabrikant voor informatie over storing via radiogolven**

Sommige gehoorapparaten kunnen worden gestoord door de radiofrequentie van uw toestel. Neem contact op met de fabrikant om te controleren of u uw gehoorapparaat veilig kunt gebruiken.

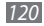

#### **Schakel het toestel uit in omgevingen met explosiegevaar**

- • Schakel het toestel uit in omgevingen met explosiegevaar in plaats van het verwijderen van de batterij.
- • Houd u aan alle voorschriften, instructies en informatie in omgevingen met potentieel explosiegevaar.
- • Gebruik het toestel niet bij tankstations of in de buurt van brandstoffen of chemicaliën, en in gebieden met explosiegevaar.
- • Bewaar geen ontvlambare vloeistoffen, gassen en explosief materiaal in dezelfde ruimte als het toestel of de onderdelen of accessoires van het toestel.

#### **Zet uw telefoon uit wanneer u zich in een vliegtuig bevindt**

Het gebruik van het toestel in vliegtuigen is niet toegestaan. Het toestel kan storing veroorzaken op de elektronische navigatie-instrumenten van het vliegtuig.

#### **Elektronische apparaten in motorvoertuigen kunnen worden gestoord door de radiofrequentie van het toestel**

Elektronische apparaten in uw auto kunnen worden gestoord door de radiofrequentie van het toestel. Neem voor meer informatie contact op met de fabrikant.

#### **Houd u aan alle veiligheidsvoorschriften en regelgeving bij het gebruik van het toestel tijdens het besturen van een motorvoertuig**

Terwijl u rijdt, is het veilig besturen van het motorvoertuig uw eerste prioriteit. Gebruik tijdens het rijden uw mobiele toestel niet, als dit wettelijk is verboden. Gebruik voor uw veiligheid en die van anderen altijd uw gezonde verstand en onthoud de volgende tips:

- • Gebruik een handsfree toestel.
- • Oefen u in het gebruik van het toestel en de handige functies zoals snelkiezen en automatisch herhalen. Met deze functies kunt u sneller oproepen starten of aannemen op uw mobiele toestel.
- • Houd het toestel binnen handbereik. Zorg ervoor dat u het draadloze toestel kunt bedienen terwijl u uw ogen steeds op de weg gericht houdt. Als u wordt gebeld op een moment dat het u niet goed uitkomt, laat u de voicemail antwoorden.
- Laat de persoon waarmee u spreekt weten dat u aan het rijden bent. Onderbreek gesprekken in druk verkeer of gevaarlijke weersomstandigheden. Regen, hagel, sneeuw, ijzel en druk verkeer kunnen gevaarlijk zijn.
- • Maak geen notities en zoek geen telefoonnummers op. Als u een notitie maakt of door een agenda bladert, wordt uw aandacht afgeleid van veilig rijden, wat toch uw primaire verantwoordelijkheid is.
- Bel verstandig en schat de verkeersdrukte in. Start een gesprek wanneer u stilstaat of voordat u zich in het verkeer begeeft. Probeer gesprekken te plannen tijdens perioden dat uw auto stilstaat. Als u toch iemand moet bellen, kies dan eerst een paar cijfers van het nummer, controleer vervolgens de weg en de spiegels en ga dan verder.
- • Begin niet aan stressrijke of emotionele gesprekken waardoor uw aandacht kan verslappen. Laat de mensen waarmee u spreekt weten dat u aan het rijden bent en onderbreek gesprekken waardoor uw aandacht mogelijk van de weg wordt afgeleid.
- • Gebruik uw toestel om hulp in te schakelen. Bel een lokaal alarmnummer in het geval van brand, verkeersongelukken of andere noodsituaties.
- • Gebruik uw toestel om anderen in noodsituaties te helpen. Als u een verkeersongeval, een misdrijf of een noodsituatie waarbij levens in gevaar zijn ziet, belt u een lokaal alarmnummer.
- • Bel indien nodig het nummer van een hulpdienst of een speciaal nietalarmnummer voor verdere hulp. Als u een gestrand voertuig ziet dat geen direct gevaar oplevert, een kapot verkeersteken, een klein verkeersongeval waarbij niemand gewond lijkt of een auto waarvan u weet dat die is gestolen, belt u een nummer van een hulpdienst of een ander, speciaal niet-alarmnummer.

### **Het mobiele toestel goed onderhouden en gebruiken**

#### **Houd het toestel droog**

- • Vocht en allerlei soorten vloeistoffen kunnen onderdelen van het toestel of elektronische circuits beschadigen.
- • Als het toestel nat is, verwijdert u de batterij zonder het toestel aan te zetten. Droog het toestel met een doek en breng het naar een servicecenter.
- • Door de vloeistof verandert de kleur van het label dat de waterschade in het toestel aangeeft. Waterschade aan het toestel kan de garantie van de fabrikant laten vervallen.

#### **Gebruik of bewaar het toestel niet in stoffige of vuile omgevingen**

Door stof kan het toestel beschadigd raken.

#### **Leg het toestel niet op hellende vlakken**

Als het toestel valt, kan het beschadigd raken.

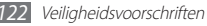

#### **Bewaar het toestel niet in een te warme of te koude omgeving. Gebruik het toestel bij een temperatuur tussen -20°C en 50°C**

- • Het toestel kan ontploffen als u het achterlaat in een gesloten voertuig, omdat de temperatuur daarin tot 80°C kan oplopen.
- Stel het toestel niet gedurende lange tijd aan direct zonlicht bloot (bijvoorbeeld op het dashboard van een auto).
- • Bewaar de batterij bij een temperatuur tussen 0°C en 40°C.

#### **Bewaar het toestel niet samen met metalen objecten zoals munten, sleutels en halsbanden**

- • Het toestel kan daardoor vervormd of beschadigd worden.
- Als de contactpunten van de batterij in contact komen met metalen objecten, kan brand ontstaan.

#### **Bewaar het toestel niet in de buurt van magnetische velden**

- • Het toestel kan worden beschadigd of de batterij kan worden ontladen bij blootstelling aan magnetische velden.
- • Kaarten met magnetische strips, waaronder credit cards, telefoonkaarten, bankpasjes en OV-kaarten kunnen beschadigd raken door magnetische velden.
- • Gebruik geen telefoonhoesjes of accessoires met magnetische sluitingen en stel het toestel niet gedurende langere tijd bloot aan magnetische velden.

#### **Bewaar het toestel niet dichtbij of in verwarmingsapparatuur, magnetrons, warme kooktoestellen of hogedrukcompartimenten**

- • De batterij kan lekken.
- • Het toestel kan oververhit raken en brand veroorzaken.

#### **Laat het toestel niet vallen en stel het niet bloot aan plotselinge schokken**

- • Het scherm van het toestel kan beschadigd raken.
- • Als het toestel wordt verbogen of vervormd, kan het beschadigd raken of functioneren onderdelen wellicht niet meer goed.

#### **Gebruik de flitser niet vlakbij de ogen van mensen of dieren**

Het gebruik van de flitser dichtbij de ogen kan tijdelijke verblinding of schade aan de ogen veroorzaken.

#### **Zorg voor een optimale levensduur van batterij en oplader**

- • Laat batterijen niet langer dan een week achtereen opladen, aangezien te veel opladen niet bevorderlijk is voor de levensduur.
- • Batterijen die niet worden gebruikt, ontladen zich na verloop van tijd en moeten voor gebruik opnieuw worden opgeladen.
- • Laat de stekker van de oplader niet in het stopcontact zitten als u de oplader niet gebruikt.
- • Gebruik de batterijen alleen voor de doelen waarvoor ze zijn bedoeld.

#### **Gebruik alleen door de fabrikant goedgekeurde batterijen, opladers, accessoires en onderdelen**

- • Het gebruik van merkloze batterijen en opladers kan de levensduur van het toestel beperken of storingen in het toestel veroorzaken.
- • Samsung kan niet verantwoordelijk worden gehouden voor de veiligheid van de gebruiker wanneer de gebruikte accessoires of onderdelen niet door Samsung zijn goedgekeurd.

#### **Bijt of zuig niet op het toestel of op de batterij**

- • Hierdoor kan het toestel beschadigd raken of exploderen.
- • Als kinderen gebruik maken van het toestel, zorg er dan voor dat zij het op de juiste wijze gebruiken.

#### **Als u wilt spreken via het toestel:**

- • Houd u het toestel rechtop zoals u bij een normale telefoon zou doen.
- • Spreek rechtstreeks in de microfoon.
- • Vermijd aanraking met de interne antenne van het toestel. Als u de antenne aanraakt, kan de gesprekskwaliteit van de oproep minder worden of kan het toestel meer radiofrequentie uitzenden dan nodig.
- • Houd het toestel ontspannen vast, druk licht op de toetsen, gebruik speciale functies waardoor u op minder toetsen hoeft te drukken (zoals standaardberichten en voorspellende tekst) en neem regelmatig pauze.

#### **Bescherm uw gehoor**

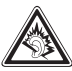

- • Overmatige blootstelling aan harde geluiden kan leiden tot gehoorbeschadiging.
- Blootstelling aan harde geluiden onder het rijden, kan de aandacht afleiden en een ongeval veroorzaken.
- • Zet het geluidsvolume altijd laag voordat u de oortelefoon in de geluidsbron steekt. Gebruik alleen het minimale geluidsniveau dat nodig is om uw gesprek of muziek te kunnen horen.

#### **Wees voorzichtig als u het toestel gebruikt tijdens het wandelen of wanneer u zich verplaatst**

Wees u altijd bewust van uw omgeving om letsel voor uzelf of anderen te vermijden.

#### **Draag het toestel niet in een achterzak of om uw middel**

Als u valt, kunt u gewond raken of het toestel beschadigen.

#### **Haal uw toestel nooit uit elkaar, breng er geen wijzigingen in aan en probeer het niet te repareren**

- • Door wijzigingen of aanpassingen van het toestel kan de garantie van de fabrikant vervallen. Breng het toestel naar een Samsung Servicecenter voor service.
- • Haal de batterij niet uit elkaar en probeer deze niet te doorboren omdat hierdoor explosie- of brandgevaar ontstaat.

#### **Verf het toestel niet en plak geen stickers op het toestel**

Verf en stickers kunnen ervoor zorgen dat de bewegende onderdelen vastlopen, waardoor het toestel niet correct kan werken. Als u allergisch bent voor de verf of metalen onderdelen van het product, kunt u last krijgen van jeuk, eczeem of zwelling van de huid. Als dit gebeurt, moet u het product niet langer gebruiken en moet u uw huisarts raadplegen.

#### **Als u het toestel schoonmaakt, gaat u als volgt te werk:**

- • Veeg het toestel of de oplader met een doek of een gum schoon.
- • Maak de contactpunten van de batterij schoon met een wattenstaafje of een doek schoon.
- • Gebruik geen chemicaliën of schoonmaakmiddelen.

#### **Gebruik het toestel niet als het scherm gebarsten of gebroken is**

Gebroken glas of plastic kan leiden tot letsel aan uw handen en gezicht. Breng het toestel naar een Samsung Servicecenter voor reparatie.

#### **Gebruik het toestel voor geen ander doel dan waarvoor het bedoeld is**

#### **Probeer andere mensen niet te storen wanneer u het toestel in het openbaar gebruikt**

#### **Laat het toestel niet gebruiken door kinderen**

Het toestel is geen speelgoed. Laat kinderen niet met het toestel spelen omdat ze zichzelf en anderen gemakkelijk pijn kunnen doen, schade kunnen toebrengen aan het toestel of gesprekken kunnen voeren die tot hoge kosten kunnen leiden.

#### **Installeer mobiele apparatuur zorgvuldig**

- • Zorg ervoor dat mobiele apparaten of daaraan verwante apparatuur naar behoren zijn bevestigd in uw voertuig.
- • Vermijd het plaatsen van apparatuur en accessoires op een plek waar de airbag zich kan ontvouwen. Verkeerd geïnstalleerde draadloze apparaten kunnen ernstig letsel veroorzaken als airbags zich snel ontvouwen.

#### **Laat reparaties aan het toestel alleen uitvoeren door gekwalificeerd personeel**

Als u het toestel laat repareren door niet-gekwalificeerd personeel kan het toestel beschadigd raken en is de garantie van de fabrikant niet meer geldig.

#### **Wees voorzichtig met SIM-kaarten of geheugenkaarten**

- • Verwijder een kaart niet als het toestel bezig is met de overdracht of het ophalen van gegevens. Dit kan leiden tot gegevensverlies en/of schade aan de kaart of het toestel.
- • Bescherm kaarten tegen sterke schokken, statische elektriciteit en elektrische storing van andere apparaten.

• Raak geen goudkleurige contactpunten of polen aan met uw vingers of met metalen voorwerpen. Veeg, indien nodig, geheugenkaarten schoon met een zachte doek.

#### **Zorg dat contact met nooddiensten mogelijk blijft**

In sommige gebieden of omstandigheden kan het voorkomen dat bellen met het toestel niet mogelijk is, dus ook niet in noodgevallen. Voordat u naar afgelegen of minder ontwikkelde gebieden afreist, moet u daarom een alternatieve manier plannen om contact op te kunnen nemen met nooddiensten.

#### **Informatie over het SAR-certificaat (Specific Absorption Rate)**

Uw toestel voldoet aan de standaarden die in de EU zijn opgesteld voor blootstelling aan radiofrequentie-energie die wordt afgegeven door radio- en telecommunicatie-apparatuur. Deze standaarden verbieden de verkoop van mobiele apparaten die het maximumniveau voor blootstelling overschrijden, de zogenaamde SAR (Specific Absorption Rate), van 2,0 W/kg. Tijdens tests bleek dat de maximale SAR die is opgegeven voor dit model 0,705 W/kg. Bij normaal gebruik is de feitelijke SAR waarschijnlijk veel lager, aangezien het toestel zo is ontworpen dat slechts de minimaal benodigde hoeveelheid RF-energie wordt gebruikt voor het verzenden van een signaal naar het dichtstbijzijnde basisstation. Door waar mogelijk automatisch lagere niveaus te gebruiken, beperkt het toestel blootstelling aan RF-energie nog verder. De conformiteitsverklaring achter in deze gebruiksaanwijzing geeft aan dat de telefoon voldoet aan de richtlijn van de EU betreffende radioapparatuur en telecommunicatie-eindapparatuur. Ga naar de website van Samsung voor meer informatie over SAR en de gerelateerde EU-standaarden.

### **Correcte verwijdering van dit product**

(elektrische & elektronische afvalapparatuur)

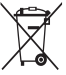

(Van toepassing in de Europese Unie en andere Europese landen waar afval gescheiden wordt ingezameld)

Dit merkteken op het product, de accessoires of het informatiemateriaal duidt erop dat het product en zijn elektronische accessoires (bv. lader, headset, USB-kabel) niet met ander

huishoudelijk afval verwijderd mogen worden aan het einde van hun gebruiksduur. Om mogelijke schade aan het milieu of de menselijke

gezondheid door ongecontroleerde afvalverwijdering te voorkomen, moet u deze artikelen van andere soorten afval scheiden en op een verantwoorde manier recyclen, zodat het duurzame hergebruik van materiaalbronnen wordt bevorderd.

Huishoudelijke gebruikers moeten contact opnemen met de winkel waar ze dit product hebben gekocht of met de gemeente waar ze wonen om te vernemen waar en hoe ze deze artikelen milieuvriendelijk kunnen laten recyclen. Zakelijke gebruikers moeten contact opnemen met hun leverancier en de algemene voorwaarden van de koopovereenkomst nalezen. Dit product en zijn elektronische accessoires mogen niet met ander bedrijfsafval voor verwijdering worden gemengd.

#### **Correcte behandeling van een gebruikte batterij uit dit product**

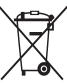

(Van toepassing op de Europese Unie en andere Europese landen met afzonderlijke inzamelingssystemen voor accu's en batterijen) Dit merkteken op de batterij, gebruiksaanwijzing of verpakking geeft aan dat de batterij in dit product aan het einde van de levensduur niet samen met ander huishoudelijk afval mag worden weggegooid.

De chemische symbolen Hg, Cd of Pb geven aan dat het kwik-, cadmium- of loodgehalte in de batterij hoger is dan de referentieniveaus in de Richtlijn 2006/66/EC. Indien de gebruikte batterij niet op de juiste wijze wordt behandeld, kunnen deze stoffen schadelijk zijn voor de gezondheid van mensen of het milieu. Ter bescherming van de natuurlijke hulpbronnen en ter bevordering van het hergebruik van materialen, verzoeken wij u afgedankte accu's en batterijen te scheiden van andere soorten afval en voor recycling aan te bieden bij het gratis inzamelingssysteem voor accu's en batterijen in uw omgeving.

#### **Vrijwaring**

Bepaald materiaal en bepaalde services die via dit toestel beschikbaar zijn, zijn het eigendom van derden en worden beschermd door het auteursrecht, patenten, handelsmerken en/of andere wetgeving met betrekking tot intellectueel-eigendomsrecht. Dergelijk materiaal en dergelijke services worden alleen voor persoonlijke, nietcommerciële doeleinden beschikbaar gesteld. Het is verboden om materiaal of services te gebruiken op een manier die niet door de eigenaar van het materiaal of de leverancier van de service is toegestaan. Zonder het voorafgaande te beperken, is het verboden om enig materiaal of enige services die via dit toestel worden weergegeven, via welk medium en op welke manier dan ook aan te passen, te kopiëren, opnieuw te publiceren, te uploaden, op het web te plaatsen, te verzenden, te verkopen, daarvan afgeleide werken te maken, het te exploiteren of te distribueren, tenzij uitdrukkelijk toegestaan door de desbetreffende materiaaleigenaar of serviceleverancier. "MATERIAAL EN SERVICES VAN DERDEN WORDEN GELEVERD IN DE STAAT WAARIN DEZE VERKEREN. SAMSUNG GEEFT MET BETREKKING TOT HET MATERIAAL EN DE SERVICES DIE WORDEN GELEVERD GEEN ENKELE GARANTIE WAT BETREFT GESCHIKTHEID VOOR ENIG DOEL, UITDRUKKELIJK NOCH GEÏMPLICEERD. SAMSUNG ONTKENT UITDRUKKELIJK ELKE GEÏMPLICEERDE GARANTIE, INCLUSIEF MAAR NIET BEPERKT TOT GARANTIES VAN VERKOOPBAARHEID OF GESCHIKTHEID VOOR EEN BEPAALD DOEL. SAMSUNG GEEFT GEEN ENKELE GARANTIE MET BETREKKING TOT DE NAUWKEURIGHEID, GELDIGHEID, ACTUALITEIT, LEGALITEIT OF VOLLEDIGHEID VAN ENIG MATERIAAL OF ENIGE SERVICE DIE VIA DIT TOESTEL BESCHIKBAAR WORDT GESTELD EN SAMSUNG KAN ONDER GEEN ENKELE OMSTANDIGHEID,

INCLUSIEF NALATIGHEID, AANSPRAKELIJK WORDEN GESTELD VOOR ENIGE DIRECTE, INDIRECTE, INCIDENTELE OF SPECIALE SCHADE OF GEVOLGSCHADE, ADVOCATENHONORARIA, ONKOSTEN OF ENIGE ANDERE SCHADE DIE VOORTVLOEIT UIT, OF IN VERBAND STAAT MET, ENIGE INFORMATIE HIERIN, OF ALS GEVOLG VAN HET GEBRUIK VAN ENIG MATERIAAL OF ENIGE SERVICE DOOR U OF EEN DERDE, ZELFS NIET WANNEER WIJ VAN DE KANS OP DERGELIJKE SCHADE OP DE HOOGTE ZOUDEN ZUN GESTELD"

Services van derden kunnen op elk gewenst moment door Samsung worden beëindigd en Samsung geeft geen enkele garantie dat enig materiaal of enige service gedurende een bepaalde periode beschikbaar zal zijn. Materiaal en services worden door derden verzonden via netwerken en verzendfaciliteiten waarover Samsung geen controle heeft. Zonder de algemeenheid van deze verklaring van vrijwaring te beperken, wijst Samsung uitdrukkelijk alle verantwoordelijkheid of aansprakelijkheid van de hand met betrekking tot enige onderbreking of staking van enig materiaal of enige service die via dit toestel beschikbaar wordt gesteld. Samsung is verantwoordelijk noch aansprakelijk voor klantenservice met betrekking tot het materiaal en de services. Alle vragen en serviceverzoeken met betrekking tot het materiaal of de services dienen rechtstreeks aan de leveranciers van het materiaal of de services te worden gericht.

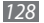

## **Index**

#### aanraakscherm

gebruiken [2](#page-20-0) 1 vergrendelen 2 [2](#page-21-0) achtergrond [2](#page-26-0) 7

#### afbeeldingseditor

aanpassen [9](#page-97-0) 8 effecten toepassen [9](#page-98-0) 9 transformeren [9](#page-98-0) 9 visueel effect invoegen [9](#page-98-0) 9

#### afdrukken

afbeeldingen via Bluetooth 9 [8](#page-97-0) afbeeldingen via USB [9](#page-96-0) 7 gegevens via Bluetooth 8 [5](#page-84-0)

#### agenda

items bekijken 7 [1](#page-70-0) items maken [7](#page-69-0) 0

#### alarm

afzetten [9](#page-92-0) 3 instellen [9](#page-92-0) 3 uitschakelen [9](#page-92-0) 3

#### apparaat

#### batterij

installeren [9](#page-8-0) opladen 1 [1](#page-10-0)

#### beltoon

bericht [10](#page-101-0)  $102$ oproep [10](#page-101-0) 2

#### berichten

beheren 4 [5](#page-44-0) e-mailaccounts instellen [4](#page-45-0) 6 e-mailprofielen instellen [4](#page-46-0) 7 e-mail verzenden [4](#page-47-0) 8 e-mail weergeven [4](#page-47-0) 8 MMS-profielen instellen [4](#page-40-0) 1 MMS verzenden [4](#page-41-0) 2 MMS weergeven 4 [3](#page-42-0) SMS verzenden [4](#page-40-0) 1 SMS weergeven 4 [3](#page-42-0)

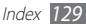

SOS verzenden [45](#page-44-0) standaardberichten gebruiken [44](#page-43-0) voicemail beluisteren [44](#page-43-0)

#### bestandsbeheer [96](#page-95-0)

#### **Bluetooth**

apparaten zoeken en koppelen [83](#page-82-0) Externe SIM-modus [85](#page-84-0) gegevens afdrukken [85](#page-84-0)<br>Gegevens ontvangen 84 gegevens ontvangen gegevens verzenden [84](#page-83-0) inschakelen [82](#page-81-0)

#### calculator [94](#page-93-0)

#### camera

camcorder aanpassen [58](#page-57-0) camera aanpassen [55](#page-54-0) foto's nemen [51](#page-50-0) video's opnemen [56](#page-55-0)

#### contacten

contacten opzoeken [69](#page-68-0) een visitekaartje maken [69](#page-68-0) favoriete nummers instellen [69](#page-68-0) groepen maken [70](#page-69-0) instellen [68](#page-67-0) kopiëren [70](#page-69-0) zoeken [68](#page-67-0)

#### e-mail

accounts instellen [46](#page-45-0) profielen instellen [47](#page-46-0) verzenden [48](#page-47-0) weergeven [48](#page-47-0) FDN-modus [38](#page-37-0)

#### FM-radio

luisteren naar [64](#page-63-0) opnemen [65](#page-64-0) stations opslaan [65](#page-64-0)

#### foto's

achtergrond instellen [98](#page-97-0) afdrukken [97](#page-96-0) maken met scène [53](#page-52-0) met smile shot maken [54](#page-53-0) nemen [51](#page-50-0) panoramafoto maken [54](#page-53-0)

#### geheugenkaart

formatteren [15](#page-14-0) plaatsen [13](#page-12-0) verwijderen [14](#page-13-0)

geluidsprofielen [27](#page-26-0)

gespreksduur [40](#page-39-0)

#### GPS

bestanden bijwerken [89](#page-88-0) draadloze netwerken gebruiken [89](#page-88-0) locatieservices inschakelen [89](#page-88-0) uw locatie bepalen [89](#page-88-0)

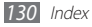

helderheid, scherm 2 [7](#page-26-0) instellingen algemeen [10](#page-102-0) 3 applicatie [10](#page-104-0) 5 beveiliging [11](#page-110-0) 1 beweging [10](#page-102-0) 3 connectiviteit [10](#page-100-0) 1 display en verlichting [10](#page-102-0) 3 geheugen [11](#page-111-0) 2 geluid [10](#page-101-0) 2 geluidsprofielen [10](#page-101-0) 2 menu en widgets [10](#page-103-0) 4 netwerk [10](#page-101-0) 2 resetten [11](#page-112-0) 3 tijd en datum [10](#page-103-0) 4 vliegtuigstand [1](#page-15-0) 6, [10](#page-100-0) 1

#### Internet

zie webbrowser

#### Java-games

afspelen [6](#page-65-0) 6 downloaden 6 [7](#page-66-0)

logbestanden 3 [9](#page-38-0)

#### menuscherm

openen [2](#page-21-0) 2 ordenen [2](#page-22-0) 3 toevoegen 2 [3](#page-22-0)

#### MMS-berichten

profielen instellen [4](#page-40-0) 1 verzenden [4](#page-41-0) 2 weergeven [4](#page-42-0) 3

mobiel opsporen 2 [9](#page-28-1)

#### MP3-speler

afspeellijsten maken 6 [2](#page-61-0) bestanden toevoegen 6 [0](#page-59-0) muziek afspelen [6](#page-59-0) 0

multitasken [2](#page-23-0) 4

#### muziek

afspelen 6 [0](#page-59-0) herkennen 6 [2](#page-61-0) zoeken [6](#page-61-0) 2

nepoproepen [3](#page-36-0) 7 notities

instellen 7 [2](#page-71-0) weergeven [7](#page-72-0) 3

oproepblokkering 3 [9](#page-38-0)

#### oproepen

aannemen [3](#page-32-0) 3 beschikbare opties tijdens telefoongesprek 3 [4](#page-33-0) beschikbare opties tijdens videooproep [35](#page-34-0) doorschakelen [3](#page-37-0) 8 headset gebruiken [3](#page-33-0) 4

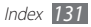

internationale nummers [3](#page-33-0) 4 nepoproep starten 3 [7](#page-36-0) tot stand brengen [3](#page-32-0) 3 vergaderoproep 3 [5](#page-34-0) weergeven van gemiste 3 [6](#page-35-0) weigeren 3 [4](#page-33-0) wisselgesprek [3](#page-38-0) 9

oproepen doorschakelen 3 [8](#page-37-0)

#### Pc-verbindingen

massaopslag 9 [1](#page-90-0) Samsung Kies [9](#page-89-0) 0 Windows Media Player [9](#page-89-0) 0 PIN-vergrendeling [2](#page-27-0) 8 qwerty-toetsenbord 3 [0](#page-29-0) RSS-lezer [7](#page-76-1) 7 Samsung Apps 7 [9](#page-78-0)

Samsung Kies 9 [0](#page-89-0)

#### SIM-kaart

installeren [9](#page-8-0) vergrendelen 2 [8](#page-27-0) slim zoeken [10](#page-99-0) 0 SMS-berichten verzenden [4](#page-40-0) 1 weergeven [4](#page-42-0) 3 SOS-berichten [4](#page-44-0) 5 spraakmemo's afspelen [7](#page-72-0) 3 opnemen 7 [3](#page-72-0) spraakoproepen aannemen 3 [3](#page-32-0) opties gebruiken [3](#page-33-0) 4 tot stand brengen [3](#page-32-0) 3 spraakrecorder 7 [3](#page-72-0)

stil profiel 2 [6](#page-25-0)

### stopwatch 9 [4](#page-93-0) synchroniseren met een Exchange-server 4 [8](#page-47-0) met Windows Media Player [9](#page-89-0) 0 taakbeheer [2](#page-23-0) 4 taal [10](#page-102-0) 3 taken instellen 7 [2](#page-71-0) weergeven [7](#page-71-0) 2 tekstinvoer [2](#page-28-1) 9 tekstnotities 7 [2](#page-71-0) tijdelijk dempen [10](#page-103-0) 4 tijd en datum instellen 2 [6](#page-25-0) timer 9 [4](#page-93-0)

toegangscodes [11](#page-113-0) 4

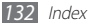

toetstoon type [10](#page-102-0) 3 volume 2 [6](#page-25-0) uitpakken [9](#page-8-0) USIM-kaart installeren [9](#page-8-0) verbindingen Bluetooth [8](#page-81-0) 2 GPS [8](#page-87-0) 8 Pc [9](#page-89-0)0 WLAN [8](#page-84-0) 5 video-oproepen

aannemen 3 [3](#page-32-0) opties gebruiken [3](#page-34-0) 5 tot stand brengen [3](#page-32-0) 3

#### video's

afspelen [5](#page-57-0) 8 opnemen 5 [6](#page-55-0)

videospeler [5](#page-57-0) 8 voicemail [4](#page-43-0) 4 webbrowser favorieten toevoegen [7](#page-76-1) 7 profielen instellen [7](#page-74-0) 5 wereldklok [9](#page-92-0) 3 widgets openen [2](#page-24-0) 5 webwidgets beheren [2](#page-24-0) 5 Windows Media Player [9](#page-89-0) 0 wisselgesprek 3 [9](#page-38-0) **WI AN** inschakelen [8](#page-85-0) 6

netwerken zoeken en er verbinding mee maken [8](#page-85-0) 6 via WPS [8](#page-86-0) 7

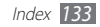

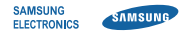

### **Conformiteitsverklaring (R&TTE-richtlijn)**

#### **Wij, Samsung Electronics**

verklaren onder onze eigen verantwoordelijkheid dat het product

### **GSM WCDMA Wi-Fi Mobiele telefoon : GT-S5750E**

waarop deze verklaring van toepassing is, voldoet aan de volgende standaarden en/of andere normatieve documenten.

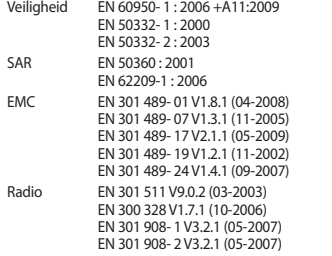

Hierbij verklaren we dat [alle essentiële radiotests zijn uitgevoerd en dat] bovengenoemd product voldoet aan alle essentiële eisen die er in Richtlijn 1999/5/EC aan worden gesteld.

De conformiteitsbeoordelingsprocedure waarnaar wordt verwezen in Artikel 10 en die wordt beschreven in Bijlage [IV] van Richtlijn 1999/5/ EC is uitgevoerd in samenwerking met de volgende aangemelde instantie(s):

BABT, Forsyth House, Churchfield Road, Walton-on-Thames, Surrey, KT12 2TD, UK\* Kenmerk: 0168

# CE0168<sub>0</sub>

De technische documentatie wordt beheerd door:

Samsung Electronics QA Lab. en wordt op verzoek ter beschikking gesteld. (Vertegenwoordiging in de EU)

Samsung Electronics Euro QA Lab. Blackbushe Business Park, Saxony Way, Yateley, Hampshire, GU46 6GG, UK\*

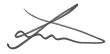

2010.10.06 Joong-Hoon Choi / Lab Manager

(plaats en datum van uitgifte) (naam en handtekening van bevoegde persoon)

\* Dit is niet het adres van het Samsung Servicecenter. Voor het adres of het telefoonnummer van het Samsung Servicecenter raadpleegt u het garantiebewijs of neemt u contact op met de detailhandel waar u het product hebt aangeschaft.

- \* Sommige beschrijvingen in deze gebruiksaanwijzing kunnen afwijken van uw toestel. Dit is afhankelijk van het land waar u het toestel hebt gekocht, de geïnstalleerde software of uw serviceprovider.
- \* Drukfouten voorbehouden.

### **Kies installeren (PC Sync)**

- 1. Download de laatste versie van Kies vanaf de Samsung website (**www.samsungmobile.com**) en installeer deze op uw pc.
- 2. Selecteer in de menustand **Instellingen** → **Connectiviteit** → **USB** → **Samsung Kies** → **Instellen**.
- 3. Verbind uw telefoon door middel van een pc-datakabel met uw pc. Raadpleeg voor meer informatie de Help van Kies.

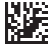

Printed in Korea GH68-35366A Dutch. 08/2011. Rev. 1.0.